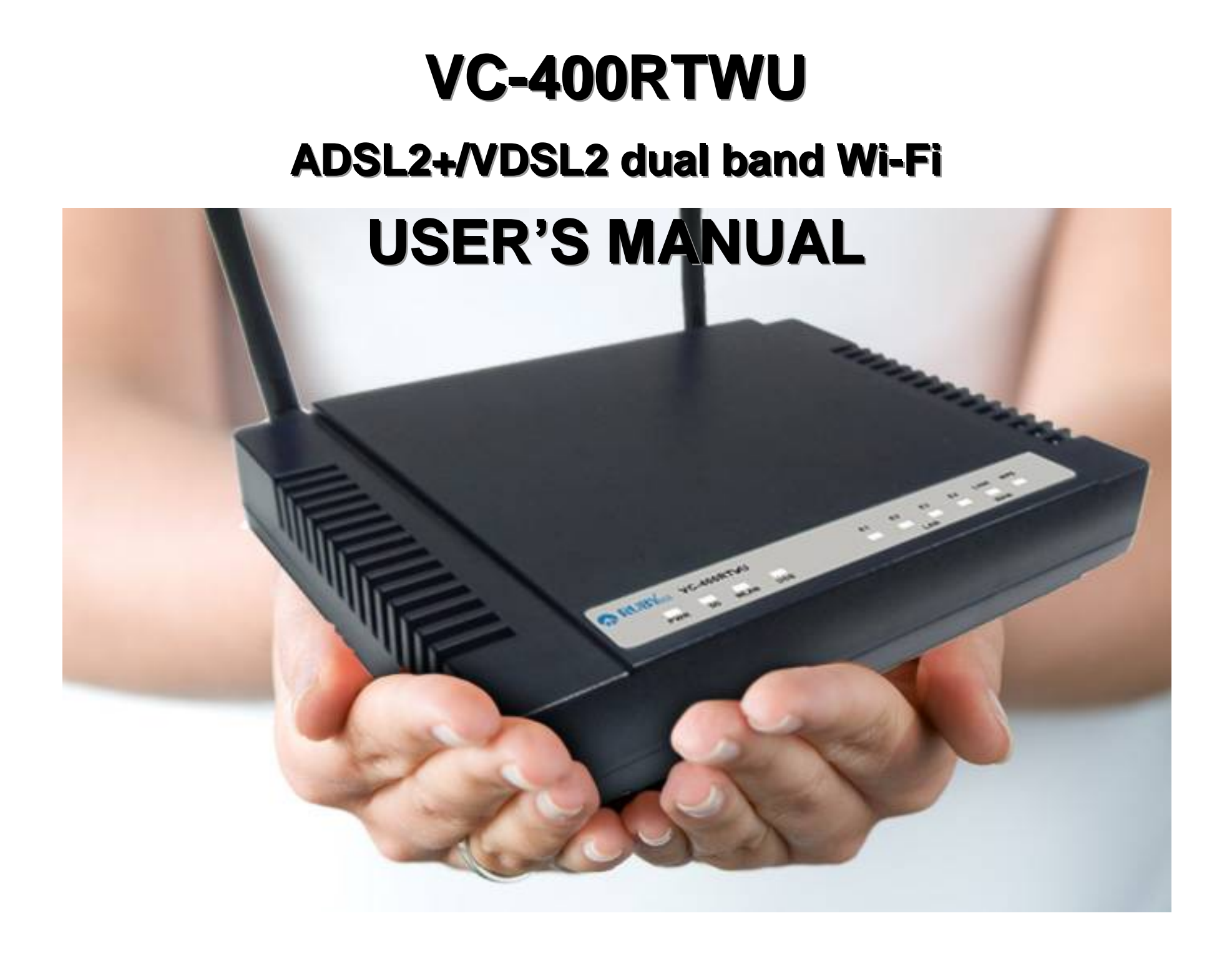

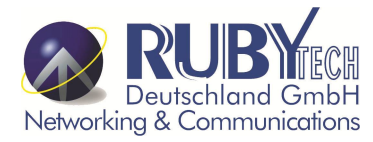

# **Copyright**

Copyright © 2017 by a All rights reserved.

#### **Legal Disclaimer**

The information given in this document shall in no event be regarded as a guarantee of conditions or characteristics. With respect to any examples or hints given herein, any typical values stated herein and/or any information regarding the application of the device, RubyTech Germany GmbH hereby disclaims any and all warranties and liabilities of any kind, including without limitation warranties of non-infringement of intellectual property rights of any third party.

#### **Statement of Conditions**

In the interest of improving internal design, operational function, and/or reliability, RUBYTECH reserves the right to make changes to the products described in this document without notice. RUBYTECH does not assume any liability that may occur due to the use or application of the product(s) or circuit layout(s) described herein.

Maximum signal rate derived from IEEE Standard specifications. Actual data throughput will vary. Network conditions and environmental factors, including volume of network traffic, building materials and construction, and network overhead, lower actual data throughput rate. RubyTech does not warrant that the hardware will work properly in all environments and applications, and makes no warranty and representation, either implied or expressed, with respect to the quality, performance, merchantability, or fitness for a particular purpose. Make sure you follow in line with the environmental conditions to use this product.

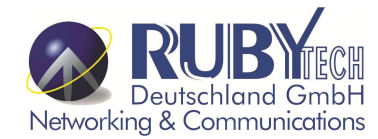

# **Foreword: VDSL2 Router solution**

#### **Attention:**

**Be sure to read this manual carefully before using this product. Especially Legal Disclaimer, Statement of Conditions and Safety Warnings.** 

RubyTech' VC-400RTWU is a managed wireless VDSL2 router that leverages the extraordinary bandwidth promise of VDSL2 technology and compliant with the IEEE 802.11b/g/n/ac standard. It can enhance wireless speeds up to 867 Mbps\* and extend the coverage. VC-400RTWU also supports one-touch Wi-Fi Protected Setup (WPS) with the push button that only takes a few seconds to setup a secured wireless network.

In recent years, the market for wireless communications has enjoyed tremendous growth. Wireless technology now reaches or is capable of reaching virtually every location on the surface of the earth. Hundreds of millions of people exchange information every day via wireless communication products. Anyone can bring a built-in WLAN client smart phone, tablet or notebook into a meeting room for a conference without laying a clot of LAN cable or drilling holes everywhere. Wireless LAN enables high mobility so WLAN users can simultaneously access all LAN facilities just like on a wired LAN as well as Internet access. The VC-400RTWU is equipped with a wireless LAN interface compliant with the standard IEEE 802.11b/g/n/ac protocol. To boost its performance even further, the VC-400RTWU is also loaded with an advanced wireless technology to lift up the data rate up to 867 Mbps\*. You can finally smoothly enjoy a wide range of apps on your smart phone, tablet or smart TV.

(\*). The maximum wireless data transfer rate is derived from IEEE Standard 802.11 specifications. Actual data transfer rate will vary from network environment including: distance, network traffic, building site materials/construction, interference from other wireless devices, and other adverse conditions. **Caution:**

The VC-400RTWU is for **indoor** applications only. This product does not have waterproof protection, please do not use in outdoor applications.

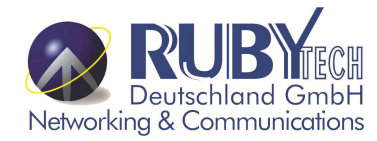

# **Safety Warnings**

For your safety, be sure to read and follow all warning notices and instructions before using the device.

- **DO NOT** open the device or unit. Opening or removing the cover may expose you to dangerous high voltage points or other risks. ONLY qualified service personnel can service the device. Please contact your vendor for further information.
- ◆ Use ONLY the dedicated power supply for your device. Connect the power to the right supply voltage (110V AC used for North America and 230V AC used for Europe. VC-400RTWU supports 12 VDC power input).
- ◆ **Place** connecting cables carefully so that no one will step on them or stumble over them. DO NOT allow anything to rest on the power cord and do NOT locate the product where anyone can work on the power cord.
- **DO NOT** install nor use your device during a thunderstorm. There may be a remote risk of electric shock from lightning.
- ◆ **DO NOT** expose your device to dampness, dust or corrosive liquids.
- **DO NOT** use this product near water, for example, in a wet basement or near a swimming pool.
- **Connect ONLY** suitable accessories to the device.
- **Make sure** to connect the cables to the correct ports.
- **DO NOT** obstruct the device ventilation slots, as insufficient air flow may harm your device.
- **DO NOT** place items on the device.
- **DO NOT** use the device for outdoor applications directly, and make sure all the connections are indoors or have waterproof protection place.
- ◆ **Be careful** when unplugging the power, because it may produce sparks.
- **Keep** the device and all its parts and accessories out of the reach of children.
- **Clean** the device using a soft and dry cloth rather than liquid or atomizers. Power off the equipment before cleaning it.
- This product is **recyclable**. Dispose of it properly.

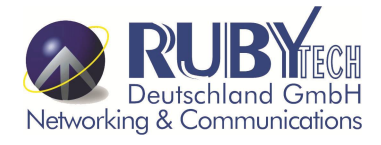

# **TABLE OF CONTENTS**

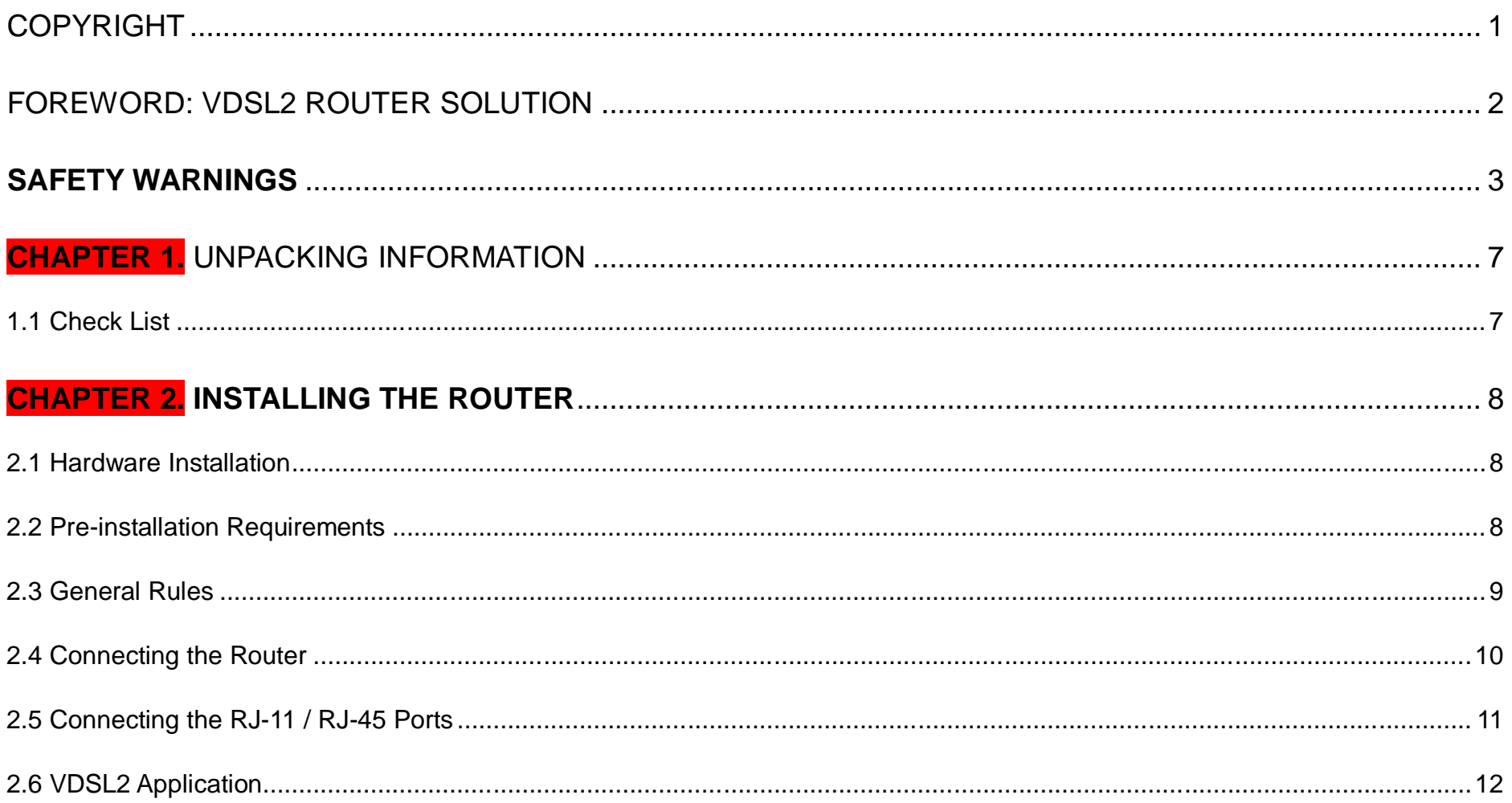

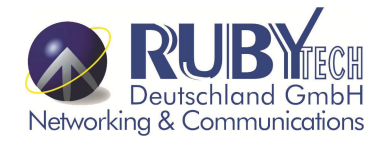

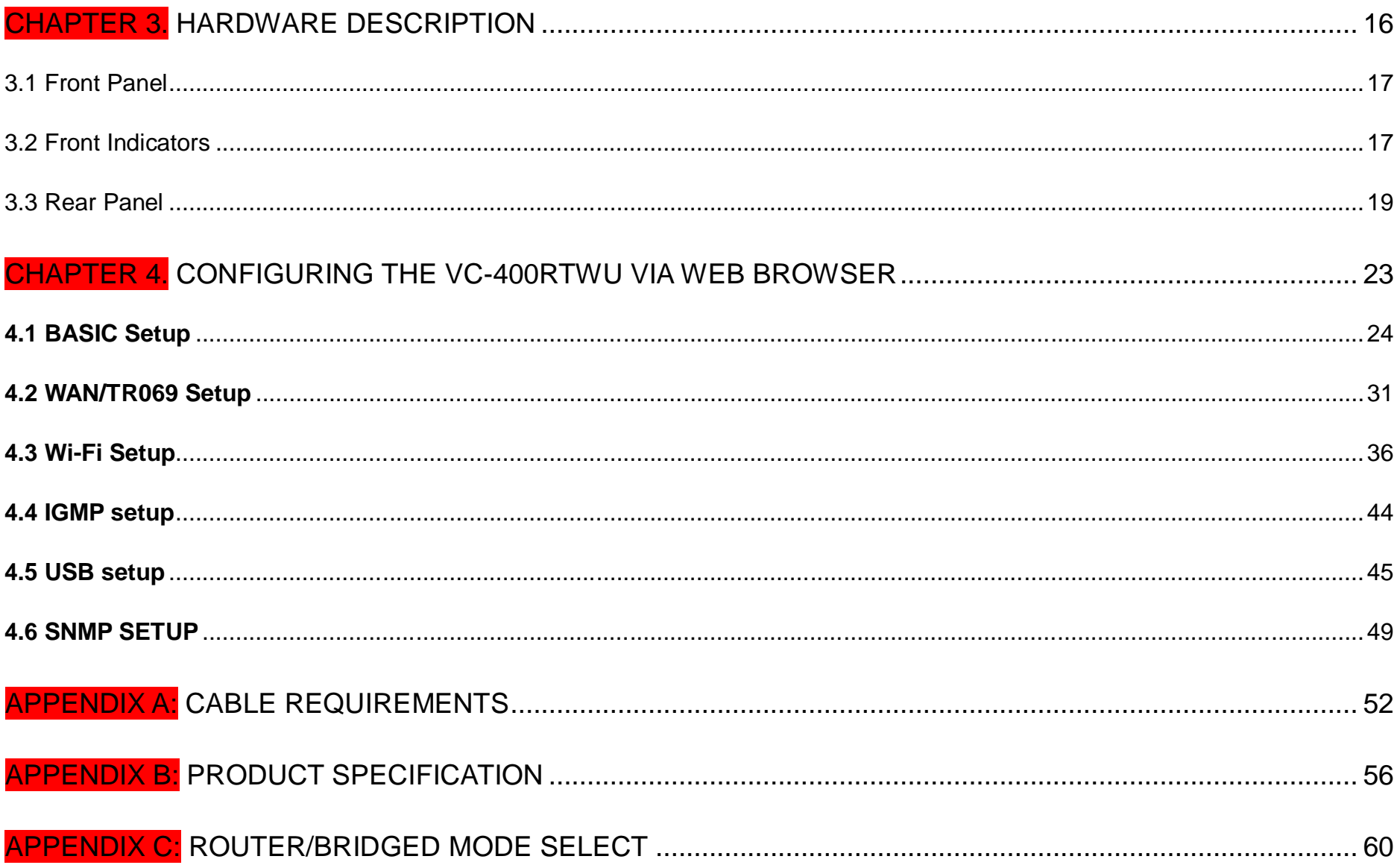

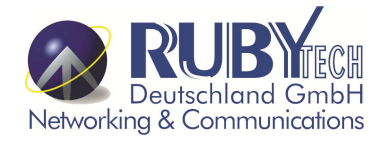

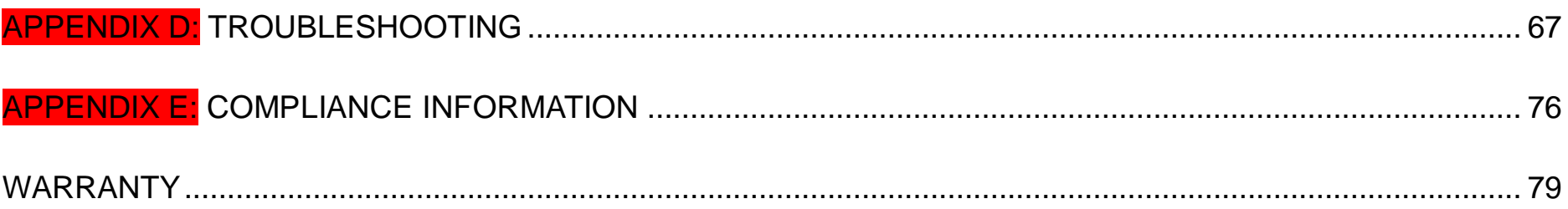

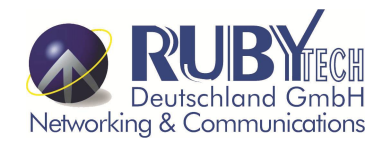

# **Chapter 1.** Unpacking Information

# **1.1 Check List**

Thank you for choosing RubyTech VC-400RTWU Before installing the router, please verify the contents inside the package.

# **Package Contents:**

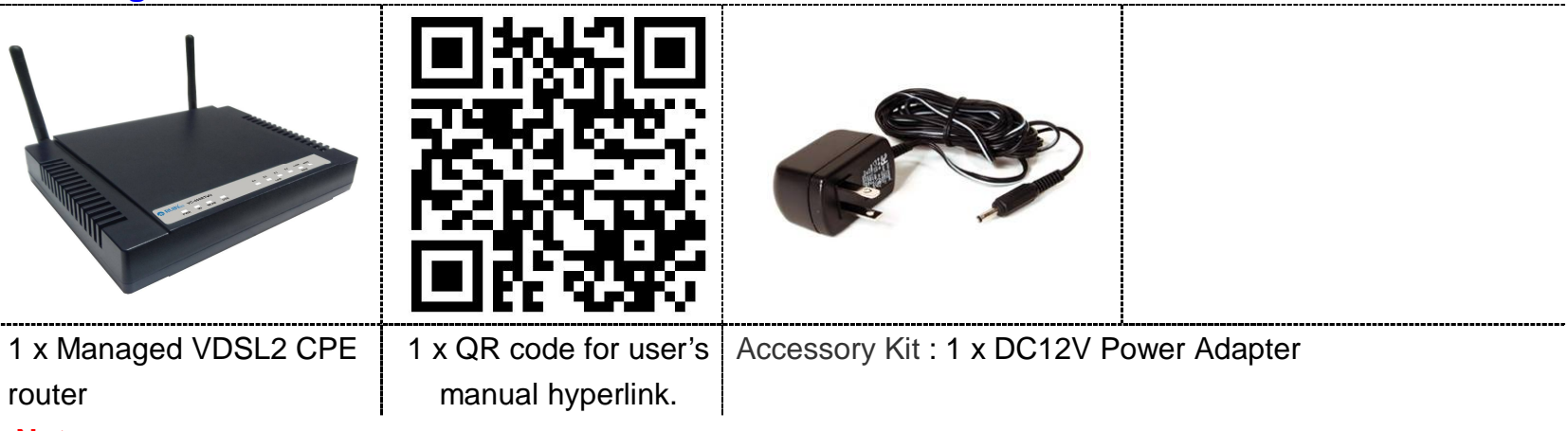

#### **Notes:**

- 1. Please inform your dealer immediately for any missing or damaged parts. If possible, retain the carton including the original packing materials. Use them to repack the unit in case there is a need to return for repair.
- 2. If the product has any issue, please contact your local vendor.
- 3. Do not use sub-standard power supply. Before connecting the power supply to the device, be sure to check compliance with the specifications. The VC-400RTWU uses a DC12V/1A power supply.
- 4. The power supply included in the package is commercial-grade. Do not use in industrial-grade applications.
- 5. Please look for the QR code on the bottom of the product, the user can launch the QR code scanning program to scan and download the user's manual electronic format file. Above QR code icon is for reference.

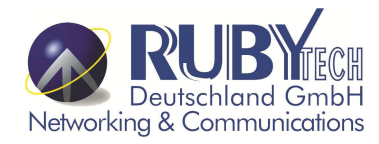

# **Chapter 2. Installing the Router**

### **2.1 Hardware Installation**

This chapter describes how to install the router and establish the network connections. The VC-400RTWU may be installed on any level surface (e.g. a table or shelf). However, please take note of the following minimum site requirements before you begin. **The VC-400RTWU has pre-installed two rubber feet and 2 x 2dBi external Antennas (5 GHz) plus 2 x 2dBi hidden Antennas..**

### **2.2 Pre-installation Requirements**

Before you start the actual hardware installation, make sure you can provide the right operating environment, including power requirements, sufficient physical space, and proximity to other network devices that are to be connected.

Verify the following installation requirements:

- Power requirements: **DC 12 V / 1A**
- The router should be located in a cool dry place, with at least **10cm/4in** of space at the front and back for ventilation.
- Place the router away from direct sunlight, heat sources, or areas with a high amount of electromagnetic interference.
- Check if the network cables and connectors needed for installation are available.
- Do not install phone lines strapped together with AC power lines, or telephone office line with voice signal.
- Avoid installing this device with radio amplifying stations nearby or transformer stations nearby.
- Please note that the voice spectrum allowed by the VC-400RTWU internal splitter is 0 KHz ~ 120 KHz.

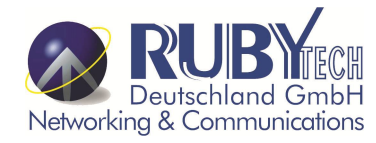

# **2.3 General Rules**

Before making any connections to the router, please note the following rules:

#### **Ethernet Port (RJ-45)**

All network connections to the router Ethernet ports must be made using Category 5 UTP or above for 100 Mbps, Category 3, 4 UTP for 10Mbps.

No more than 100 meters of cabling may be used between the MUX or HUB and an end node.

#### **VDSL2 Port (RJ-11)**

All network connections to the RJ-11port must use **24~26** gauge with **twisted pair** phone wiring.

We **do not recommend** the use of the telephone line 28 gauge or above.

The RJ-11 connectors have six positions, two of which are wired. The router uses the center two pins. The pin out assignment for these connectors is presented below.

Please note that the line port is no polarity, therefore user can reverse the two wires of the phone cable when installed.

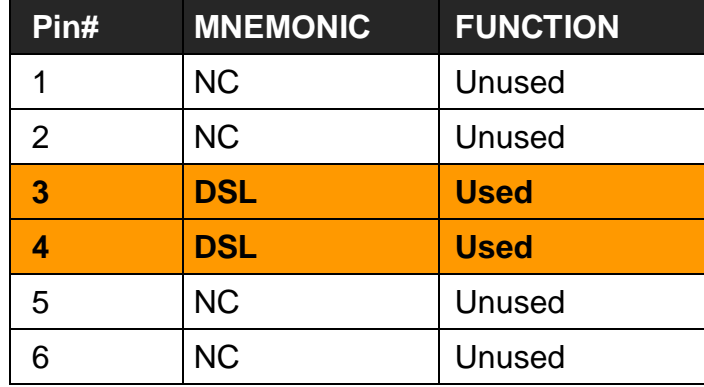

#### RJ-11 Pin out Assignments

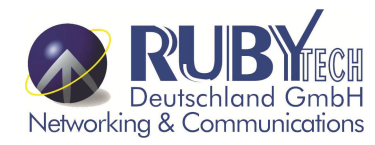

## **2.4 Connecting the Router**

The router has four Ethernet ports which support connection to Ethernet operation. The devices attached to these ports must support auto-negotiation /10Base-T / 100Base-TX unless they will always operate at half duplex. Use any of the Ethernet ports to connect devices such as Monitor systems, Servers, Switches, bridges or routers.

#### **Notes:**

- 1. The (RJ11) Line port is used to connect the telephone that is connected to VDSL2 CO and CPE router (Point-to-point solution).
- 2. The Slave device (CPE) must be connected to the Master device (CO) through the telephone wire. The Slave cannot be connected to another Slave, and the Master cannot be connected to another Master.

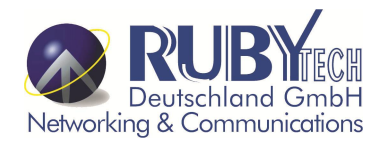

# **2.5 Connecting the RJ-11 / RJ-45 Ports**

 The line port has 1 connector: RJ-11 . It is used to connect with VC-400LTU (CO) using a single pair phone cable to VC-400RTWU (CPE) bridge side (point to point solution). (Figure 2.1).

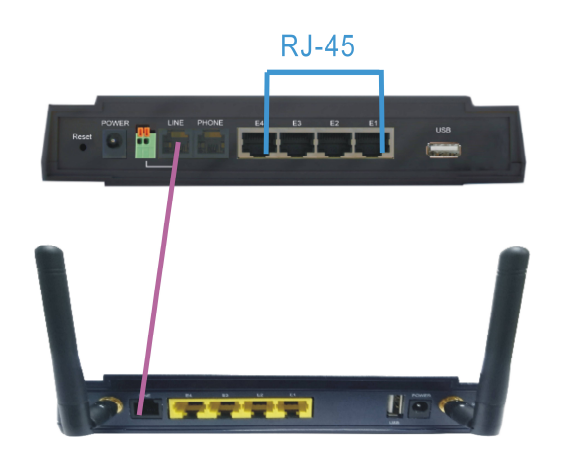

**Figure 2.1 VC-400RTWU line ports straight connection**

- When inserting a RJ-11 plug, make sure the tab on the plug clicks into position to ensure that it is properly seated.
- ◆ **Do not** plug a RJ-11 phone jack connector into the Ethernet port (RJ-45 port). This may damage the router. Instead, use only twisted-pair cables with RJ-45 connectors that conform to Ethernet standard.

#### **Notes:**

- 1. Be sure each twisted-pair cable (RJ-45 Ethernet cable) does not exceed 100 meters (333 feet).
- 2. We advise using Category 5~7 UTP/STP cables for making Bridge or Router connections to avoid any confusion or inconvenience in the future when you attach high bandwidth devices.
- 3. Use **24 ~ 26** gauge twisted pair phone wiring, we do not recommend 28 gauge or above.
- 4. Be sure phone wire has been installed before the VC-400RTWU boot.

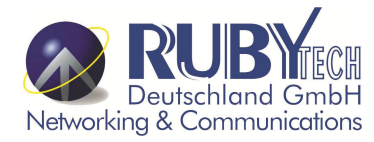

# **2.6 VDSL2 Application**

The router's line port supports up to 3km for data service across existing phone wiring. It is easy-to-use and do not requires installation of additional wiring. Every modular phone jack in the home can become a port on the LAN. Networking devices can be installed on a single telephone wire that can be installed within a suitable distance. (Figure 2.2)

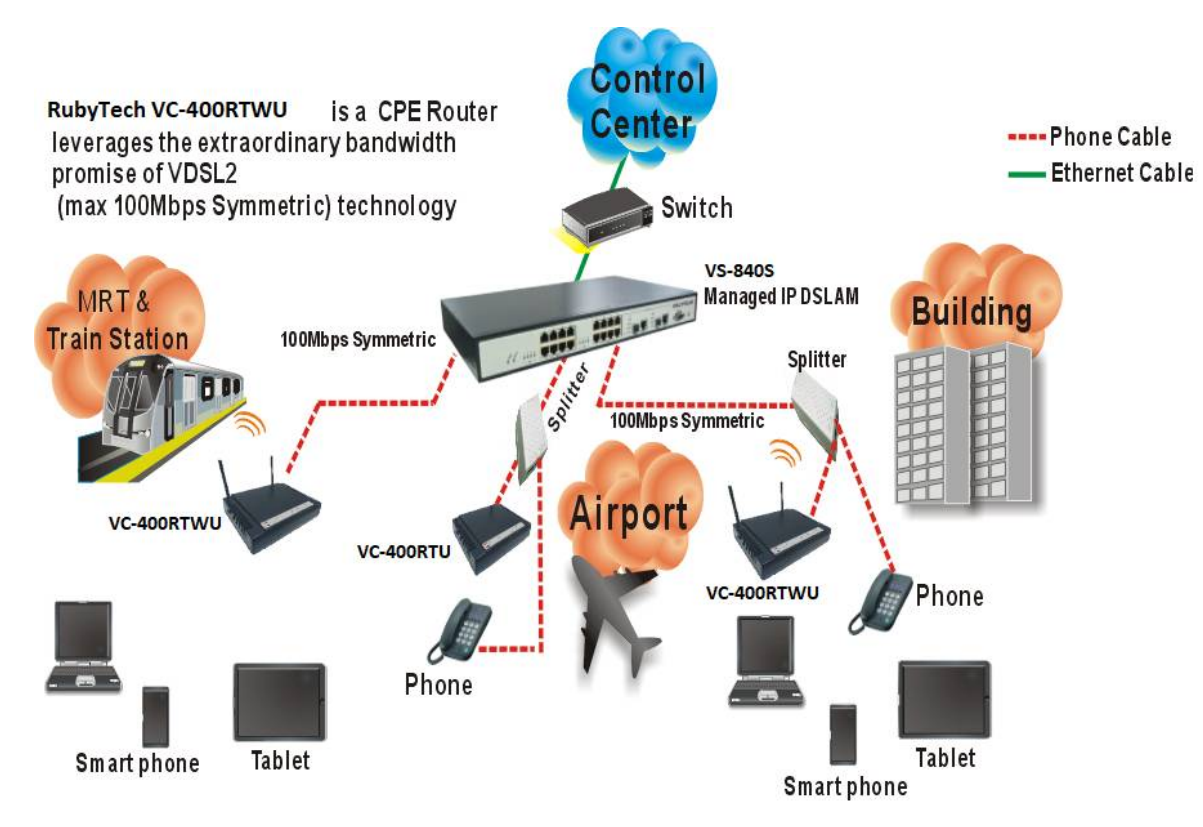

**Figure 2.2 VC-400RTWU applications**

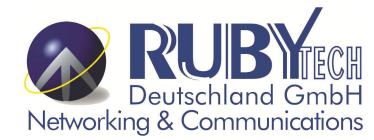

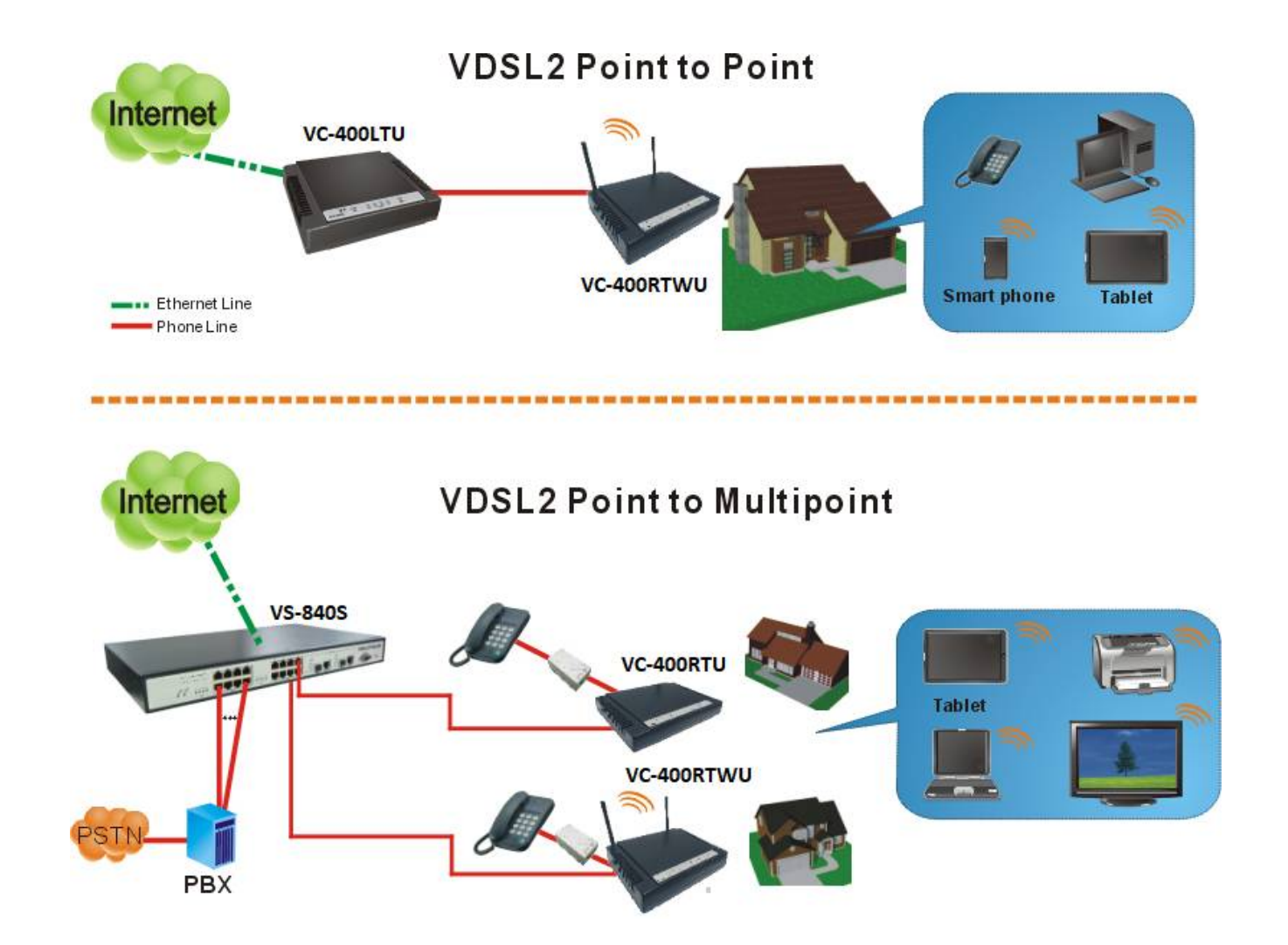

**Figure 2.2.1 VDSL2 applications**

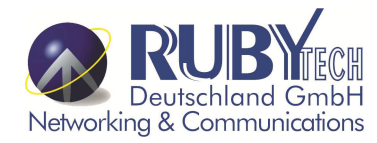

#### **2.6.1 Connect the VC-400LTU /VS-840S and the VC-400RTWU to the Line**

The objective for VDSL2 is to pass high speed data over a twisted pair cable. In the setup, connect VC-400LTU/VS-840S to VC-400RTWU through phone wire (24~26 AWG) or line simulator or any other hardware representation of a cable network, with or without noise injection and crosstalk simulations.

#### **2.6.2 Connect the VC-400LTU/VS-840S and the VC-400RTWU to LAN Devices**

In the setup, usually an Ethernet tester serves as a representation of the LAN side as well as a representation of the WAN side.

#### **2.6.3 Run Demos and Tests**

The Ethernet tester may send data downstream as well as upstream. It also receives the data in order to check the integrity of the data transmission. Different data rates can be tested under different line conditions.

#### **2.6.4 Wireless Basics**

In recent years, the market for wireless communications has enjoyed tremendous growth. Wireless technology now reaches or is capable of reaching virtually every location on the surface of the earth. Hundreds of millions of people exchange information every day via wireless communication products. Anyone can bring a built-in WLAN client Smartphone, tablet or notebook into a meeting room for a conference without laying a clot of LAN cable or drilling holes everywhere. Wireless LAN enables high mobility so WLAN users can simultaneously access all LAN facilities just like on a wired LAN as well as Internet access. The VC-400RTWU is equipped with a wireless LAN interface compliant with the standard IEEE 802.11ac protocol. To boost its performance even further, the VC-400RTWU is also loaded with an advanced wireless technology to lift up the data rate up to 867 Mbps. You can finally smoothly enjoy a wide range of apps on your smart phone, tablet or smart TV.

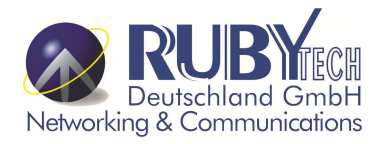

#### **What is WEP?**

Wired Equivalent Privacy (WEP) is an easily broken security algorithm for IEEE 802.11 wireless networks. Introduced as part of the original 802.11 standard ratified in September 1999, its intention was to provide data confidentiality comparable to that of a traditional wired network. WEP, recognizable by the key of 10 or 26 hexadecimal digits, was at one time widely in use and was often the first security choice presented to users by router configuration tools.

#### **No. 3** What is WPA?

Wi-Fi Protected Access (WPA) and Wi-Fi Protected Access II (WPA2) are two security protocols and security certification programs developed by the Wi-Fi Alliance to secure wireless computer networks. The Alliance defined these in response to serious weaknesses researchers had found in the previous system, WEP (Wired Equivalent Privacy).

WPA (sometimes referred to as the draft IEEE 802.11i standard) became available in 2003. The Wi-Fi Alliance intended it as an intermediate measure in anticipation of the availability of the more secure and complex WPA2. WPA2 became available in 2004 and is common shorthand for the full IEEE 802.11i (or IEEE 802.11i-2004) standard.

A flaw in a feature added to Wi-Fi, called Wi-Fi Protected Setup, allows WPA and WPA2 security to be bypassed and effectively broken in many situations. WPA and WPA2 security implemented without using the Wi-Fi Protected Setup feature are unaffected by the security vulnerability.

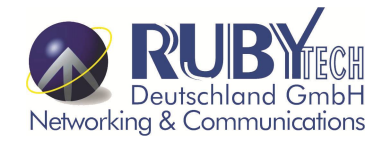

# **Chapter 3. Hardware Description**

This section describes the important parts of the wireless VDSL2 router. It features the front and rear panel.

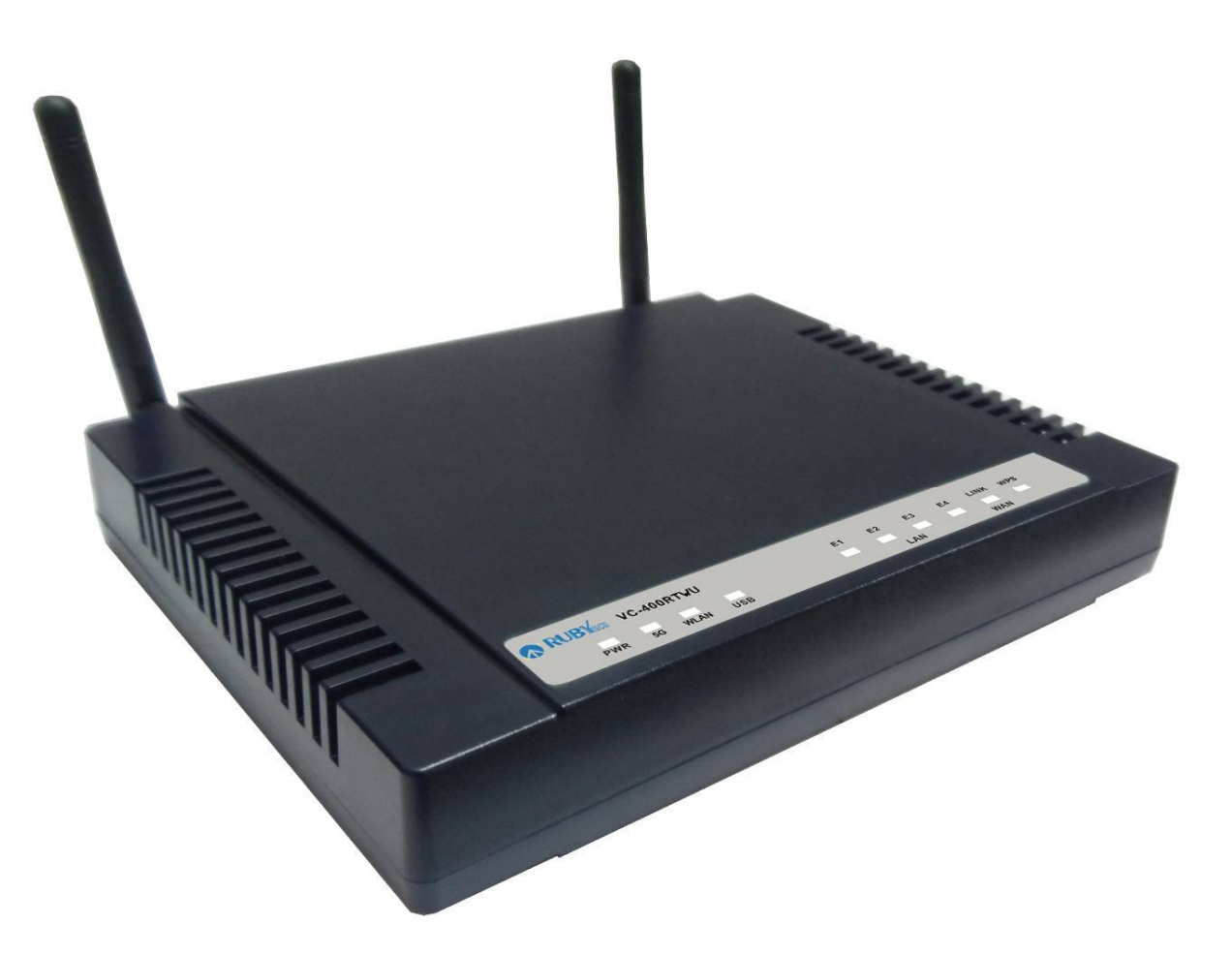

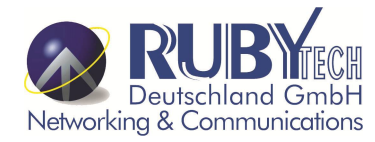

### **Wireless Router Outward**

## **3.1 Front Panel**

The front panel provides a simple interface monitoring of the router. (Figure 3.1) shows the front panel of the VC-400RTWU

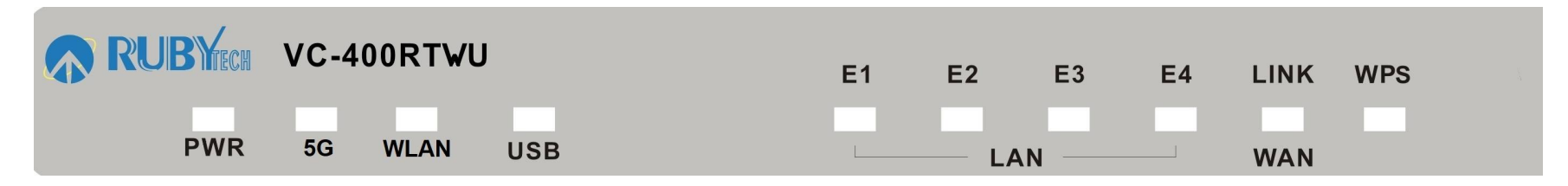

**Figure 3.1 VC-400RTWU Front Panel**

## **3.2 Front Indicators**

The wireless router has **Ten** LED indicators. The following Table shows the description. (Table 3-1)

**Table 3-1** LED Indicators Description and Operation

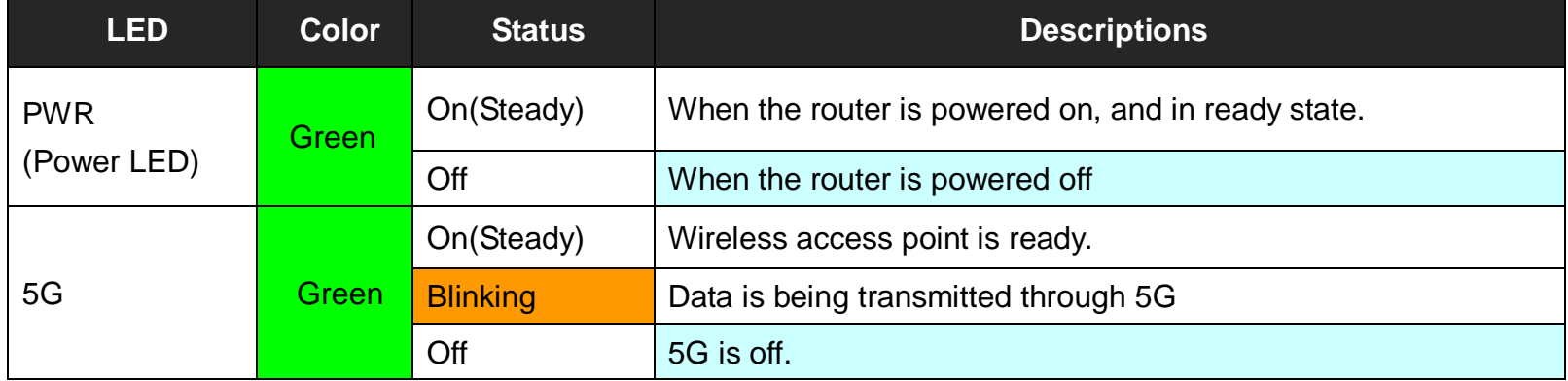

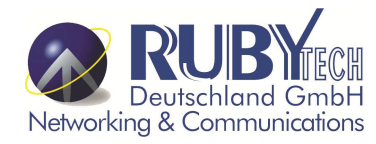

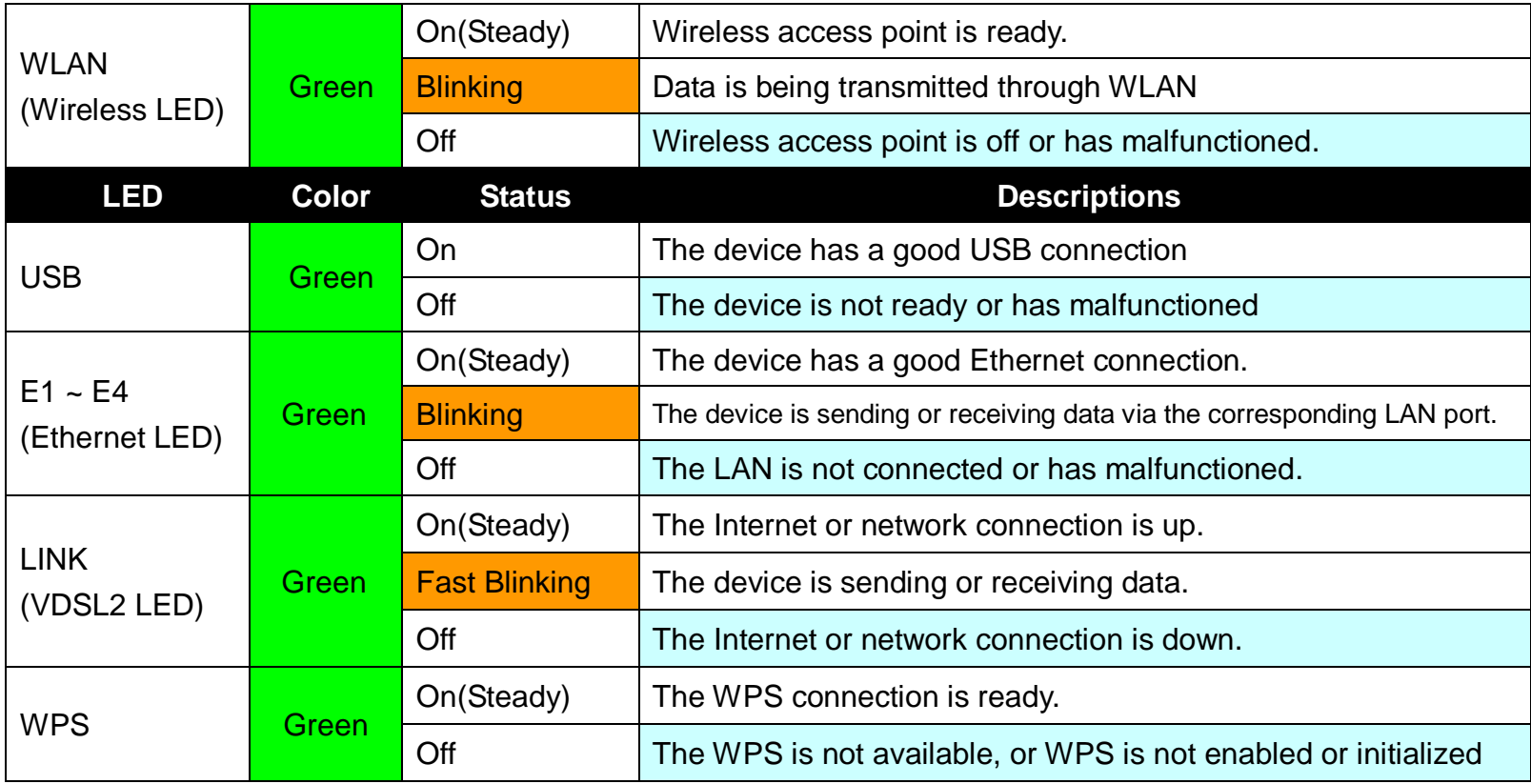

#### **Notes:**

1. It is normal for the connection between two Routers to take up to 3 minutes, due to VC-400LTU/VC-400RTWU to establish a link mechanism in auto-negotiation, that detects and calculates CO and CPE both PBO and PSD level, noise levels and other arguments for getting a better connection.

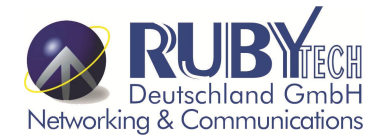

2. Every time the user presses the WPS button, there will be two minutes of time to detect the available equipment. If the WPS function does not detect the device, the WPS light will turn off.

### **3.3 Rear Panel**

The rear panel provides the physical connectors connected to the power adapter and any other network device. (Figure 3.2) shows the rear panel of the VC-400RTWU.

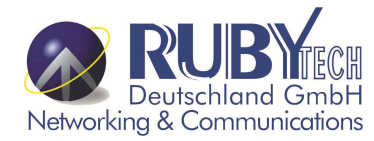

**VC-400RTWU ADSL2+/VDSL2 dual band Wi-Fi USER'S MANUAL Ver. A.2**<br>Networking & Communications

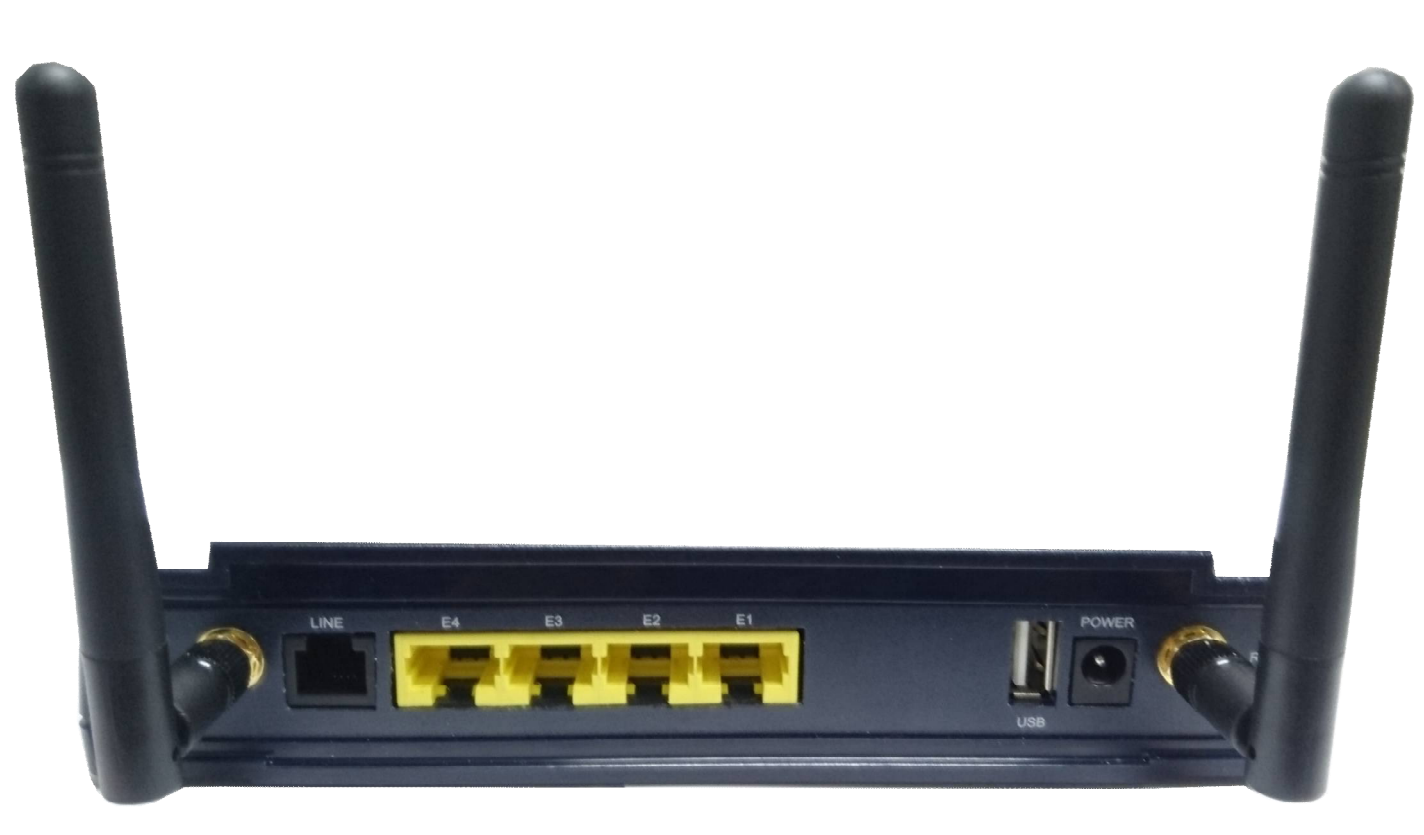

**Figure 3.2 Rear Panel**

And the table shows the description. (Table 3-2)

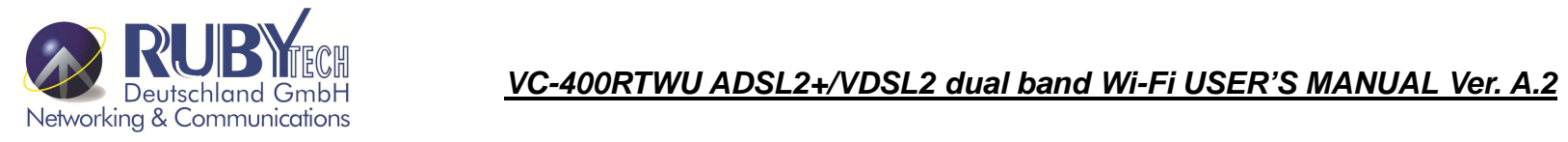

#### **Table 3-2** Description of the router rear connectors

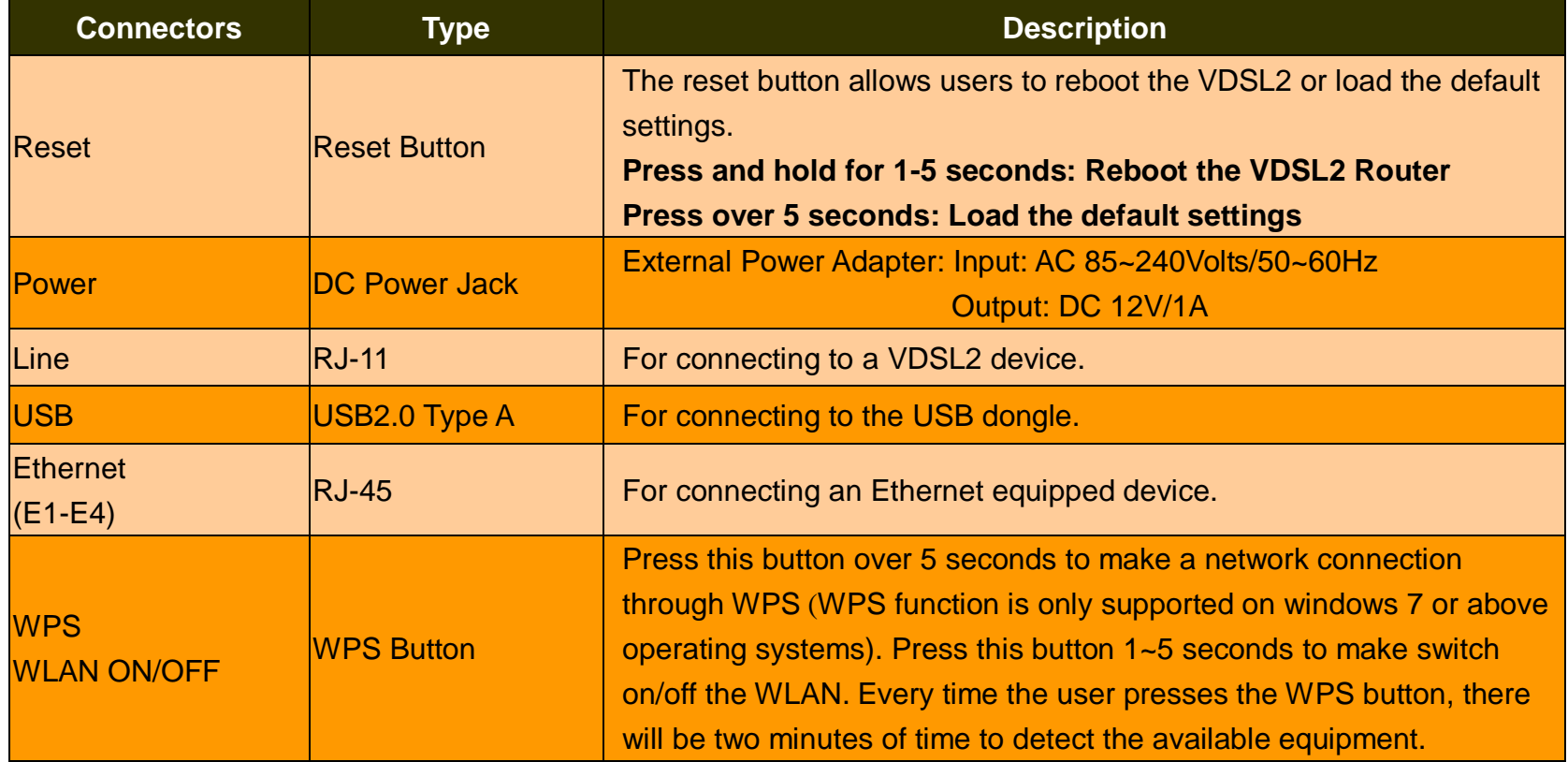

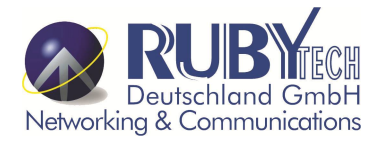

#### **Before installing power and device, please read and follow these essentials:**

 Use separate paths to route wiring for power and devices. If power and device wiring paths must cross, make sure the wires are perpendicular at the intersection point.

#### **Note:**

Do not run signal or communications wiring and power wiring through the same wire conduit. To avoid interference, wires with different signal characteristics should be routed separately.

- You can use the type of signal transmitted through a wire to determine which wires should be kept separate. The rule of thumb is that wiring sharing similar electrical characteristics can be bundled together.
- You should separate input wiring from output wiring.
- We recommend that you mark all equipment in the wiring system.
- The maximum wireless data transfer rate is derived from IEEE Standard 802.11b/g/n/ac specifications. Actual data transfer rate will vary from network environment including: distance, network traffic, building site materials/construction, interference from other wireless devices, and other adverse conditions.

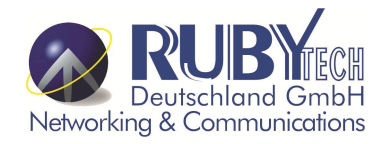

# **Chapter 4. Configuring the VC-400RTWU via Web Browser**

The VC-400RTWU provides a built-in HTML based management interface that allows configuration of the VC-400RTWU via Internet Browser. Best viewed using Chrome or Firefox browsers.

In order to use the web browser to configure the device, you may need to allow:

- Web browser pop-up windows from your device. Web pop-up blocking is enabled by default in windows XP SP2 or above.
- Java Scripts. (Enabled by default)
- Java permissions. (Enabled by default)

Launch your web browser and input the IP address 192.168.1.1 (VC-400RTWU) in the Web page. Following section user can find default username and password.

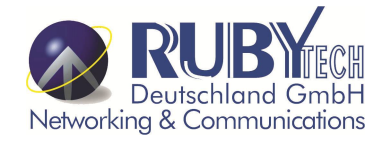

**VC-400RTWU ADSL2+/VDSL2 dual band Wi-Fi USER'S MANUAL Ver. A.2**<br>Networking & Communications

# **4.1 BASIC Setup**

# **Login webpage**

The IP address is 192.168.1.1 , username and password are admin.

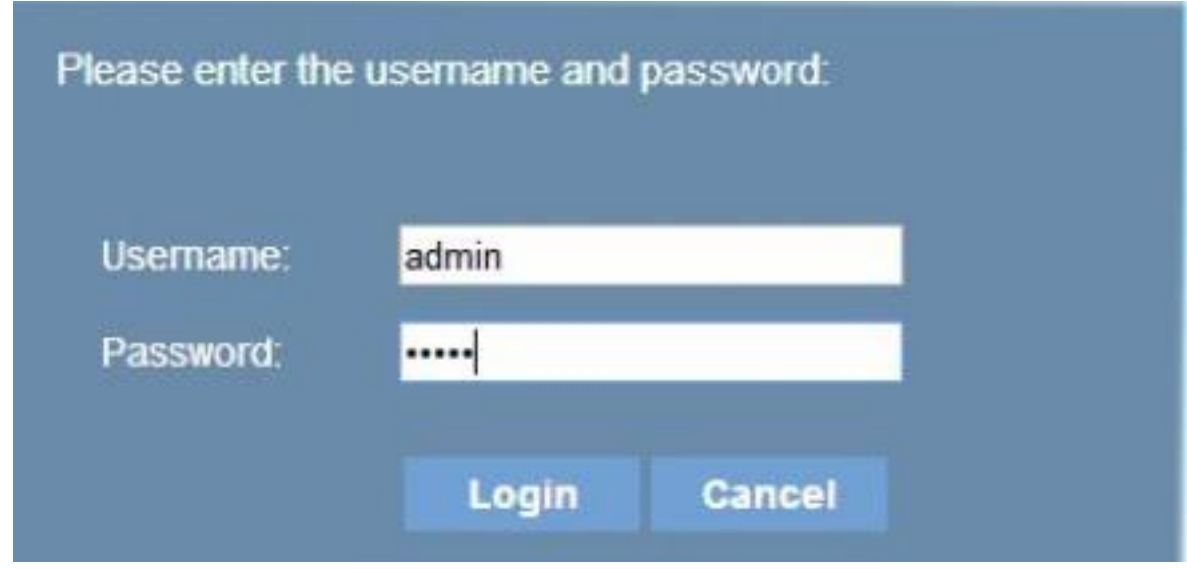

**Figure 4.1 Login Password**

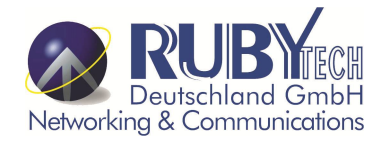

# **Display status**

The status page displays some information. When the device is running.

For example:

S

 $\Omega$ 

L

W

W

 $\mathsf{A}$ 

 $\mathsf{A}$ 

 $\mathbf{S}$ 

 $\mathbf{L}$ 

Device Information:

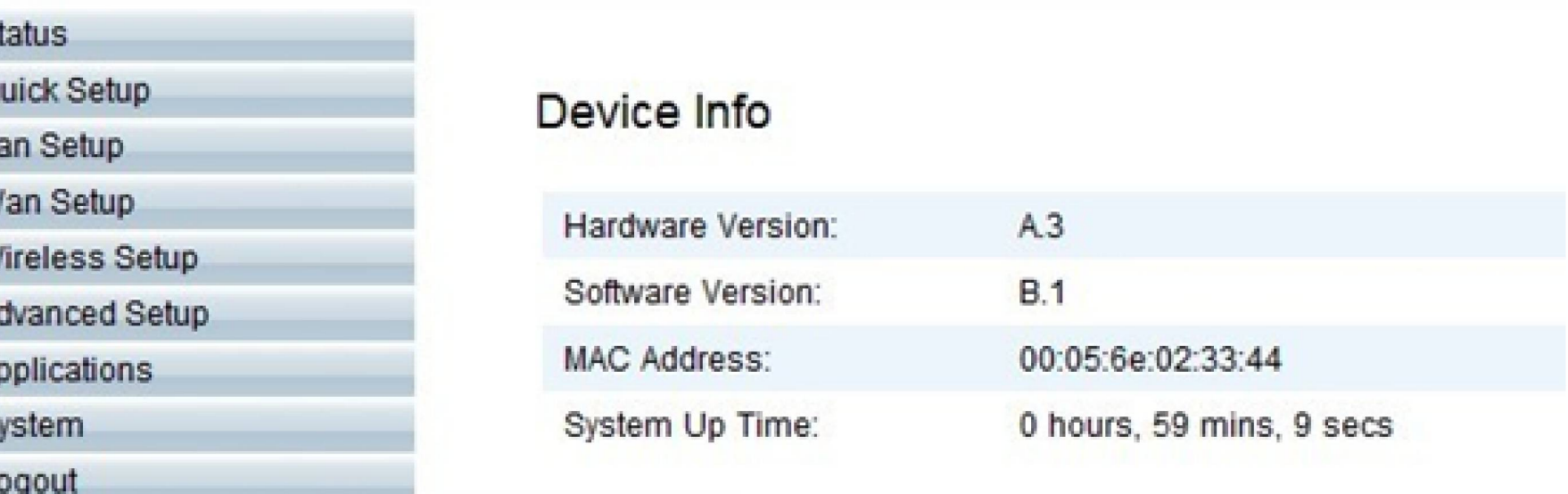

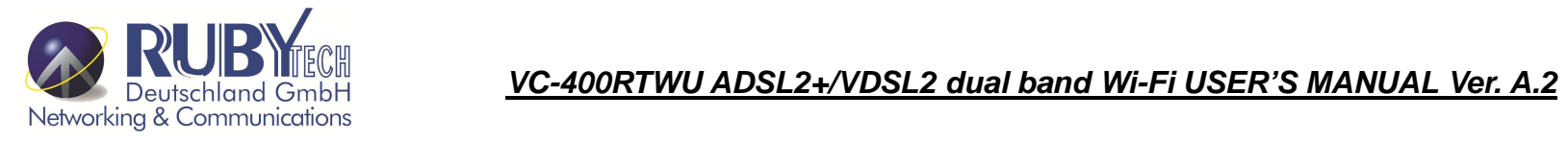

# **WAN->Network:**

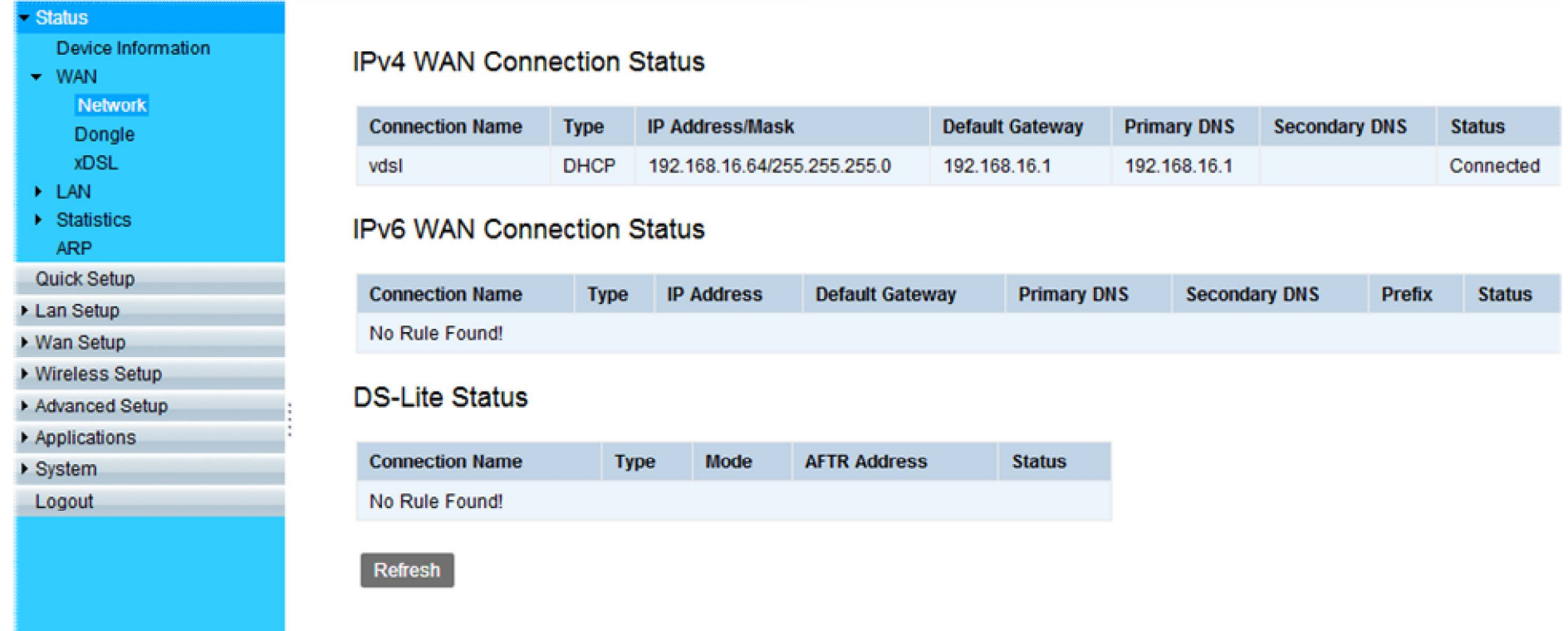

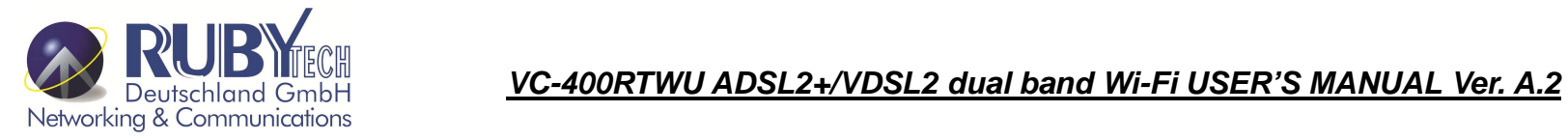

Device Information

Network Ethernet **WLAN DHCP Client** 

 $\triangleright$  Statistics **ARP** Quick Setup Lan Setup ▶ Wan Setup ▶ Wireless Setup Advanced Setup Applications ▶ System

Logout

# **LAN->Network:**

- Status

 $\triangleright$  WAN  $-1AN$ 

#### **LAN - WLAN**

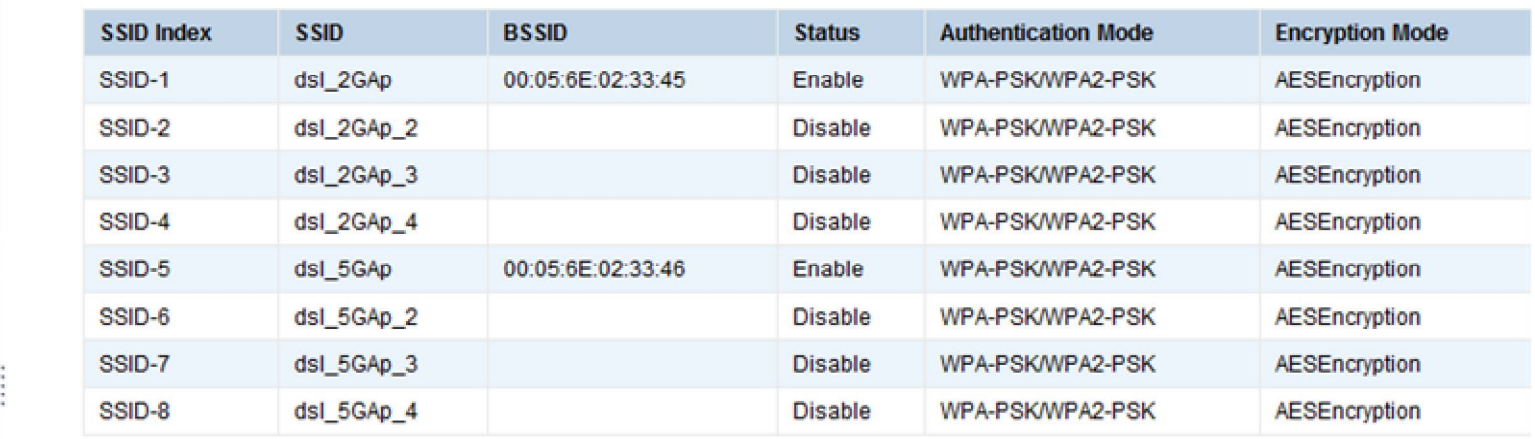

#### **Attached Devices Info**

**IP Address MAC Address** No Rule Found!

Refresh

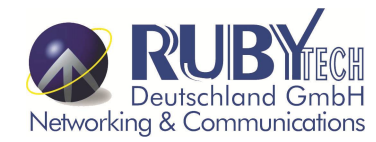

# **VC-400RTWU ADSL2+/VDSL2 dual band Wi-Fi USER'S MANUAL Ver. A.2**<br>Networking & Communications

# **Statistics->xDSL:**

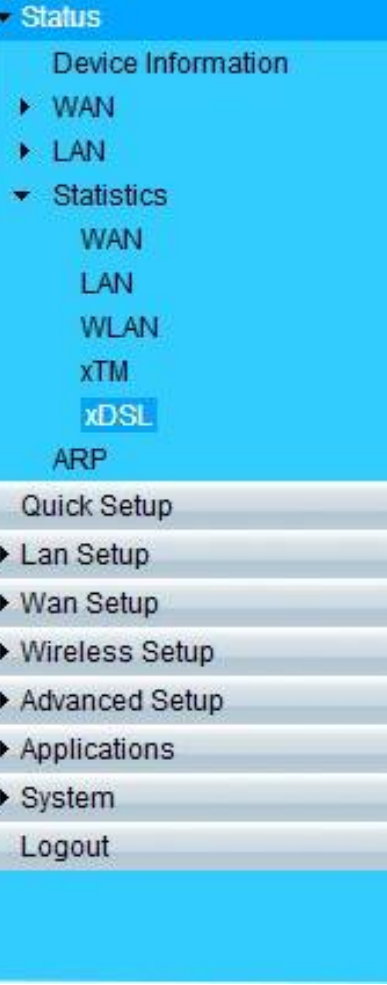

# Statistics -- xDSL

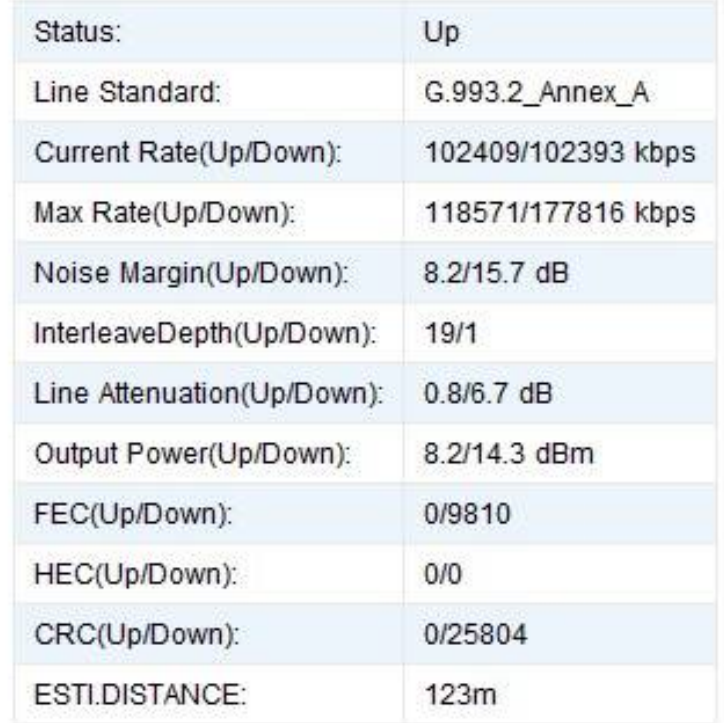

#### Refresh

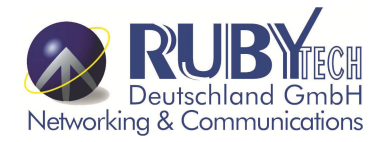

# **VC-400RTWU ADSL2+/VDSL2 dual band Wi-Fi USER'S MANUAL Ver. A.2**<br>Networking & Communications

# **upgrade software**

Select "Management"->"upgrade software" Choose the newest Firmware file and do upgrading

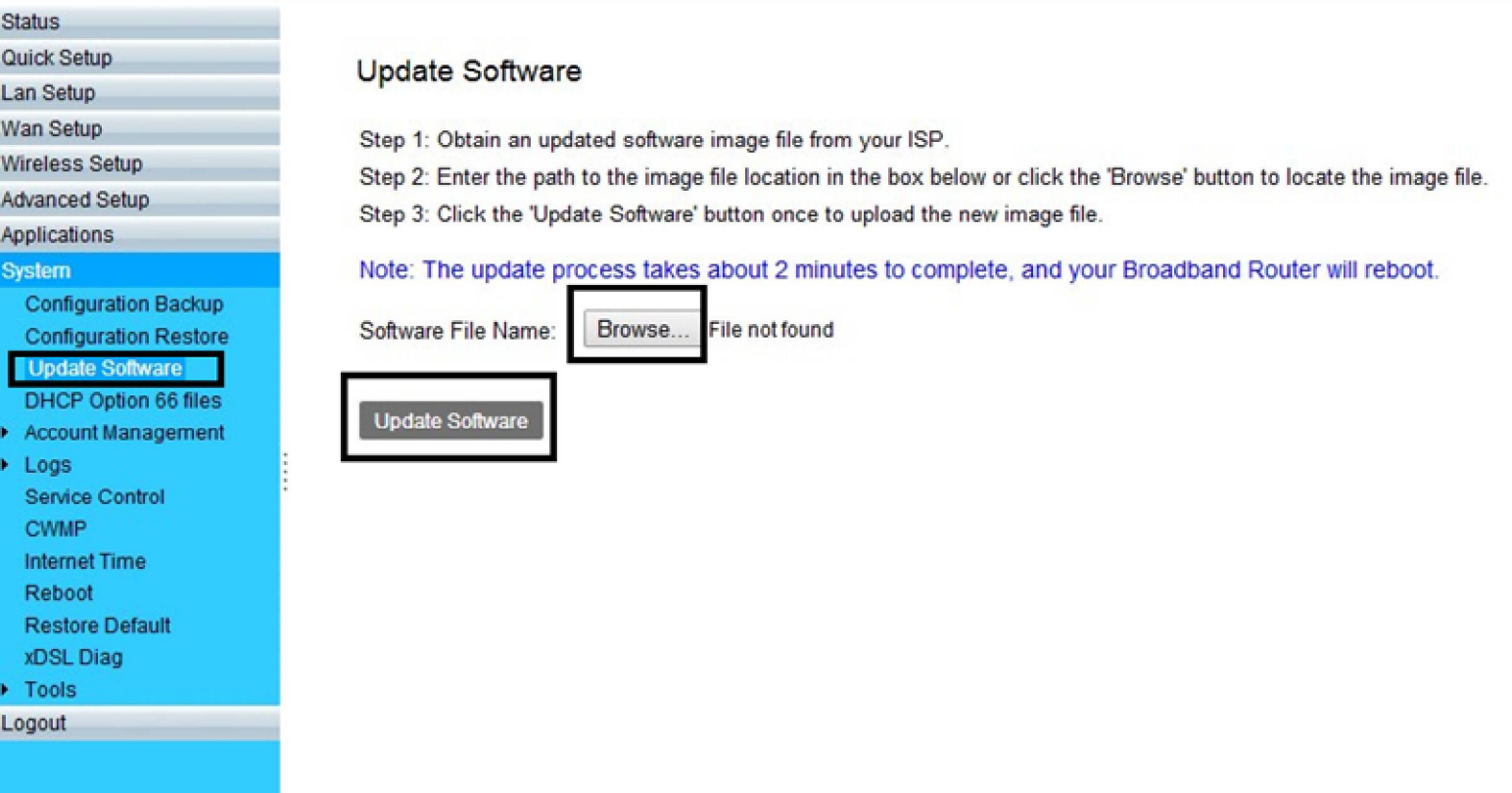

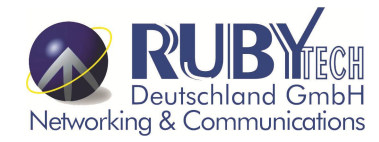

# **Restore Default Settings**

Select "Management"->"Settings" ->"Restore Default"

If Click "Restore Default Settings", the device will reboot in 10 seconds.

Warning: The settings will restore the factory defaults expect WAN connection and TR069 Settings.

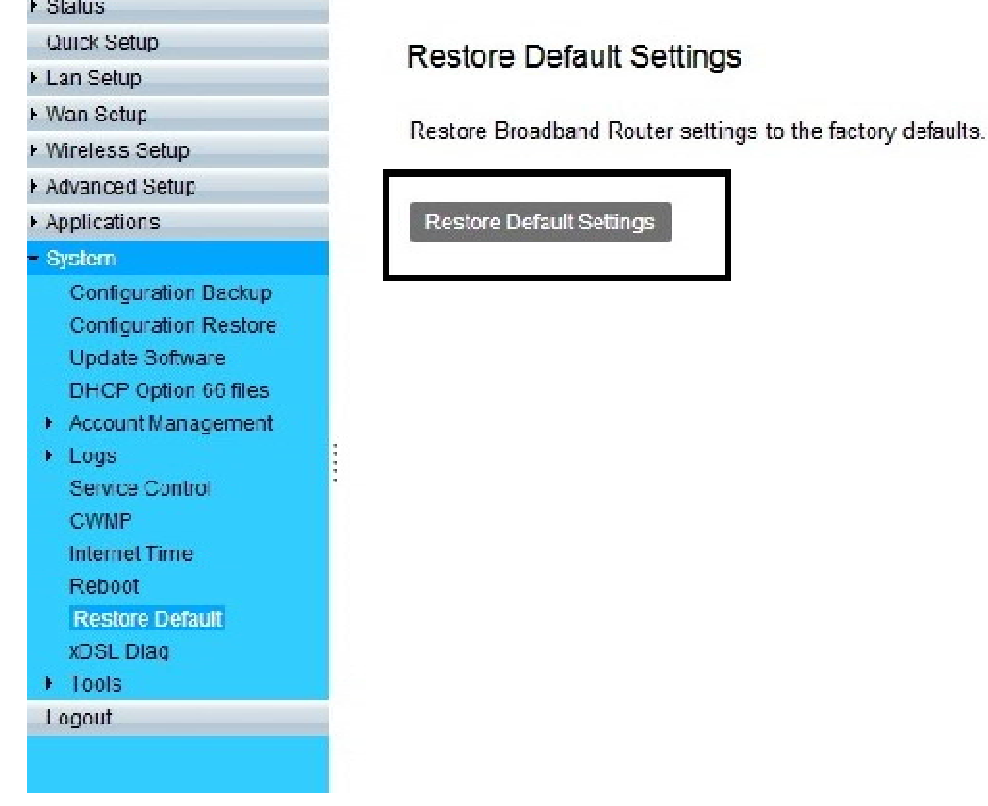

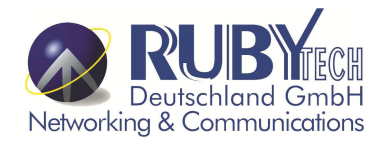

# **4.2 WAN/TR069 Setup**

# **Create ATM+BRIDGE WAN Connection**

WAN Service page, HGW has three mode: ATM/PTM/ETH, each compare ADSL/VDSL/GE\_WAN, according different network to setup. For example, below pic is ATM mode:

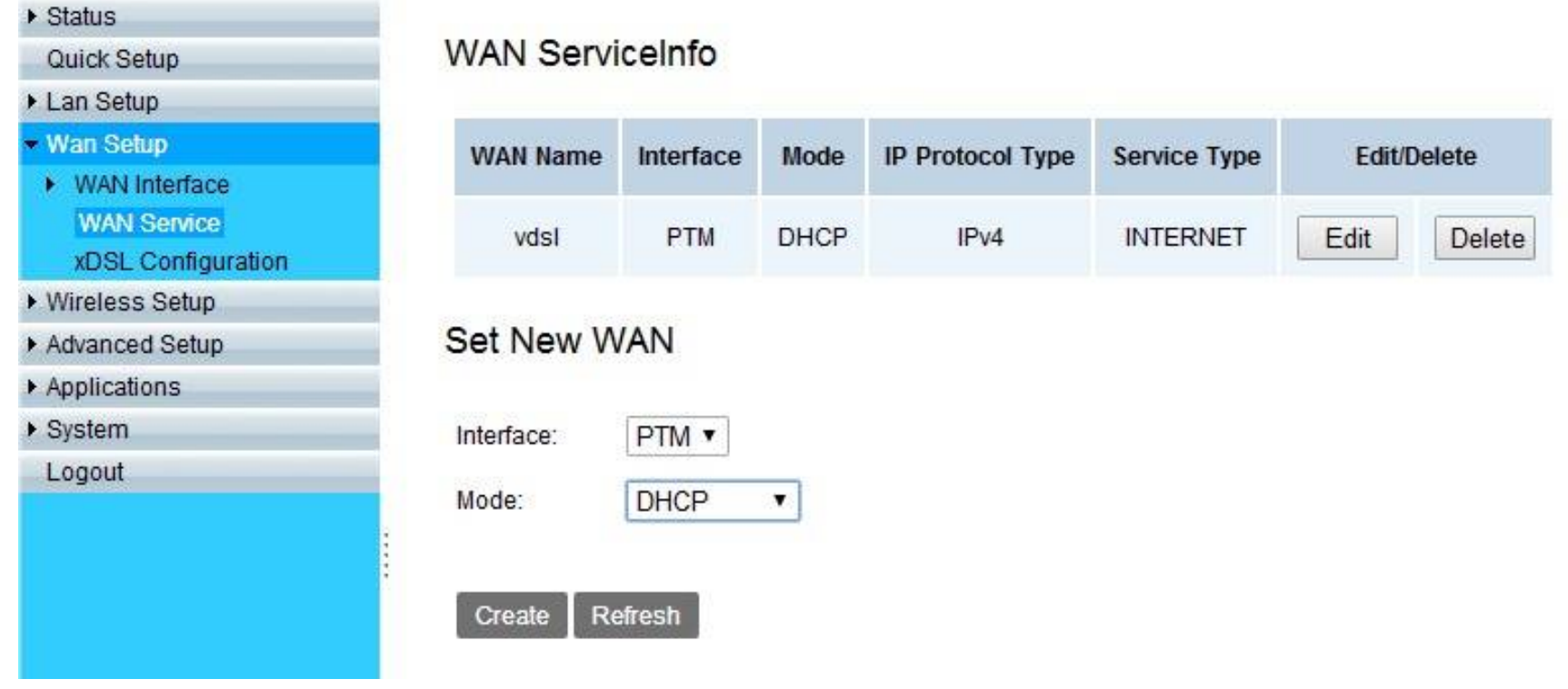

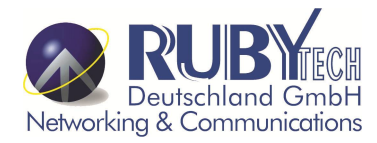

# **Create PTM +PPPoE WAN Router Connection**

WAN Service page, DSL mode chooses PTM, select Route+PPPoE, setup PPPoE user account and password, choose Service Type is TR069\_Internet, this WAN Connection can suffer internet and can use TR069.

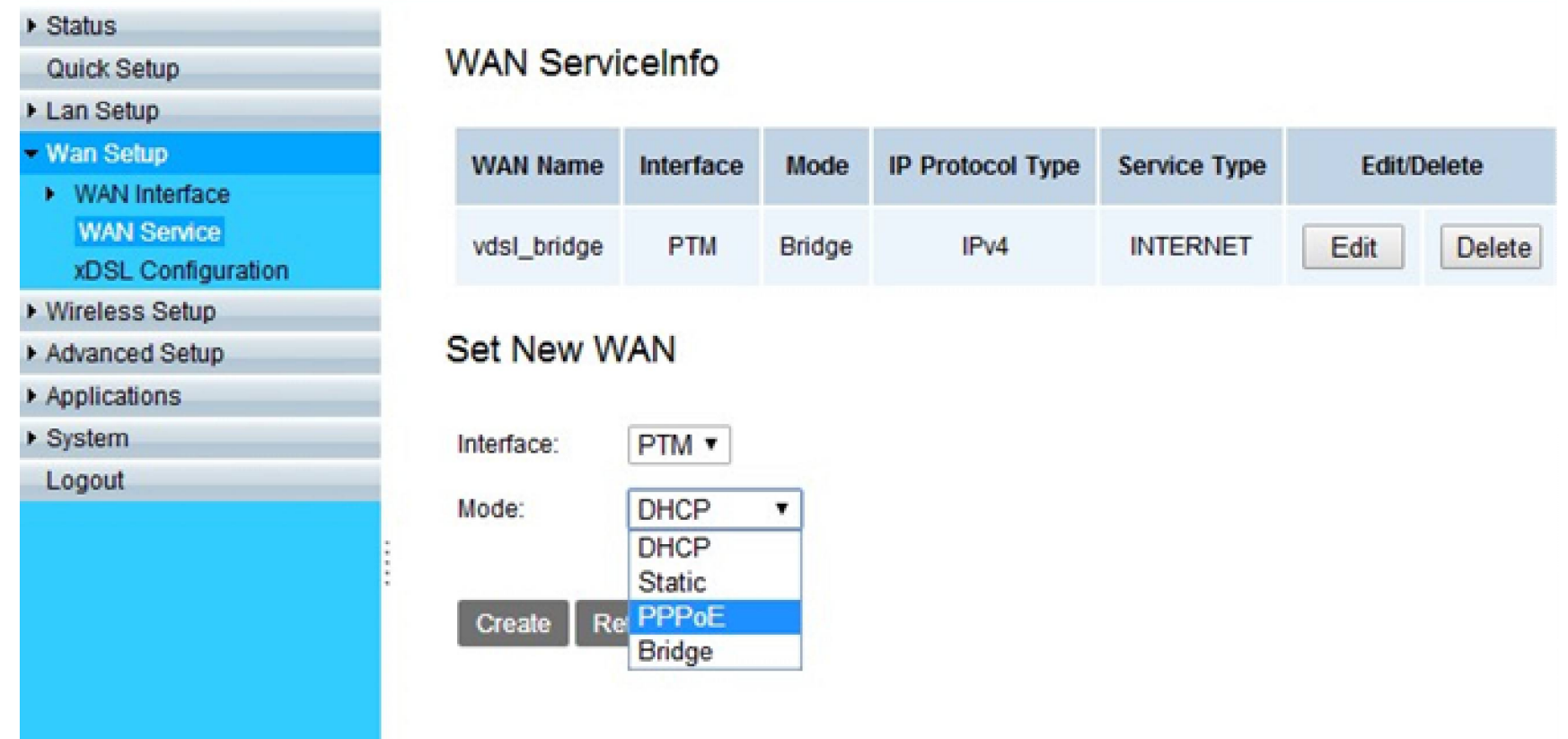

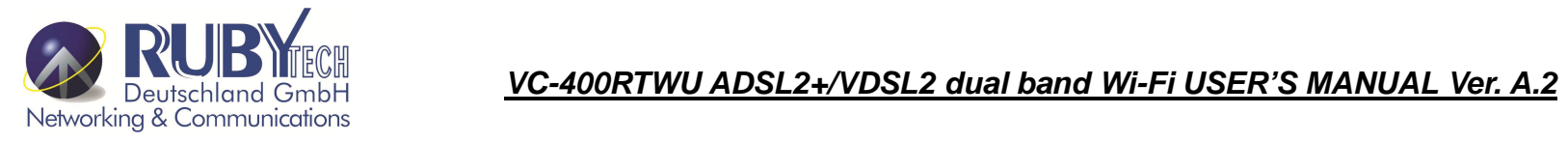

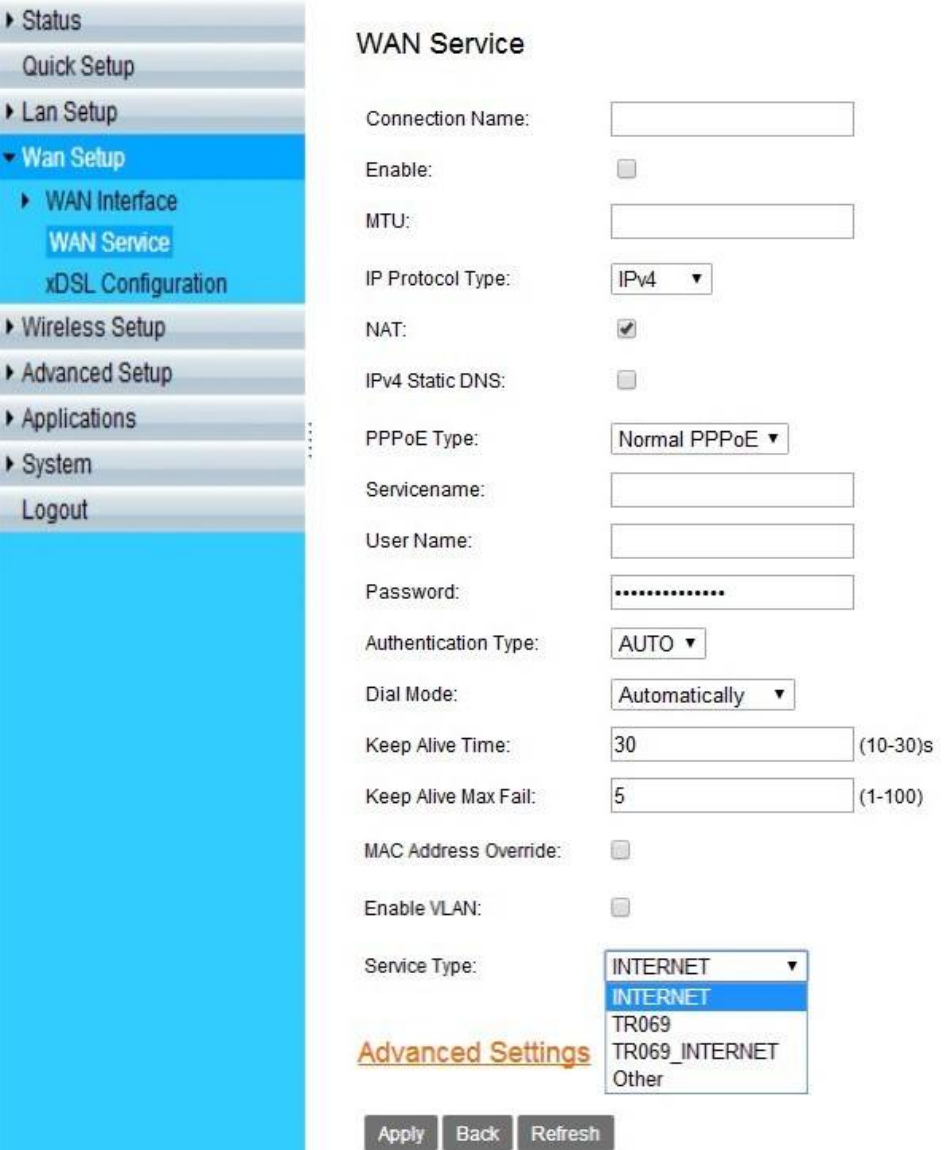

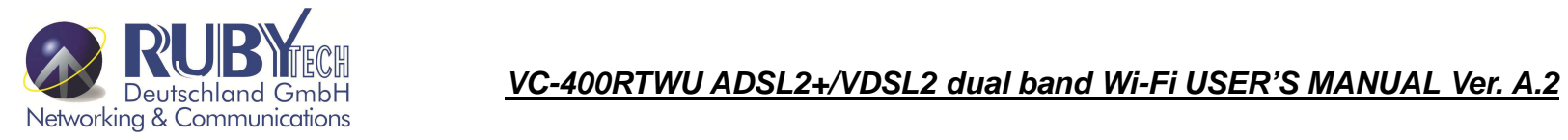

#### Device Information  $\bullet$  WAN Network Dongle **xDSL DELAN** Statistics ARP Quick Setup Lan Setup ▶ Wan Setup ▶ Wireless Setup Advanced Setup

#### Applications

#### ▶ System

**Status** 

Logout

#### IPv4 WAN Connection Status

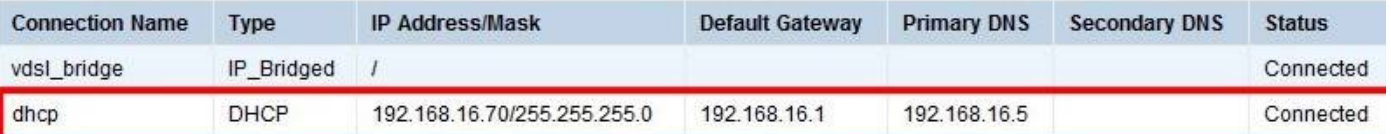

#### IPv6 WAN Connection Status

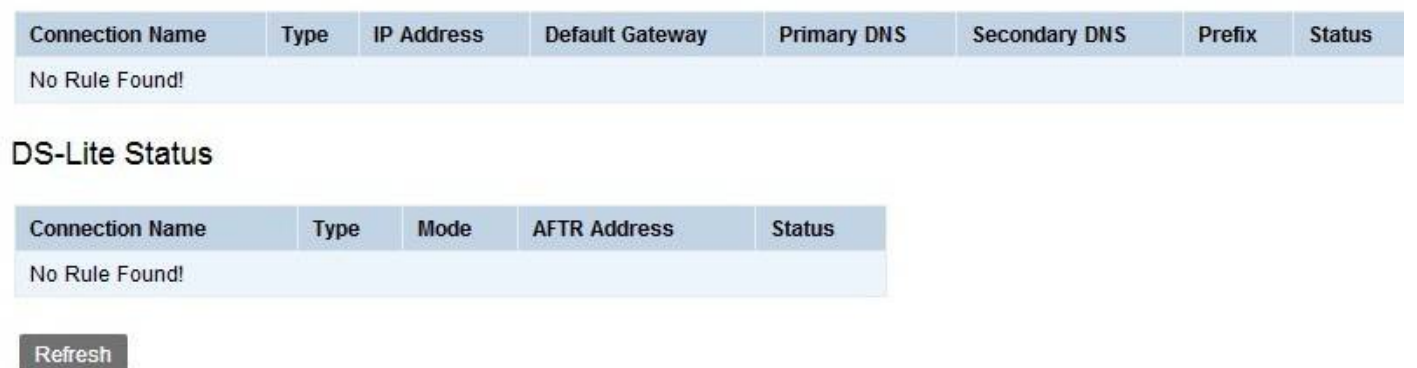

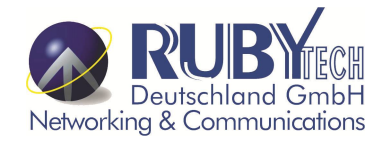

# **Create TR-069 Connection**

A: In Management/CWMP page setup ACS URL/Username/PasswordTR-069 and basic information.

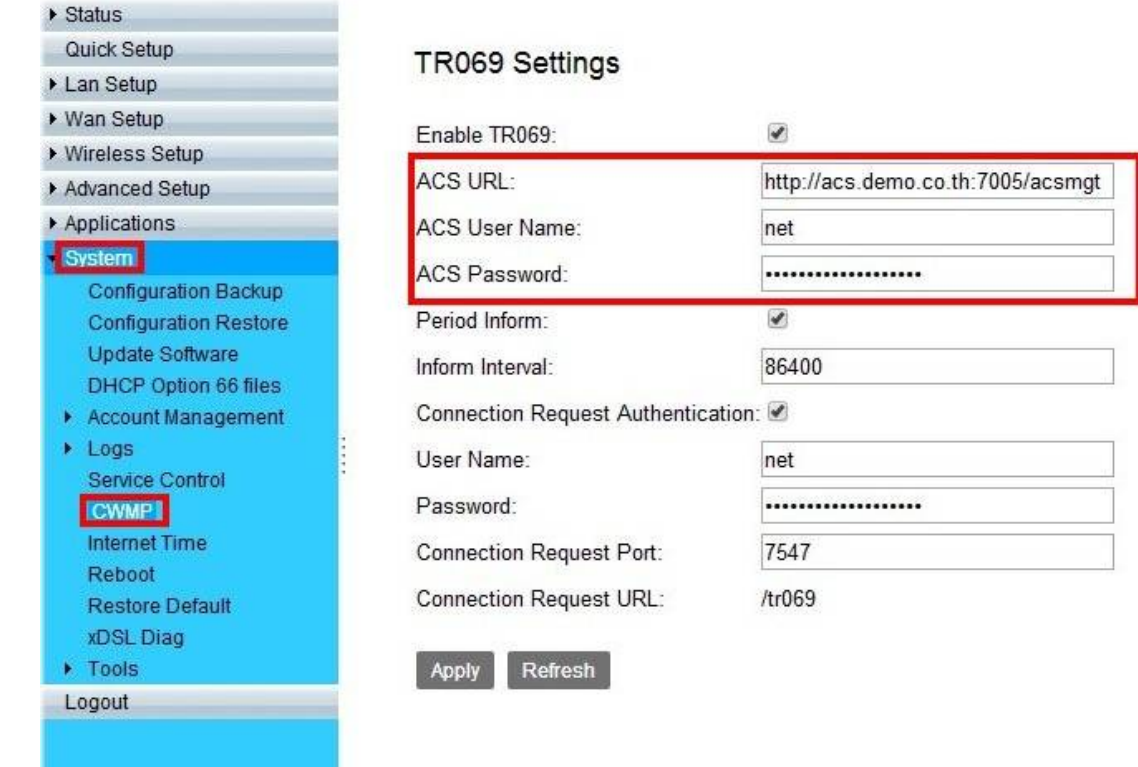

B: Confirm WAN Connection setting, Service TypeincludeTR-069 type.

Service Type:

TR069\_INTERNET v
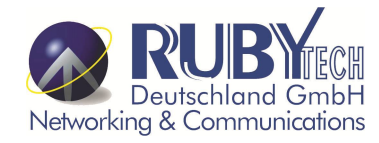

## **4.3 Wi-Fi Setup**

### **Basic Setup**

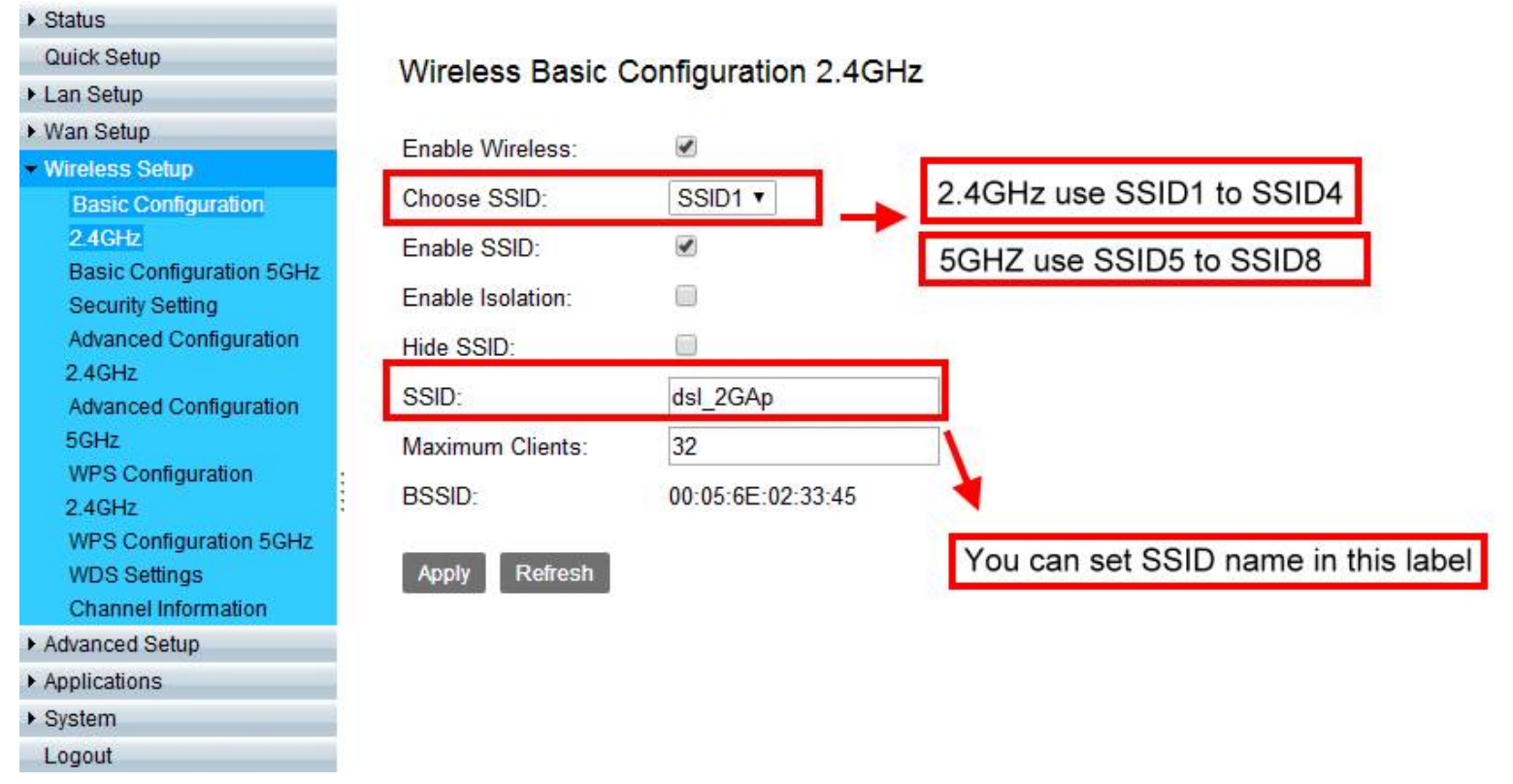

After login choose Basic Setup >Wireless > Basic Configuration 2.4GHz, You can see 2.4GHz configuration display right part. Make sure Enable Wireless is enable, and you can change SSID if you want name unique SSID.

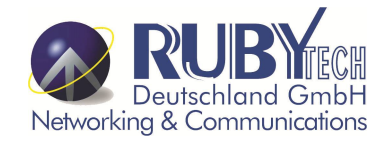

### **Security Setup**

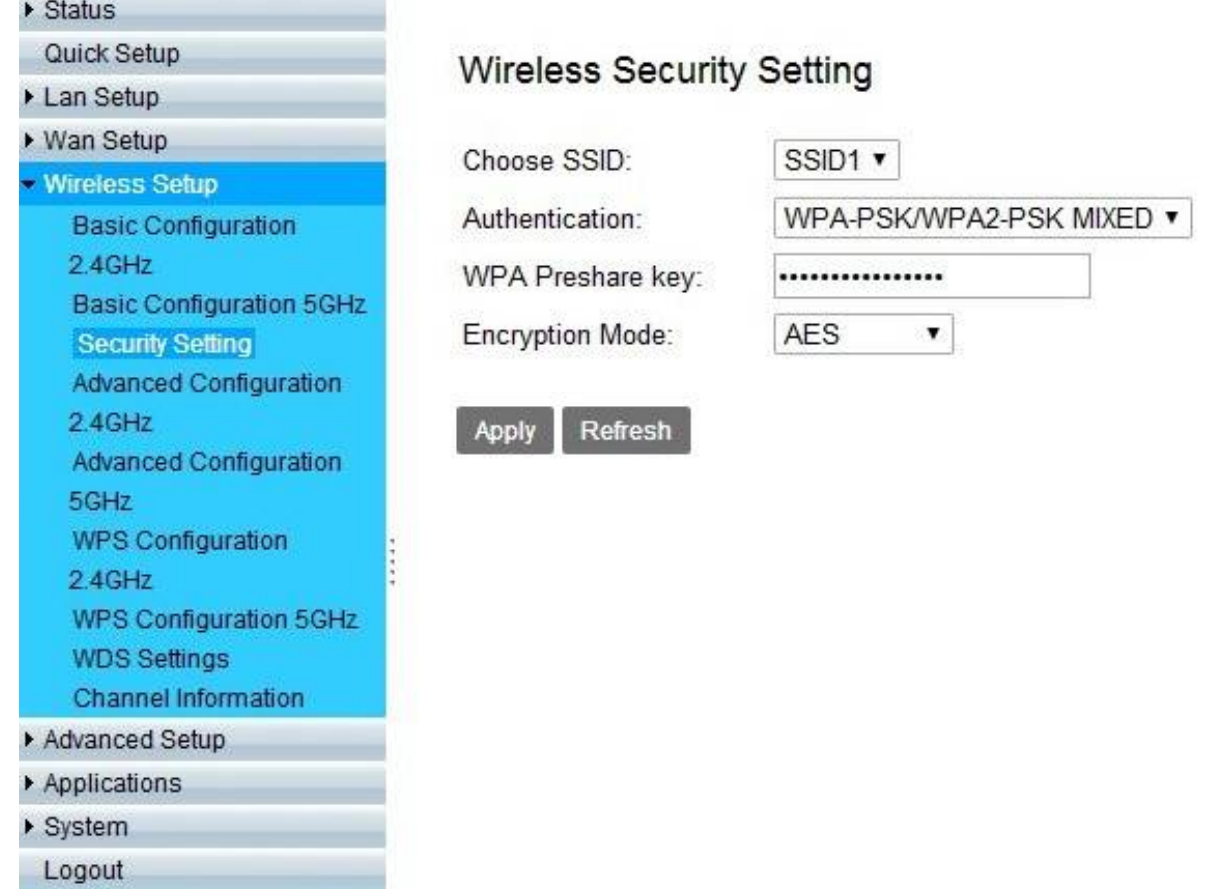

Choose Basic Setup >Wireless > Security Setting, you can change security type in this page.

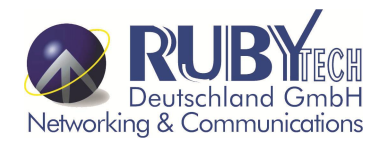

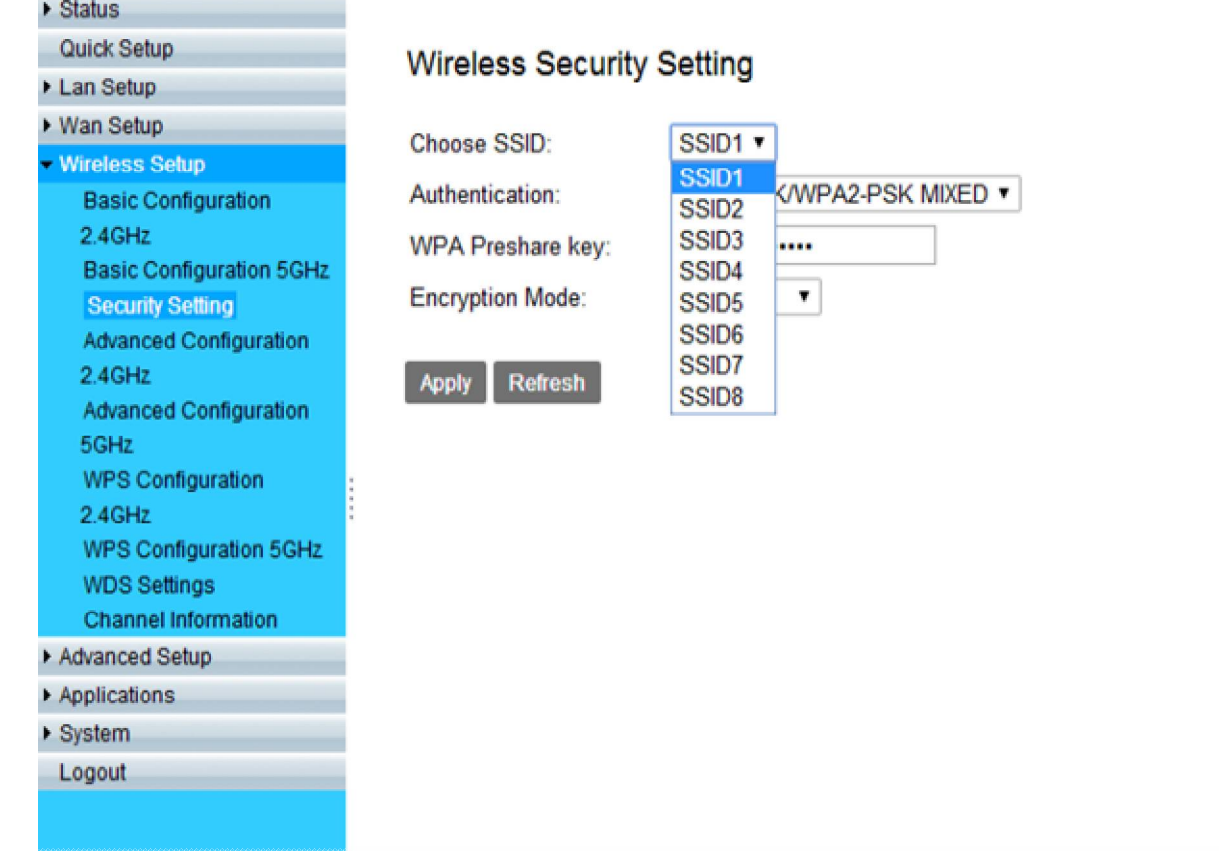

SSID1 to SSID4 is setting 2.4GHz Wi-Fi, SSID5 to SSID8 is setting 5GHz Wi-Fi, please confirm SSID number in here is same with Basic Configuration page.

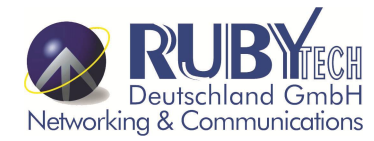

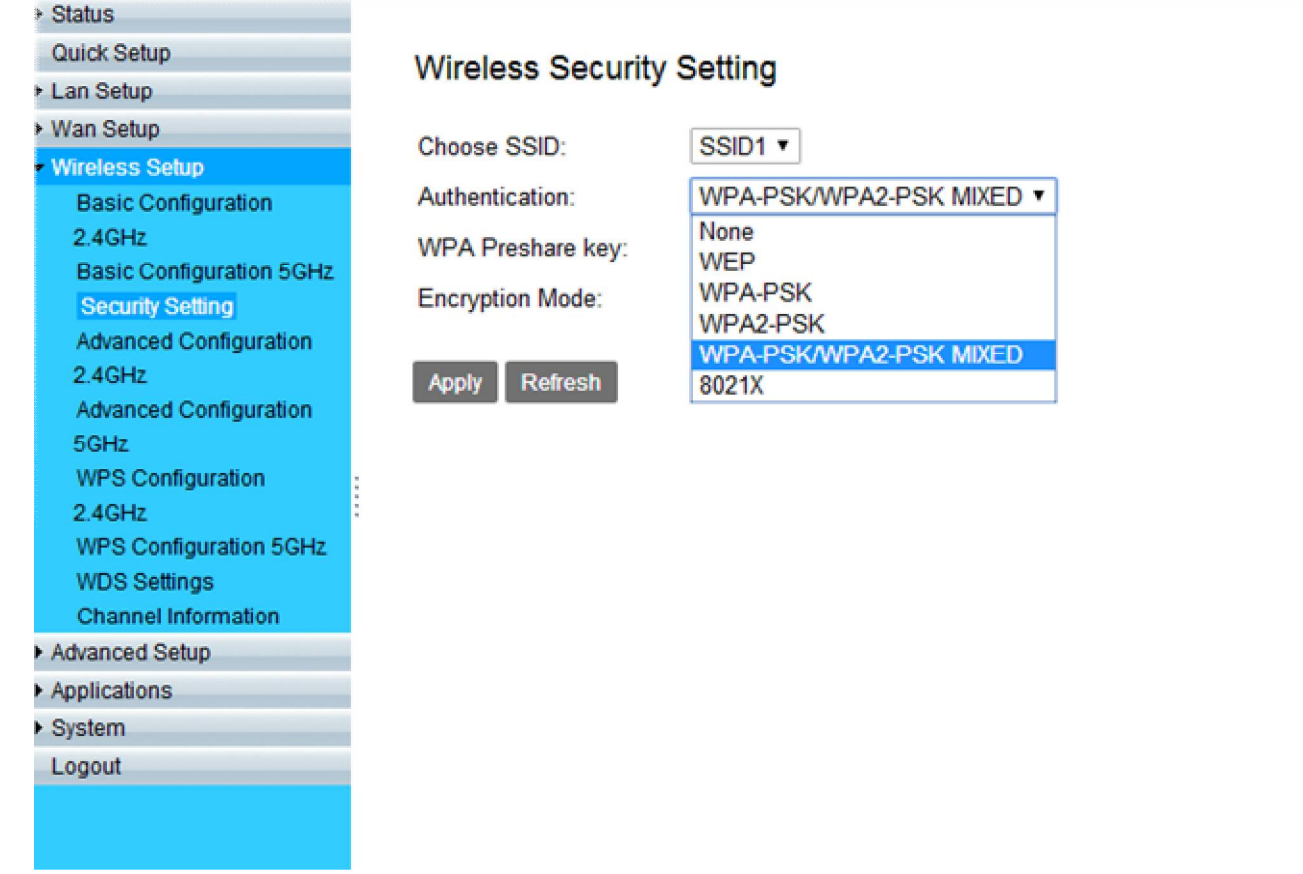

In Authentication this label, you can change security type. Normally, test Wi-Fi thought put would not set any security type.

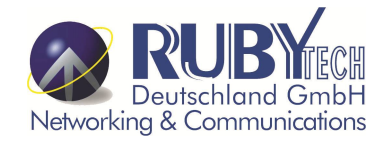

### **Advanced Setup**

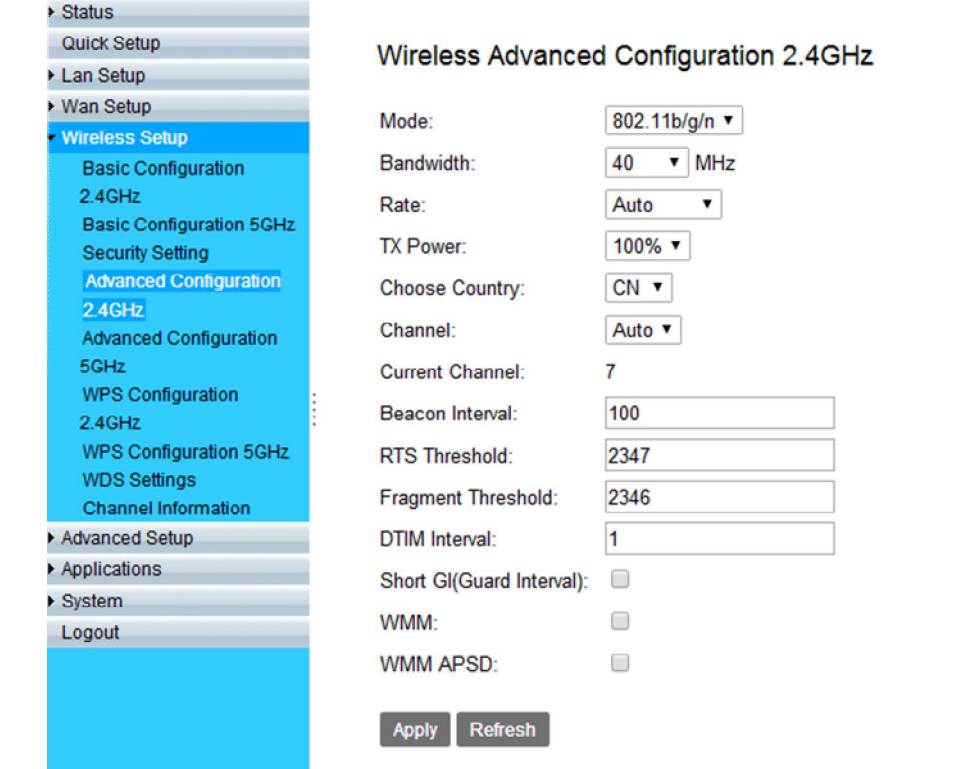

In Advanced Setup > Wireless > Advanced Configuration 2.4GHz need careful some option. In Mode label: can choose 802.11 b/g/n mode. Bandwidth can set 20/40 MHz. Test Wi-Fi thought put can follow pic setting is fine.

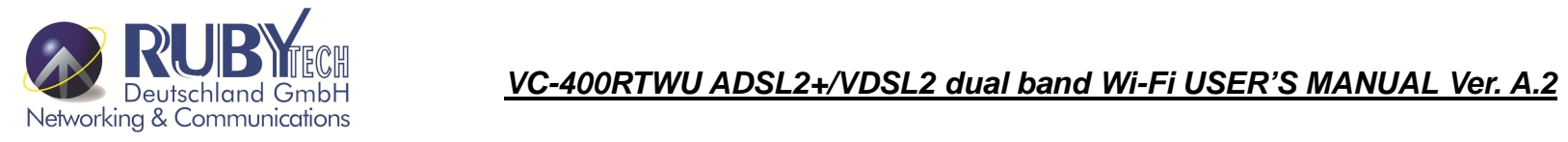

 $\mathbf{F}$ 

 $\frac{1}{2}$ 

 $\blacktriangleright$ 

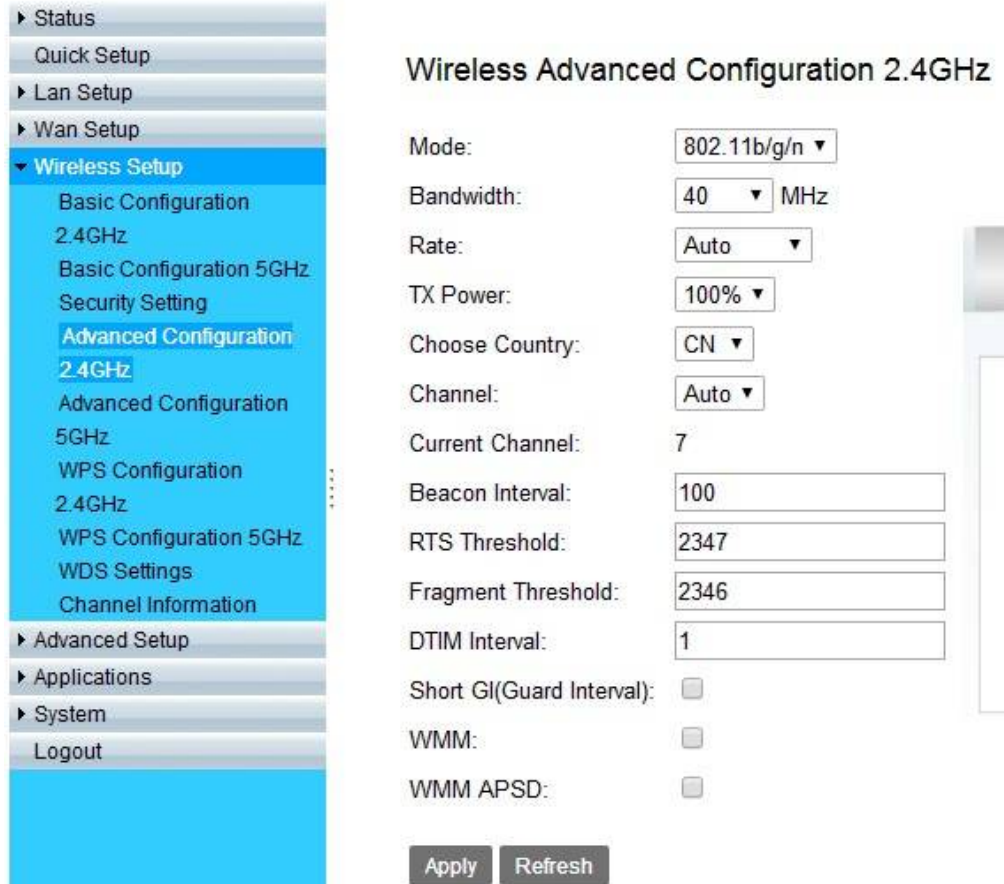

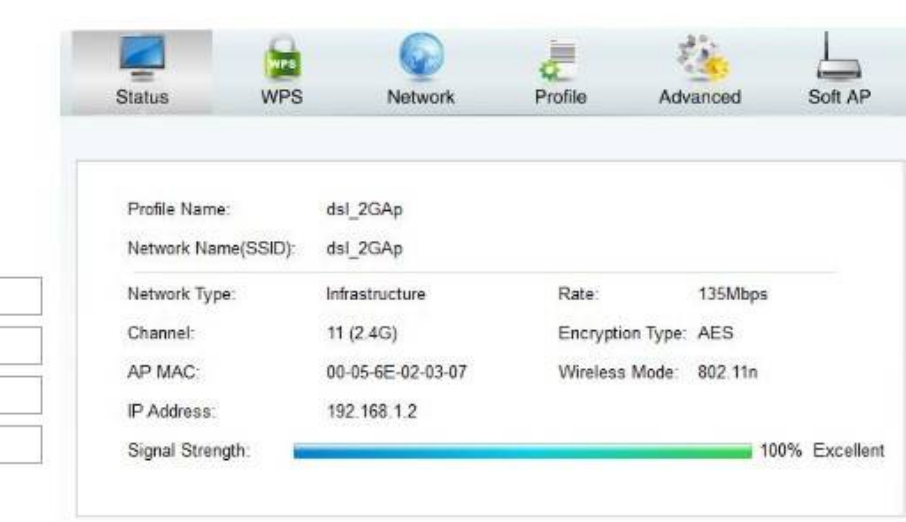

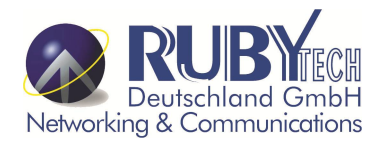

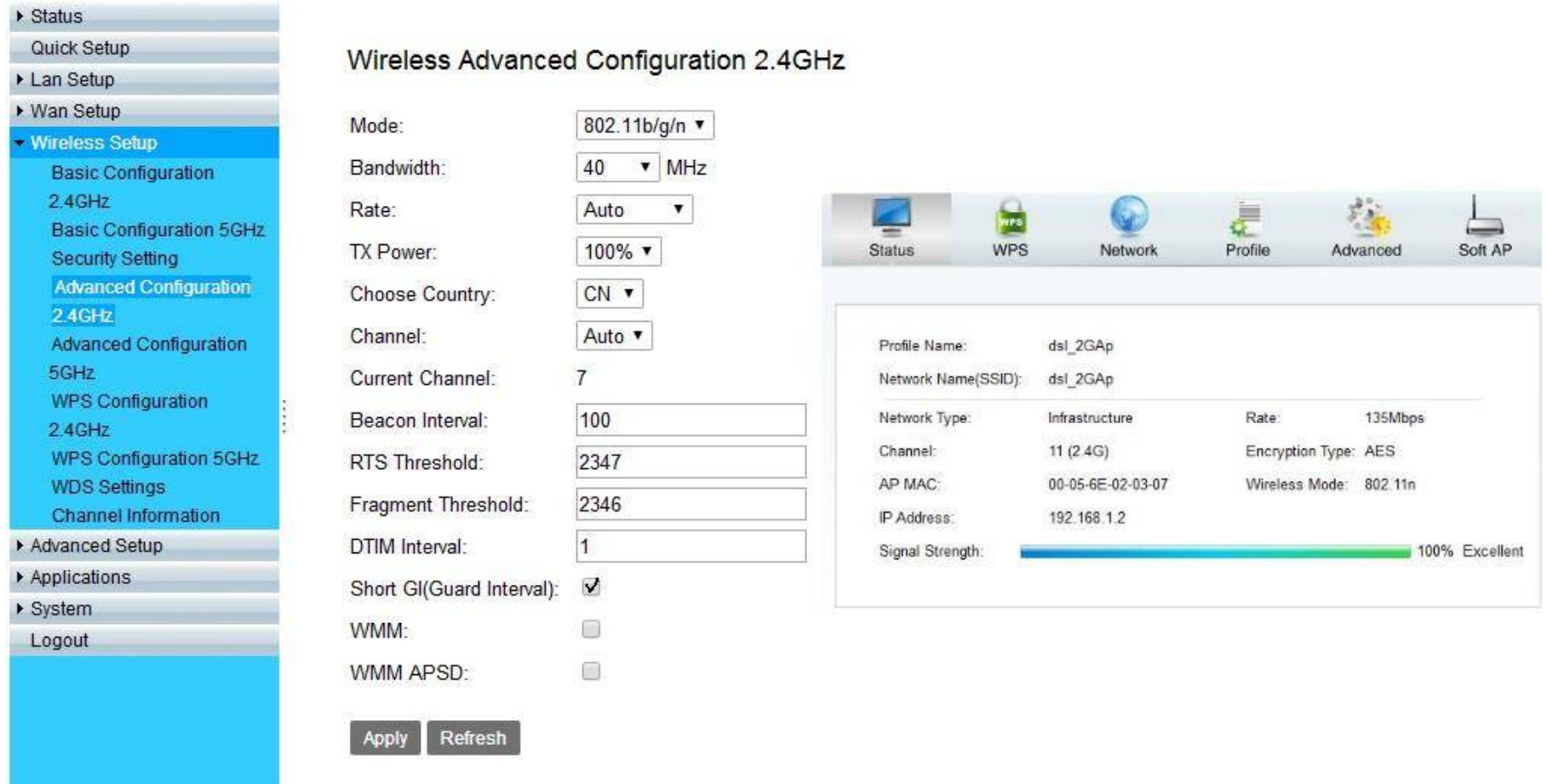

In this page you can notice enable or disable GI(Security Interval) both different. In first pic wasn't enable GI, you can see Wi-Fi link rate would not be highest speed. And second pic was enabling short GI, the link rate would be highest.

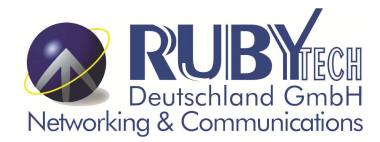

 $\mathbf{L}$ 

# **VC-400RTWU ADSL2+/VDSL2 dual band Wi-Fi USER'S MANUAL Ver. A.2**<br>Networking & Communications

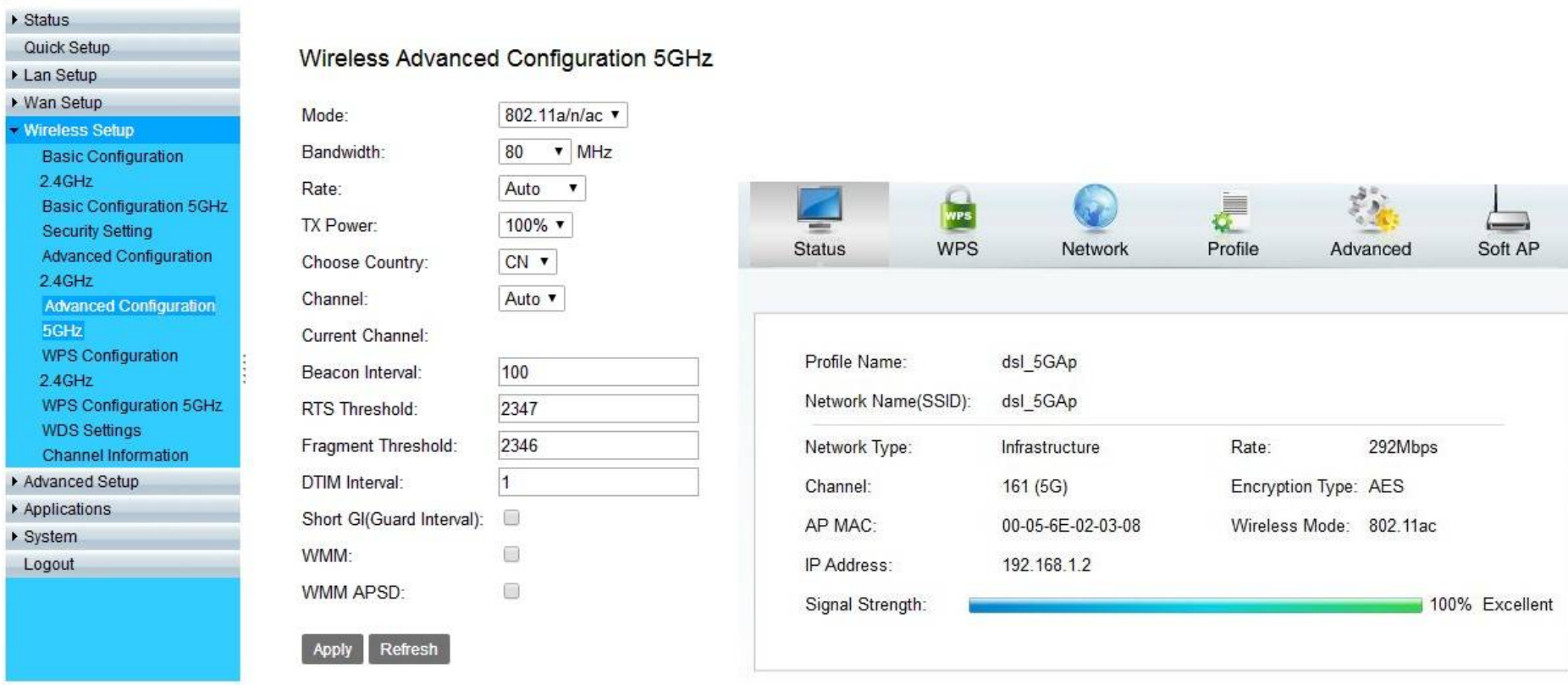

5GHz setting is same with 2.4GHz, just some setup page different, so please make sure which Wi-Fi model are test, and make sure all setting are right.

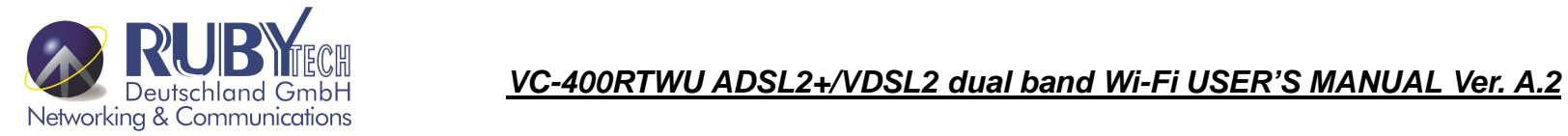

## **4.4 IGMP setup**

According to the WAN setting, if you want to test IGMP function on Router mode, you only need to enable IGMP function basic on the WAN SETUP.

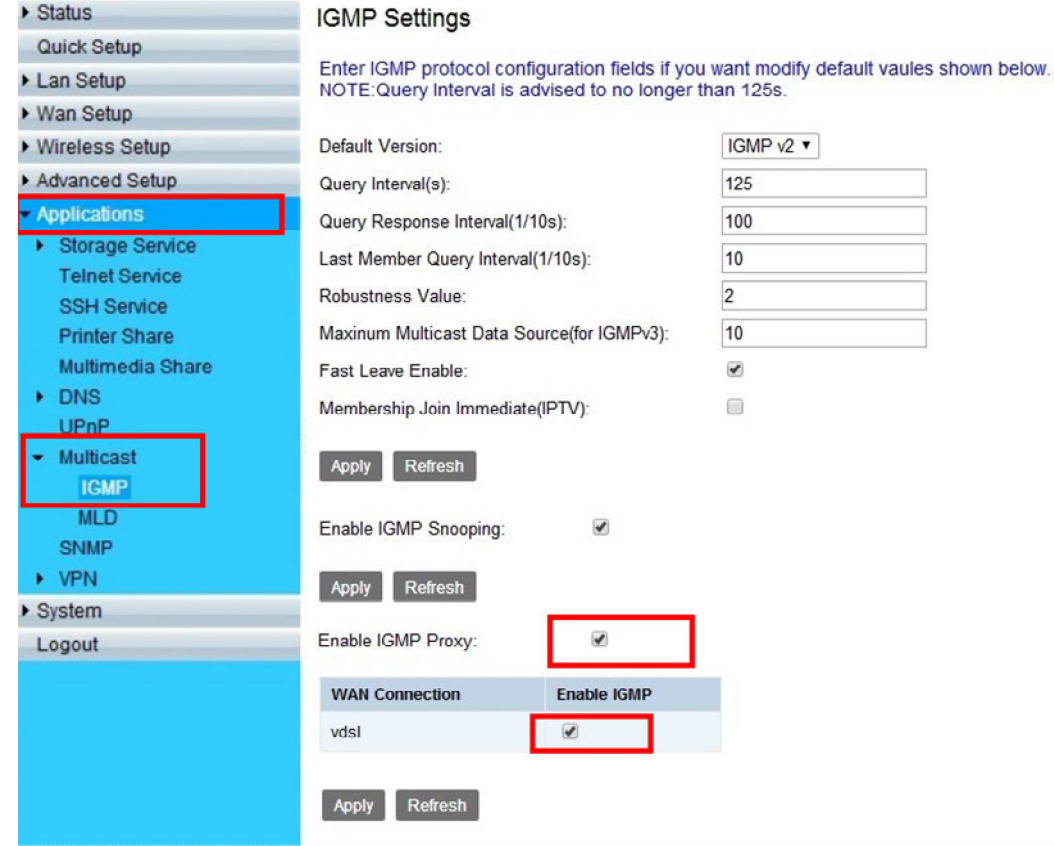

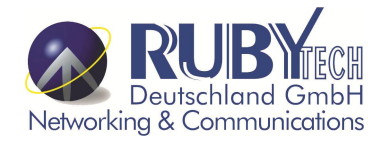

### *Deutschland GmbH* **VC-400RTWU ADSL2+/VDSL2 dual band Wi-Fi USER'S MANUAL Ver. A.2**

## **4.5 USB setup**

Insert a U disk into the USB interface, then login 192.168.1.1,select "Application"->" Storage Service"->"Storage Device Info". Confirm the system has mounted the U disk.

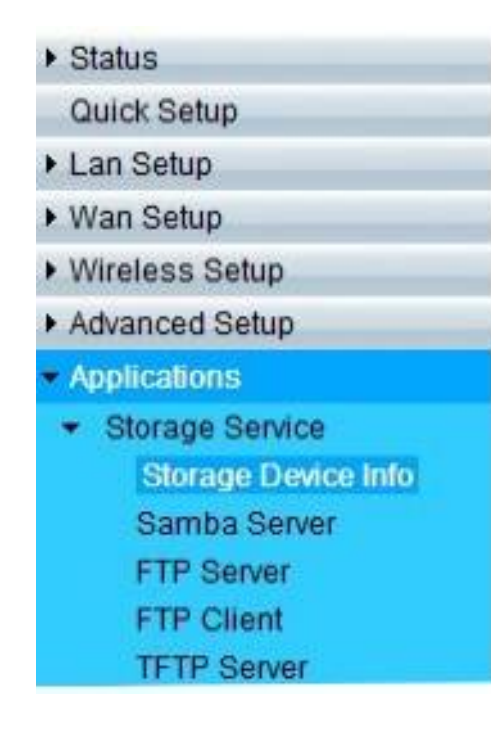

# Storage Device Info

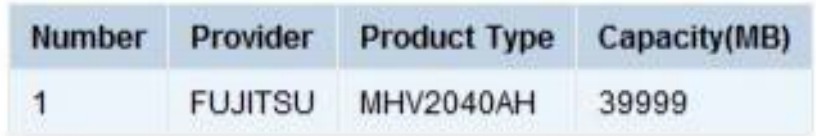

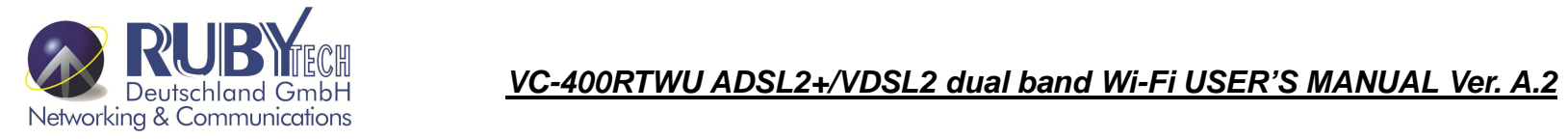

### **FTP Server**

Below is picture for how to enable FTP Server function.

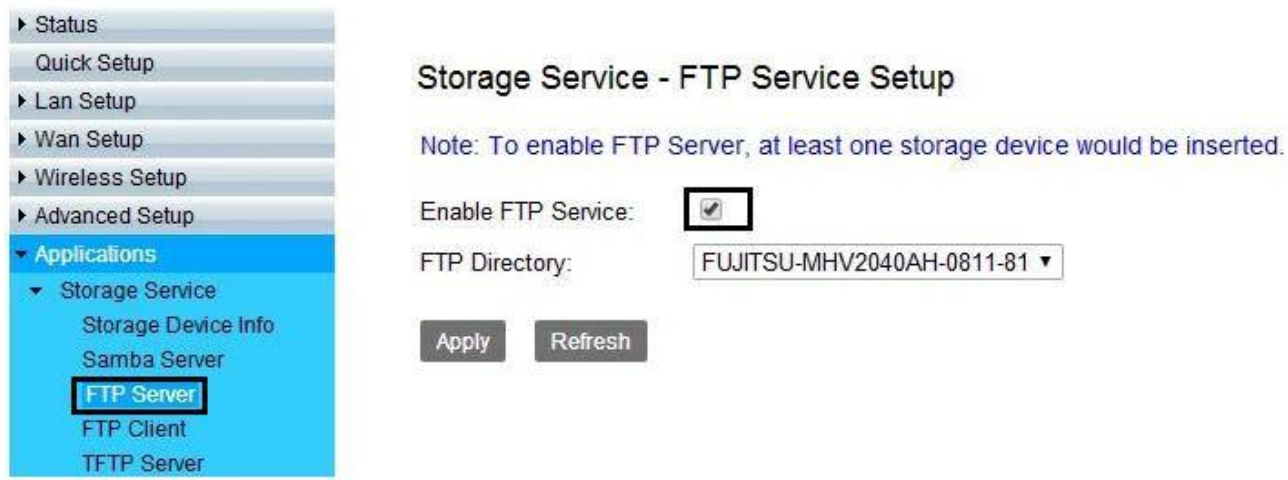

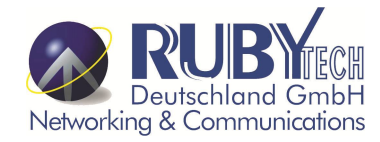

### **FTP Client**

Below is picture for how to enable FTP Client function. Input FTP Client Settings, then chick "Download"

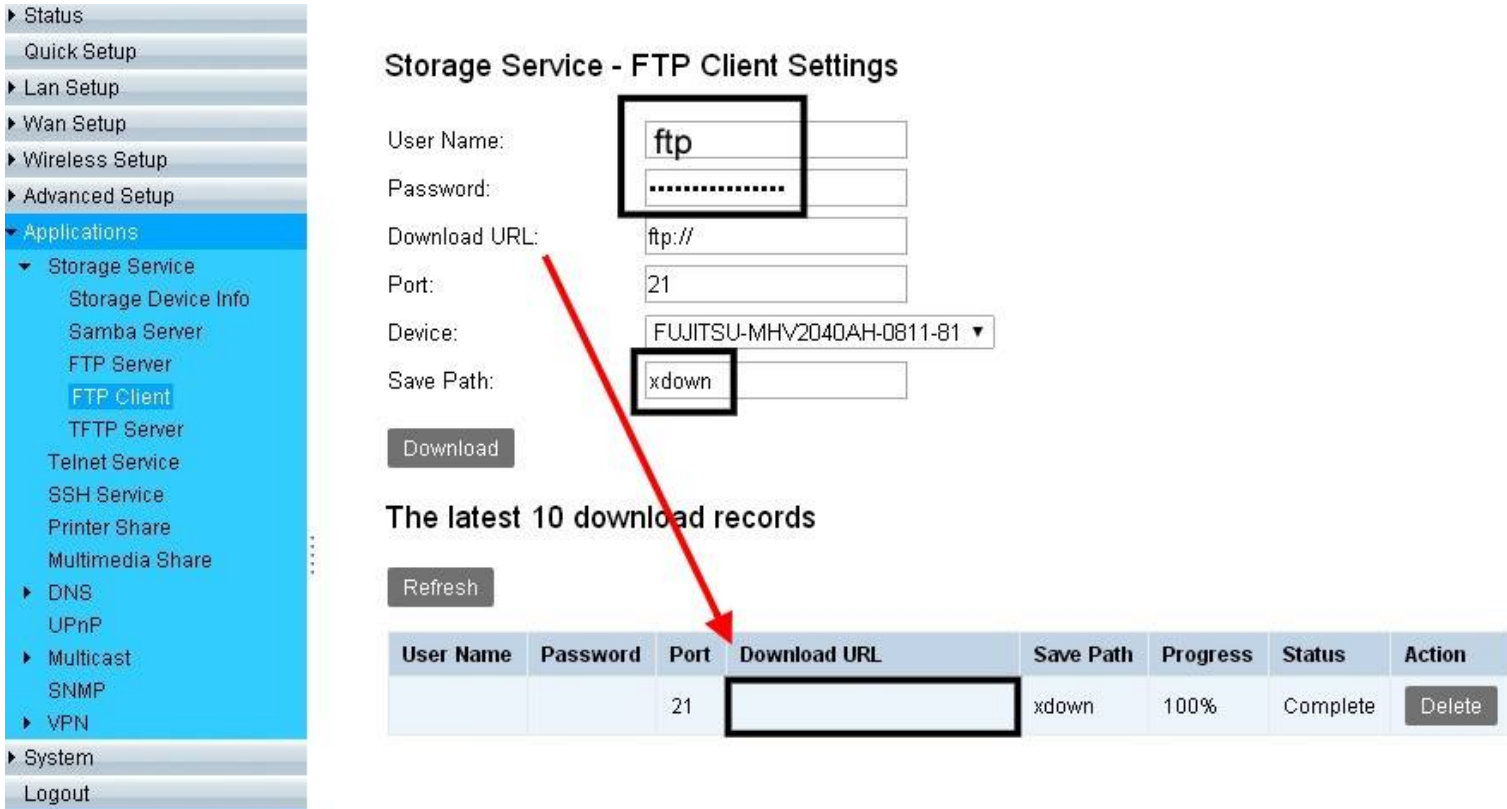

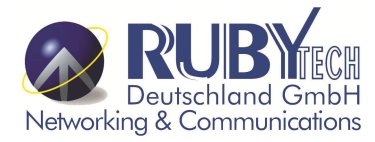

Click "Refresh", Make sure the status is complete.

### The latest 10 download records

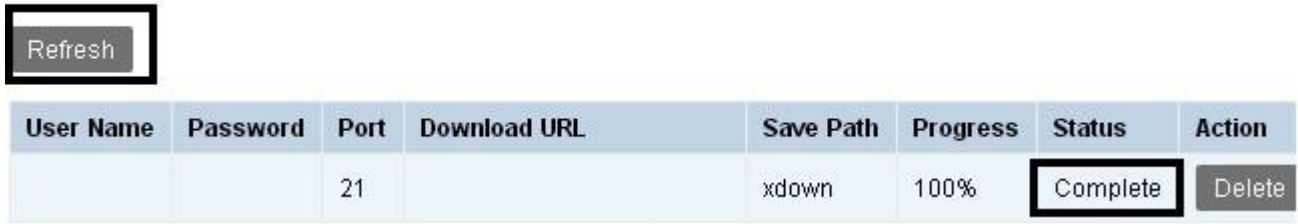

### **TFTP Server**

Below is picture for how to enable TFTP Server function.

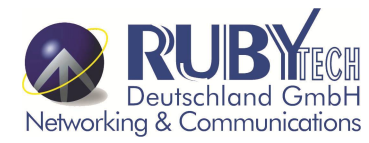

### *Deutschland GmbH VC-400RTWU ADSL2+/VDSL2 dual band Wi-Fi USER'S MANUAL Ver. A.2*

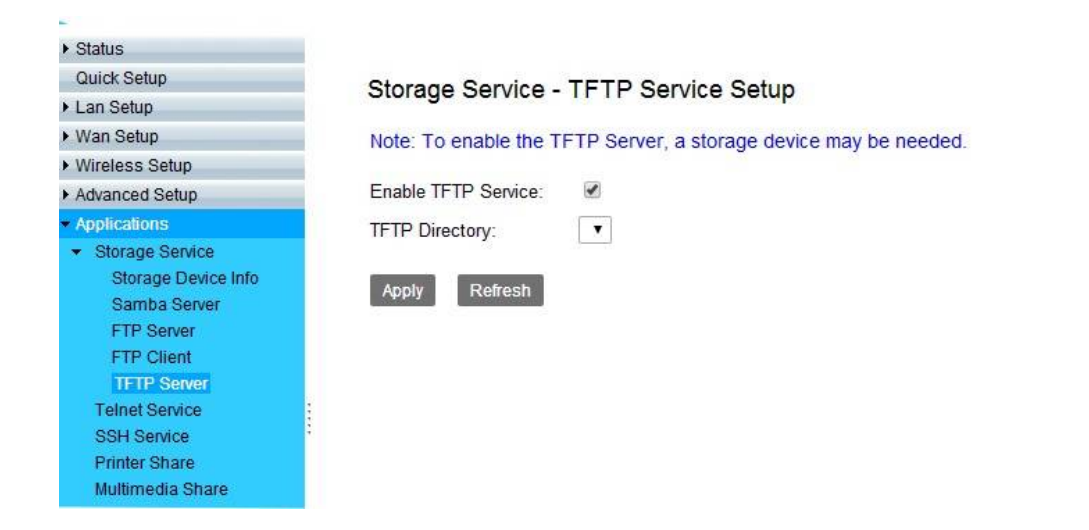

### **4.6 SNMP Setup**

Below is picture for how to enable SNMP function, device support SNMP V1/V2.

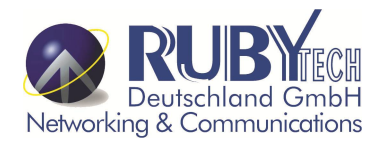

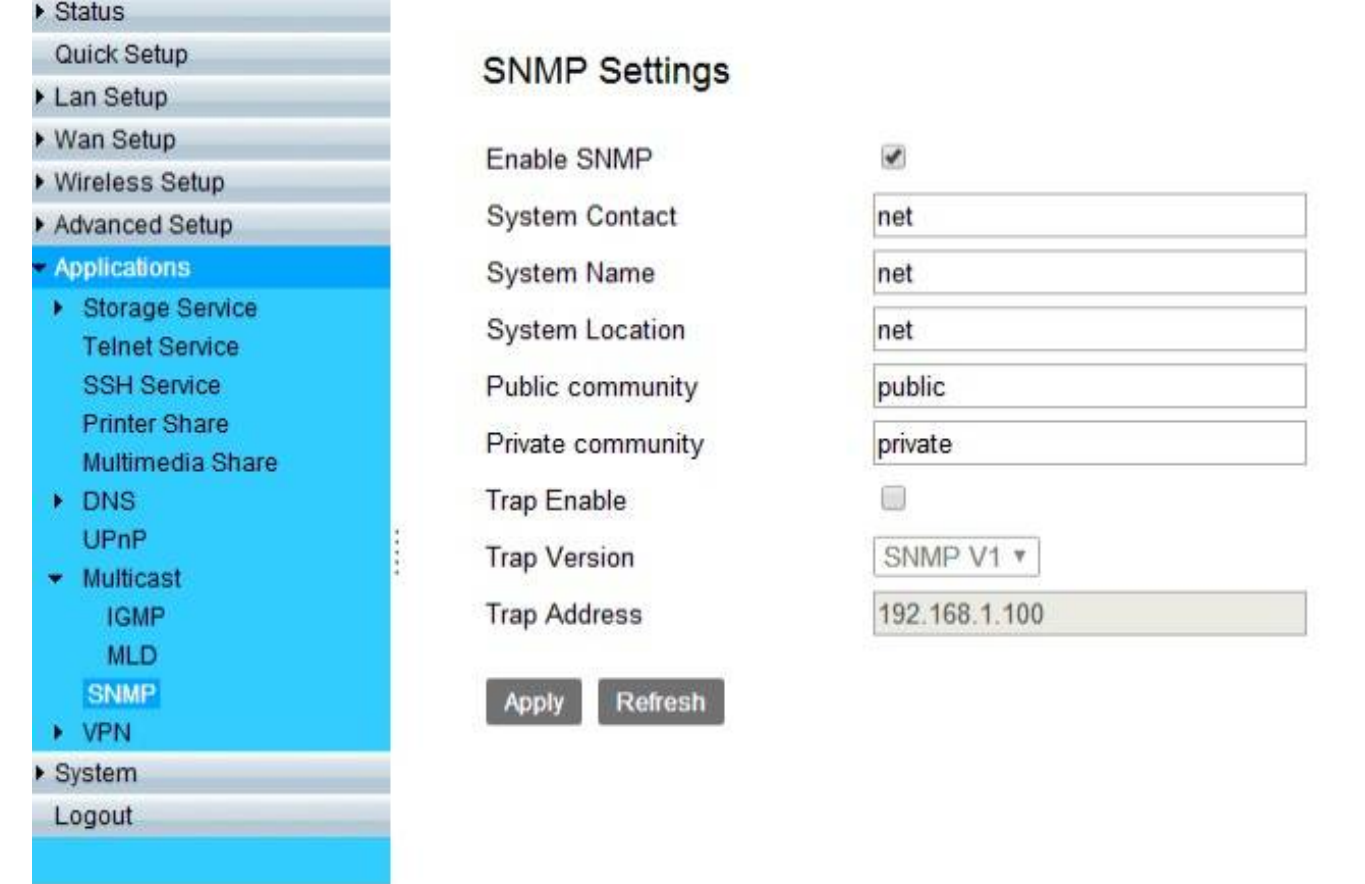

Download "MG-SOFT MIB Browser". below is picture for how to use the software. Connect Remote SNMP agent.

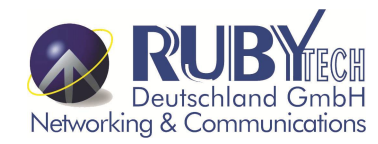

# **VERGES IN THE AND SET ON THE UPPER THE ALL AND ME ON THE VISER OF ALL VERGES OF ALL VERGES OF A SET OF A SET O<br>Networking & Communications**

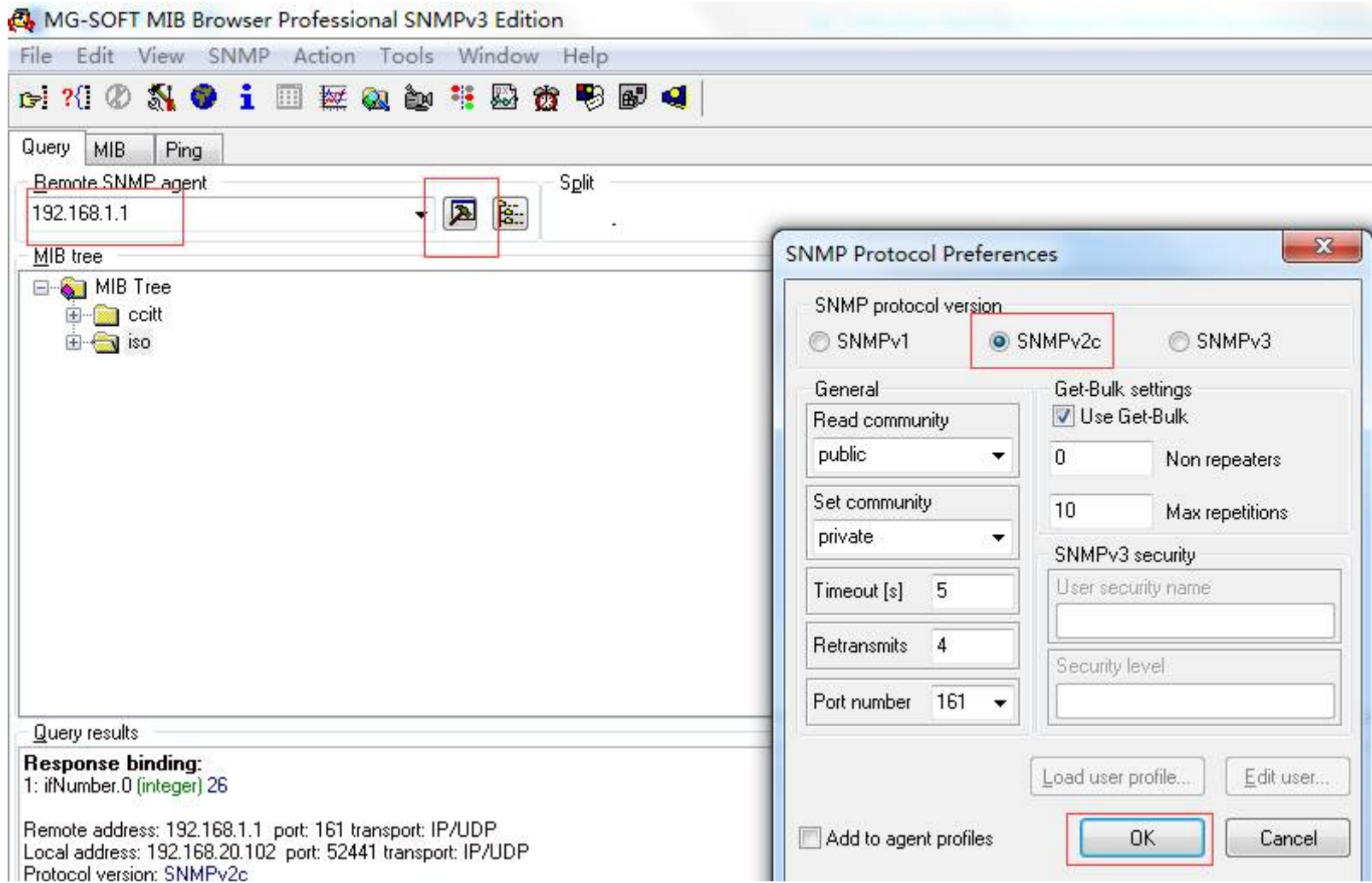

Select OID:1.3.6.1.2.1.1.3

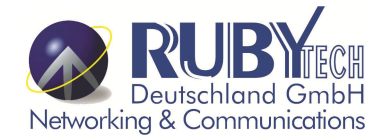

### System Up Time

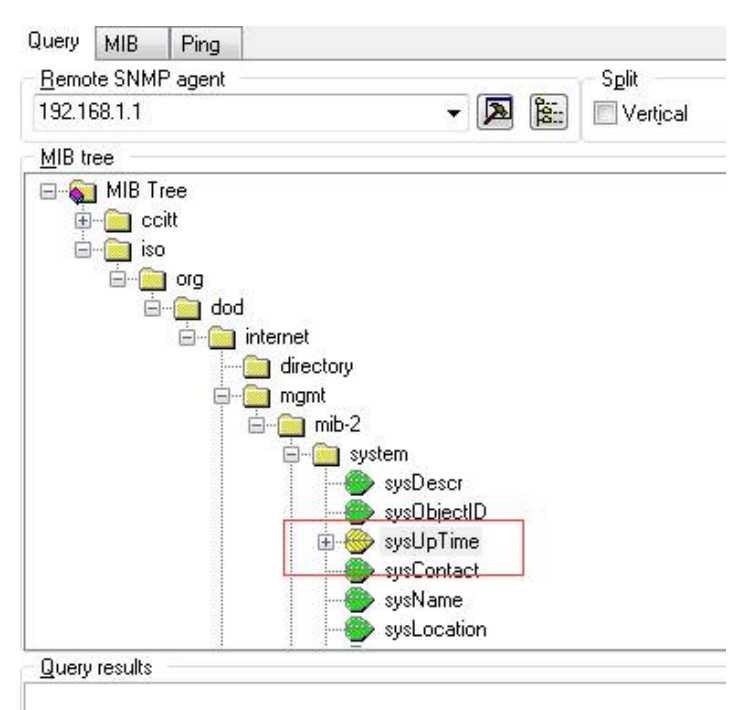

**XXXXX SNMP QUERY STARTED XXXXX** 1: sysUpTimeInstance (timeticks) 0 days 16h:52m:37s.13th (6075713)<br>\*\*\*\*\* SNMP QUERY FINISHED \*\*\*\*\*

Remote address: 192.168.1.1 port: 161 transport: IP/UDP Local address: 192.168.20.102 port: 64685 transport: IP/UDP Protocol version: SNMPv2c 1: sysUpTimeInstance (timeticks) 0 days 16h:53m:09s.53th (6078953)

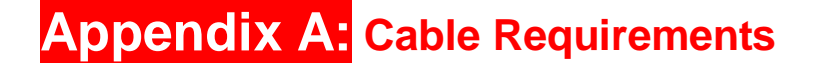

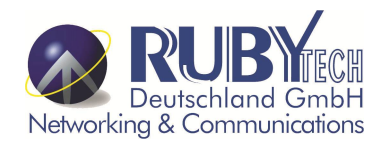

### **A.1 Ethernet Cable**

A CAT 3~7 UTP (unshielded twisted pair) cable is typically used to connect the Ethernet device to the router. A 10Base-T cable often consists of four pairs of wires, two of which are used for transmission. The connector at the end of the 10Base-T cable is referred to as an RJ-45 connector and it consists of eight pins. The Ethernet standard uses pins 1, 2, 3 and 6 for data transmission purposes. (Table A-1)

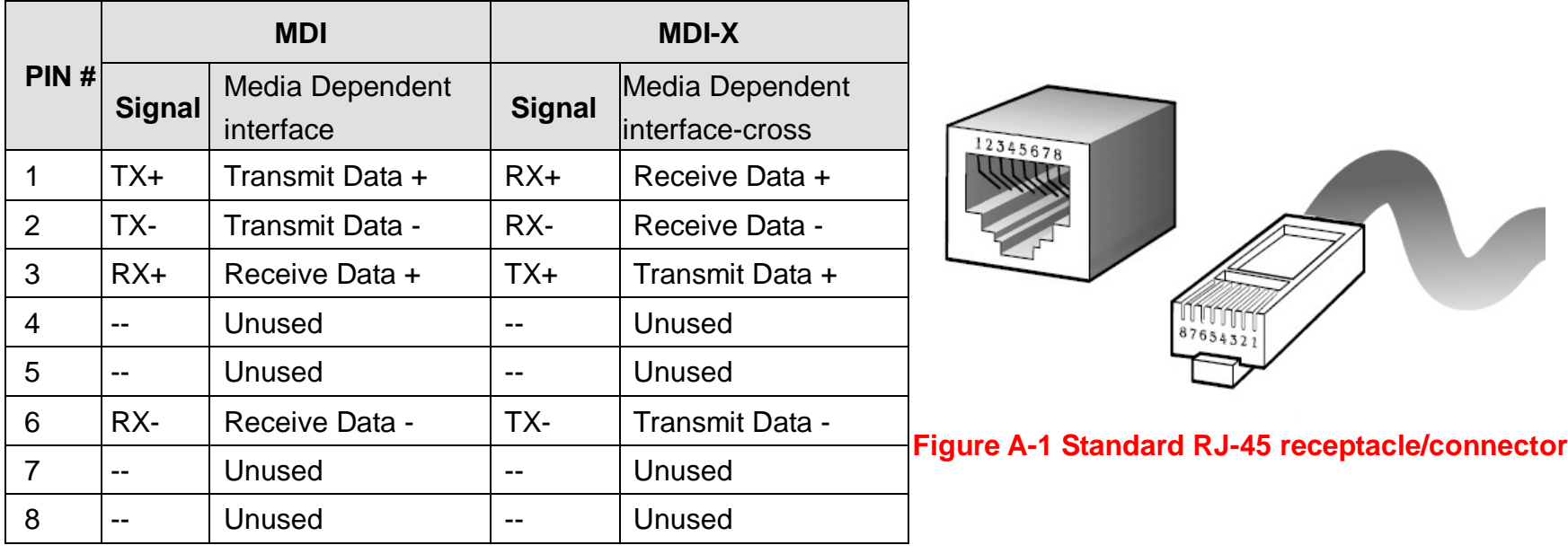

**Table A-1** RJ-45 Ethernet Connector Pin Assignments

#### **Note:**

Please make sure your connected cables have the same pin assignment as the table above before deploying the cables into your network.

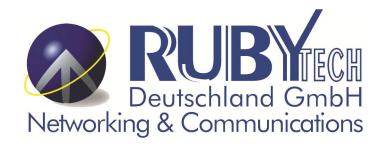

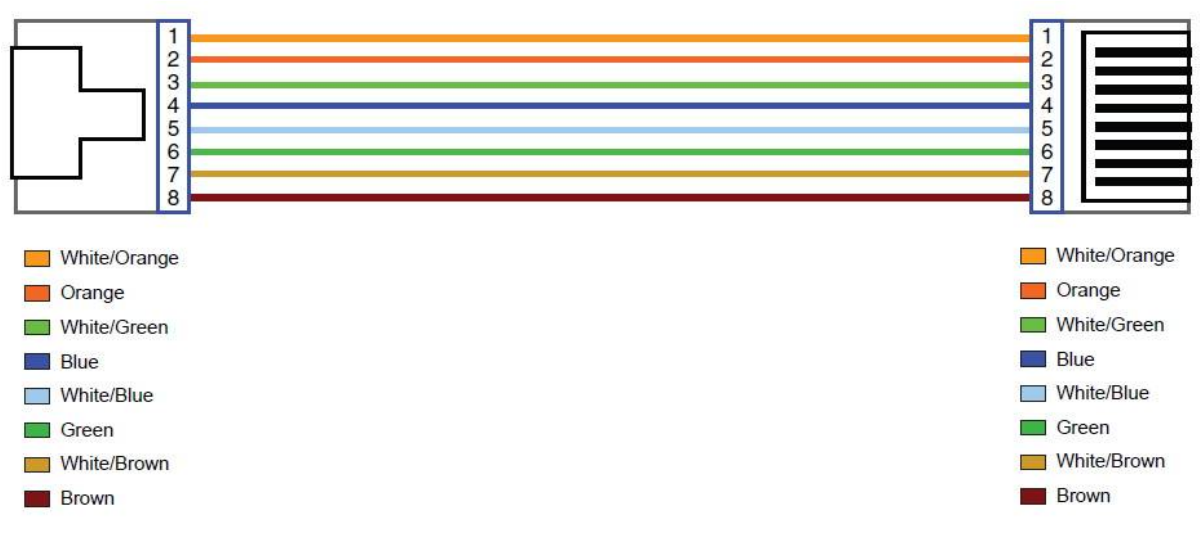

#### **Figure A-2 Pin Assignments and Wiring for an RJ-45 Straight-Through Cable**

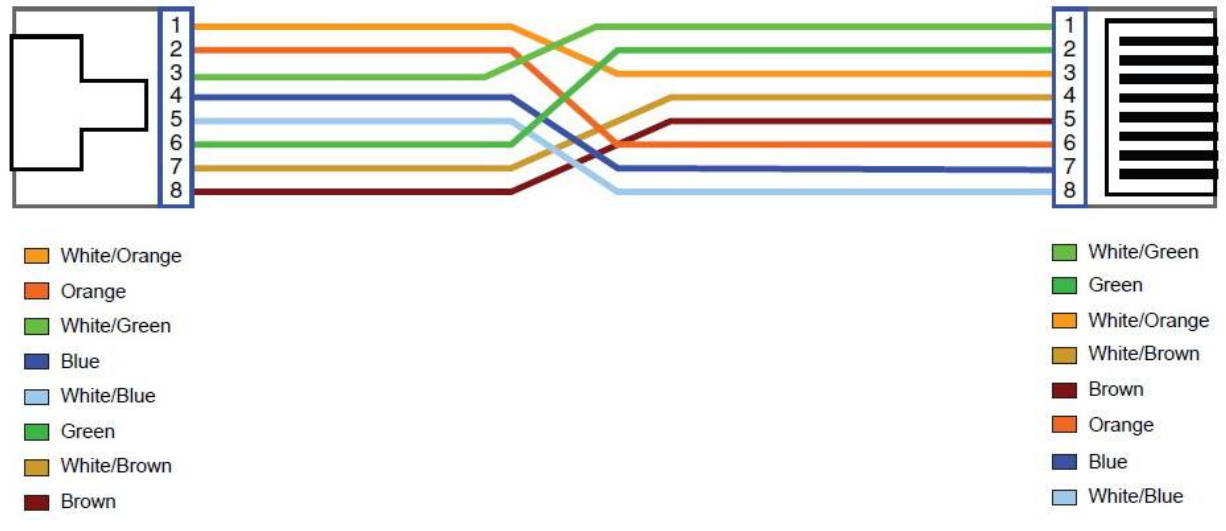

**Figure A-3 Pin Assignments and Wiring for an RJ-45 Crossover Cable**

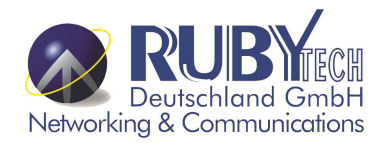

### **A.2 Telephone wire**

Standard telephone wire of any gauge or type-flat, twisted or quad is used to connect the Modem to the telephone network. A telephone cable typically consists of three pairs of wires, one of which is used for transmission. The connector at the end of the telephone cable is called an RJ-11 connector and it consists of six pins. POTS (plain old telephone services) use pins 3 and 4 for voice transmission. A telephone cable is shown below. (Figure A-6)

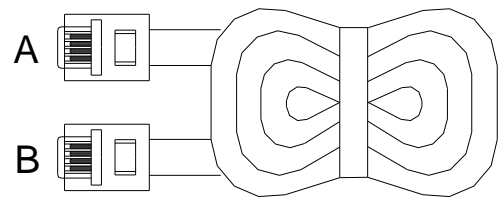

#### **Figure A-4 Telephone cable**

The A and B connectors on the rear of the Modem are RJ-11 connectors. These connectors are wired identically. The RJ-11 connectors have six positions, two of which are wired. The Modem uses the center two pins. The pin out assignment for these connectors is presented below. (Table A-3)

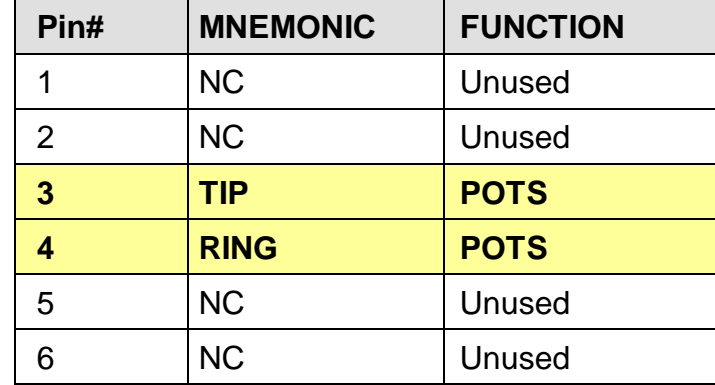

#### **Table A-3** RJ-11 Pin out Assignments

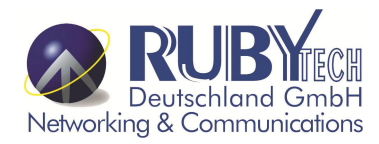

# **Appendix B: Product Specification**

### **Key Features & Benefits**

- Adopts ARM Cortex A9 dual-core processor
- Supports G.993.5 Vectoring and ADSL2+
- Supports G.998.4 G.INP
- Supports Dying Gasp
- Supports ATM and PTM transmission mode auto detection ( ADSL backward compatible)
- Supports 8a, 8b, 8c, 8d, 12a, 12b, 17a, 17b, and 30a band profile and auto follow-up on CO side
- ◆ Supports 997, 998 band plan with Annex A / Annex B selection by web
- ◆ Supports ATM-TC, ATM and AAL5 (ATM Flow Throughput / OAM Cell Filter and Forwarding / AAL5 SAR:PVC / ATM Traffic Class / ATM PVC Shaping / ATM PVC Scheduling)
- Supports ATM Qos CBR, rt-VBR, nrt-VBR, UBR
- Support 2.4G / 5G dual band wireless
- Compliant with IEEE 802.11b/g/n/ac wireless standard with 2T2R MIMO(Up to 867 Mbps)
- Supports WPS, WMM, WDS
- ◆ Supports WEP,WPA,WPA2
- ◆ Supports QoS- IP version, LAN port, MAC, VLAN, 802.1P, IP address, DSCP, Protocol type
- Low power with Advanced Power Management
- Supports uPnP/PPPoE/PPPoATM/IPv4/IPv6/NAT/NAPT
- ◆ Supports static routing for IPv4 and IPv6 forwarding
- Supports Firewall functions contains Packet filtering, DMZ, Mac Address based filtering, Parental Control, Application based filtering

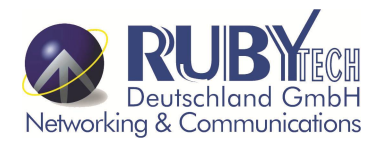

- Supports DHCP Server/ DHCP Relay/ DHCP Client/ DHCPv6 Client/ DHCPv6 Server/ DNS/ DNS Proxy or Relay/ DNSv6 Proxy or Relay/ NTP Client/HTTP1.1 server
- ◆ Supports Multicast IP table/IGMP v3 Proxy and Snooping
- ◆ Supports IEEE802.1q Tag VLAN
- Support IEEE 802.1p VLAN Priority and mapping to DSCP
- Supports 8 queue MFC/DSCP both type QoS
- Supports HTTP/HTTPS web management
- Support SSL / SSH security
- Supports remote management and monitor
- ♦ Supports configuration backup and restore
- ◆ Provides surge protection for Line port
- Supports Router & Switch(Bridged) mode selection
- Supports Dual Firmware Image Backup
- Supports SNMP v2
- Supports TR-069

### **Notes:**

- 1. Features and specifications in this manual are subject to change without prior notice.
- 2. (\*) Firmware upgradeable for future enhancement.

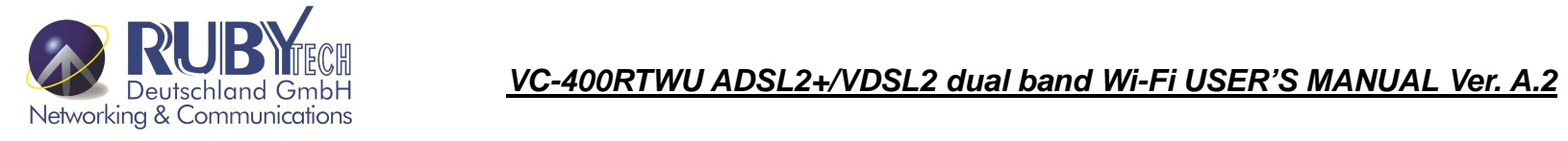

### **Product Specification**

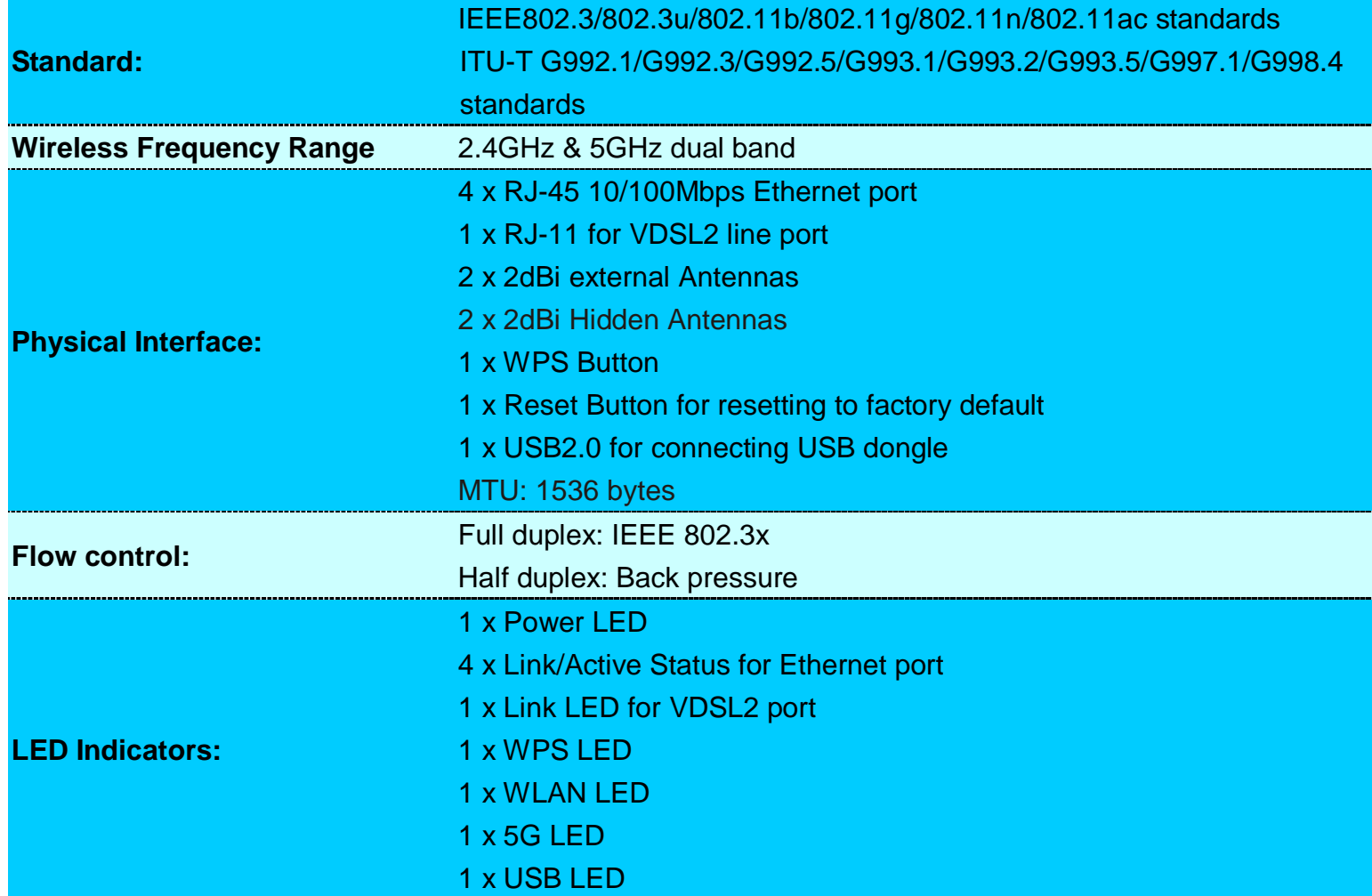

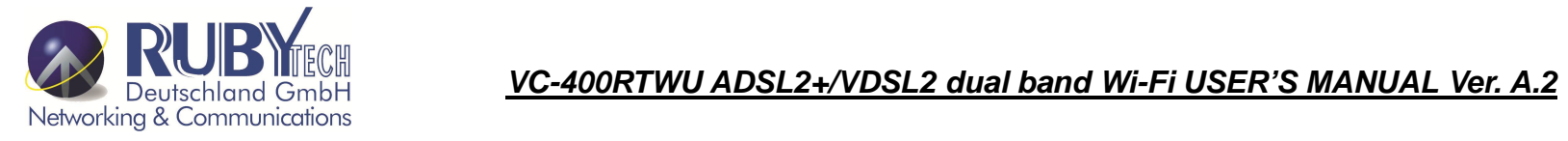

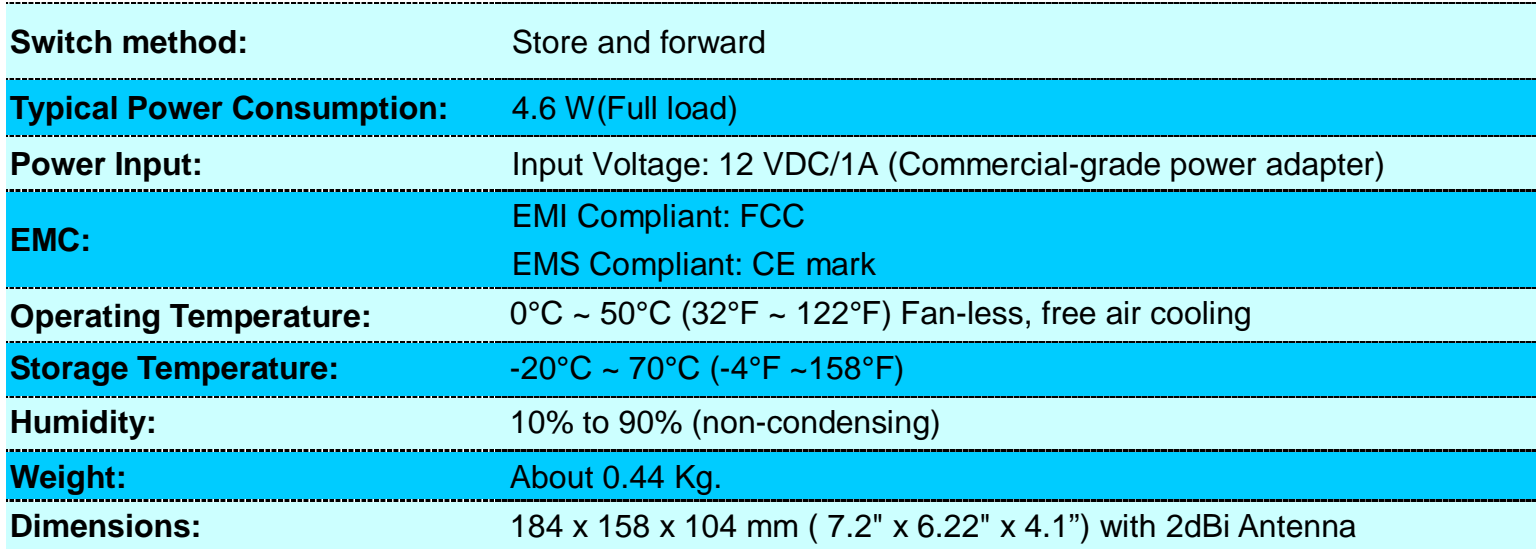

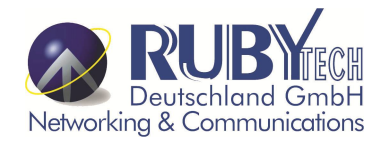

# **Appendix C: Router/Bridged Mode select**

This appendix describes how to select the router/bridged mode, The VC-400RTWU default mode is router mode, please refer to the following steps to select the router mode or switch mode.

### **Selecting the Router mode:**

1. For configuring the router mode settings, click the **IPv4 Configuration** link (**LAN Setup**) on the left navigation bar. Select "Server" as the DHCP Mode and click **Apply** at any time during configuration to save the information that you have entered. A screen is displayed as shown in Figure C.1

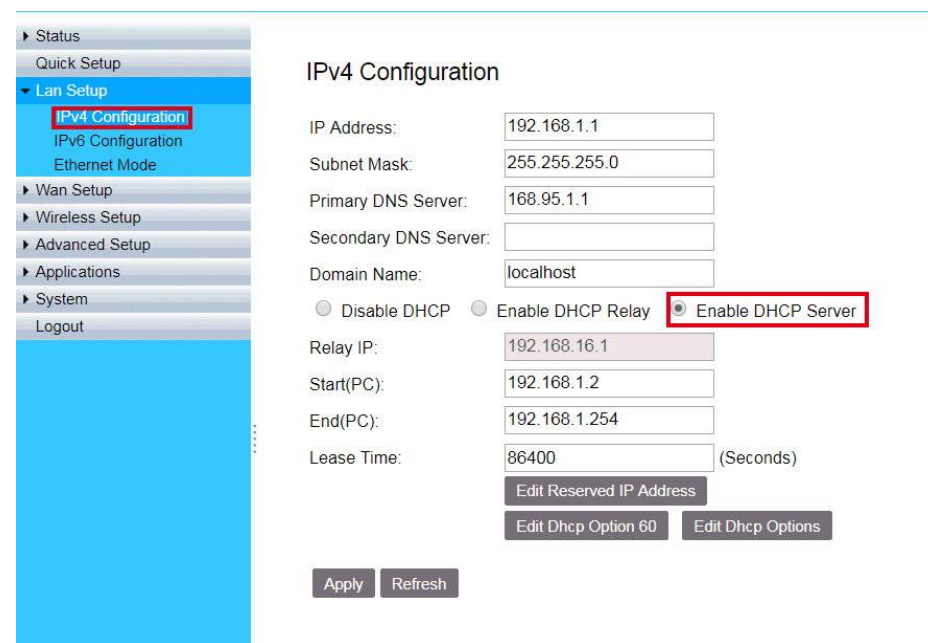

**Figure C-1 DHCP Server**

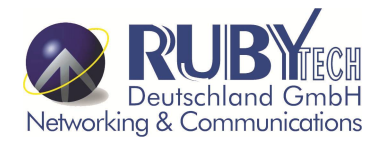

2. Click the **WAN Service** link (**WAN Setup**) on the left navigation bar to specify the WAN Setup. Please Select as the DHCP Mode.

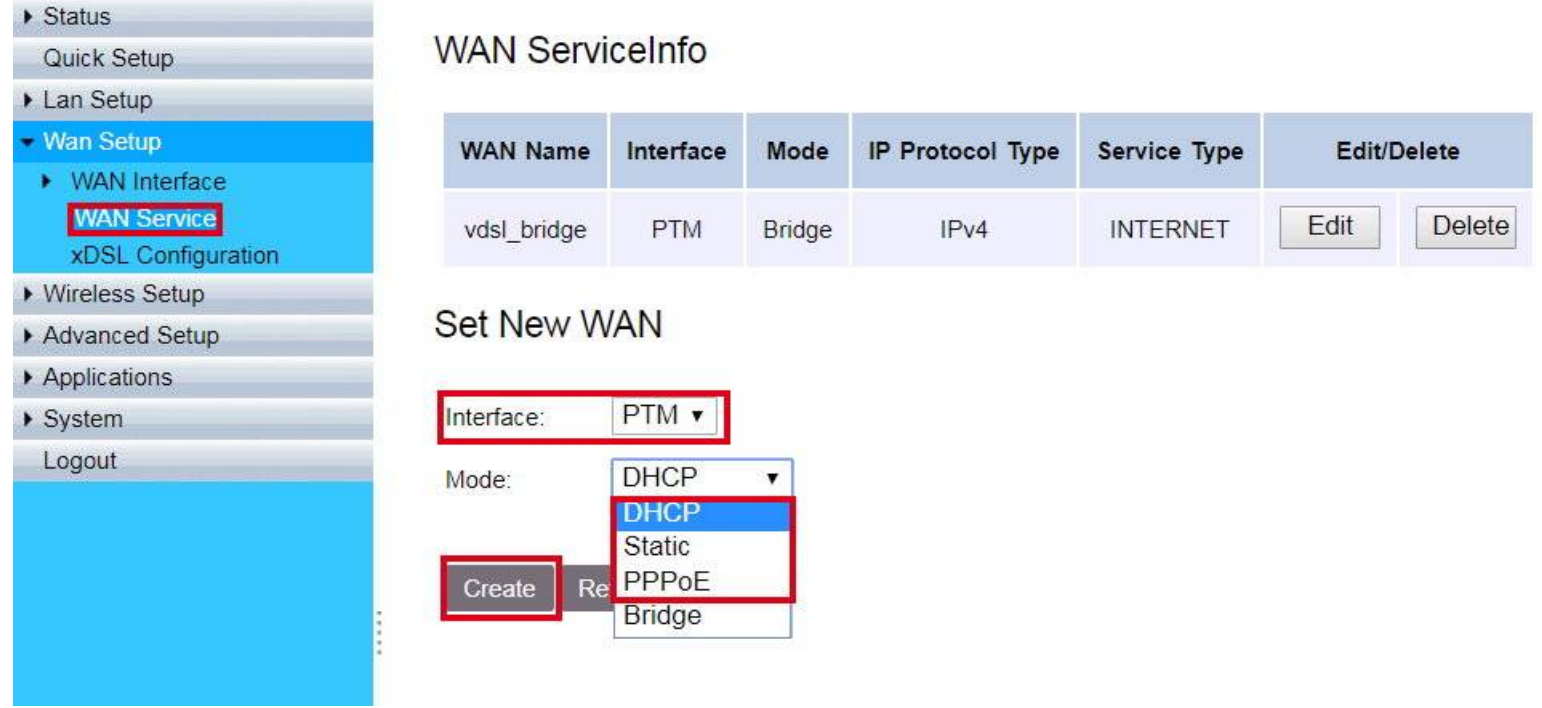

#### **Figure C-2 WAN Setup**

3. Please refer to the **section 4.2** for configuring the WAN type; the user can configure the Dynamic IP Address, Static IP Address, PPPoE mode.

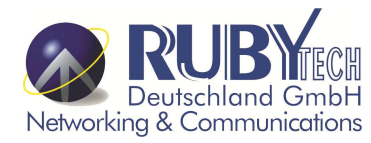

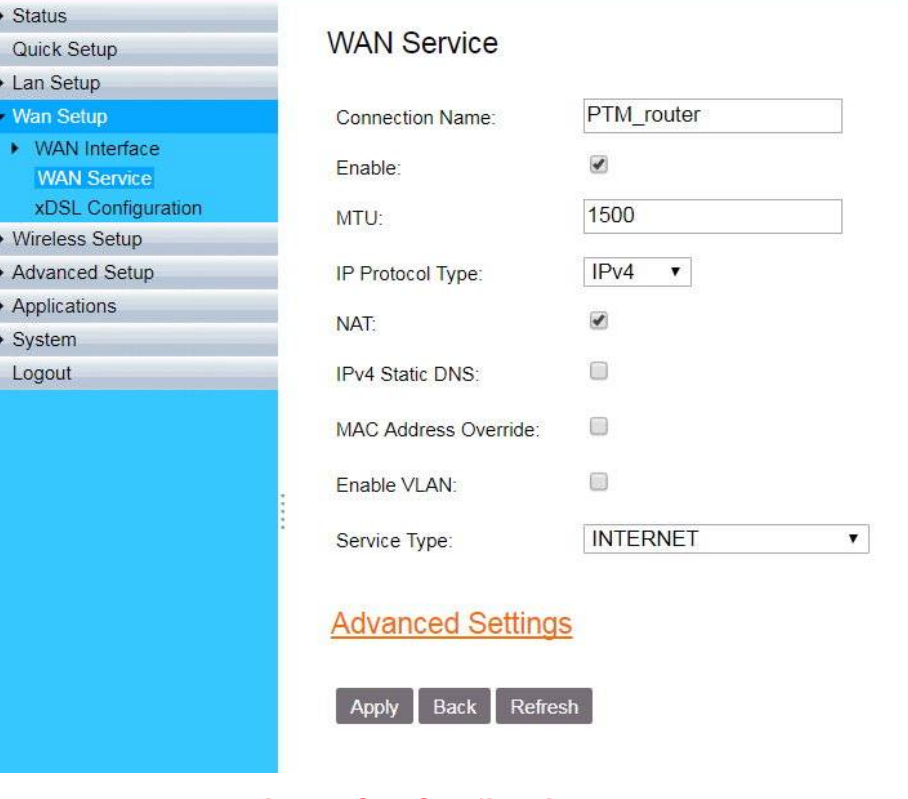

### **Figure C-3 Configuring WAN Type**

- Click **Apply** for applying the changes.
- Click **Back** to exit from this page without saving the changes.

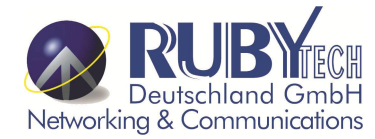

### **Select the Bridged mode:**

1. To configure the bridged mode settings, click the **IPv4 Configuration** link (**LAN Setup**) on the left navigation bar. And click Apply at any time during configuration to save the information that you have entered. A screen is displayed as shown in Figure C.4

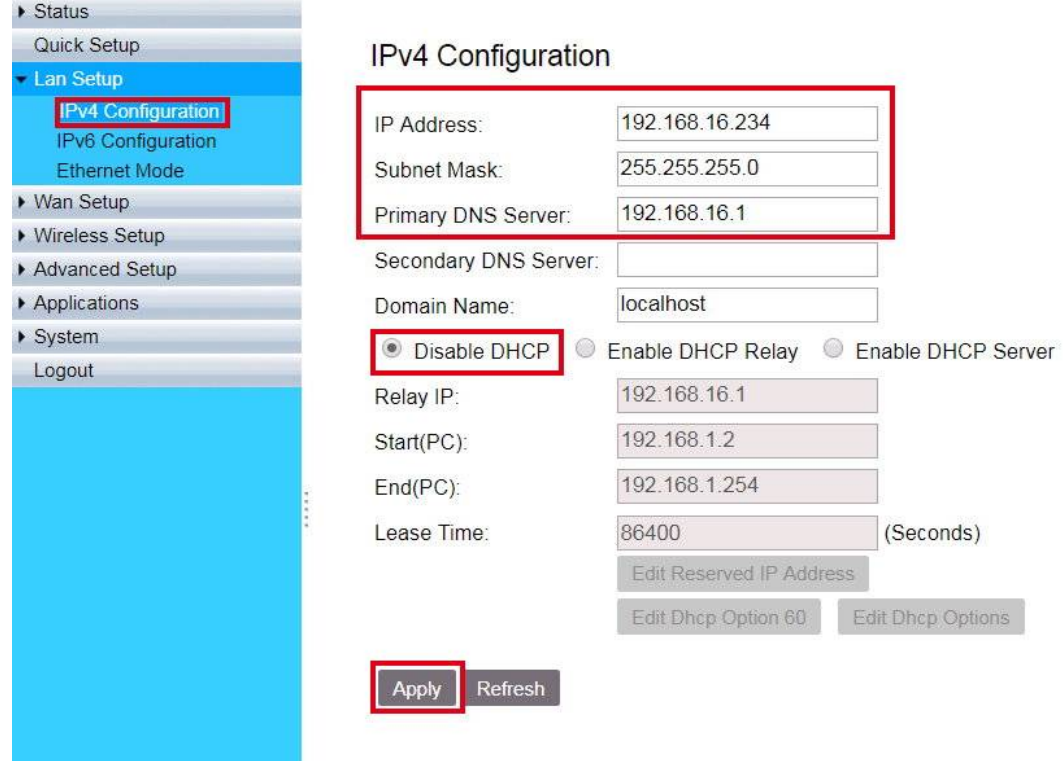

**Figure C-4 DHCP Mode – Disable**

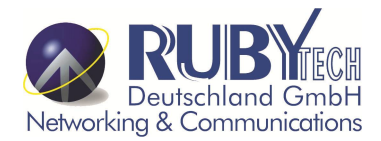

2. Click the **WAN Service** link (**WAN Setup**) on the left navigation bar to specify the WAN setup. A screen is displayed as shown in Figure C.5

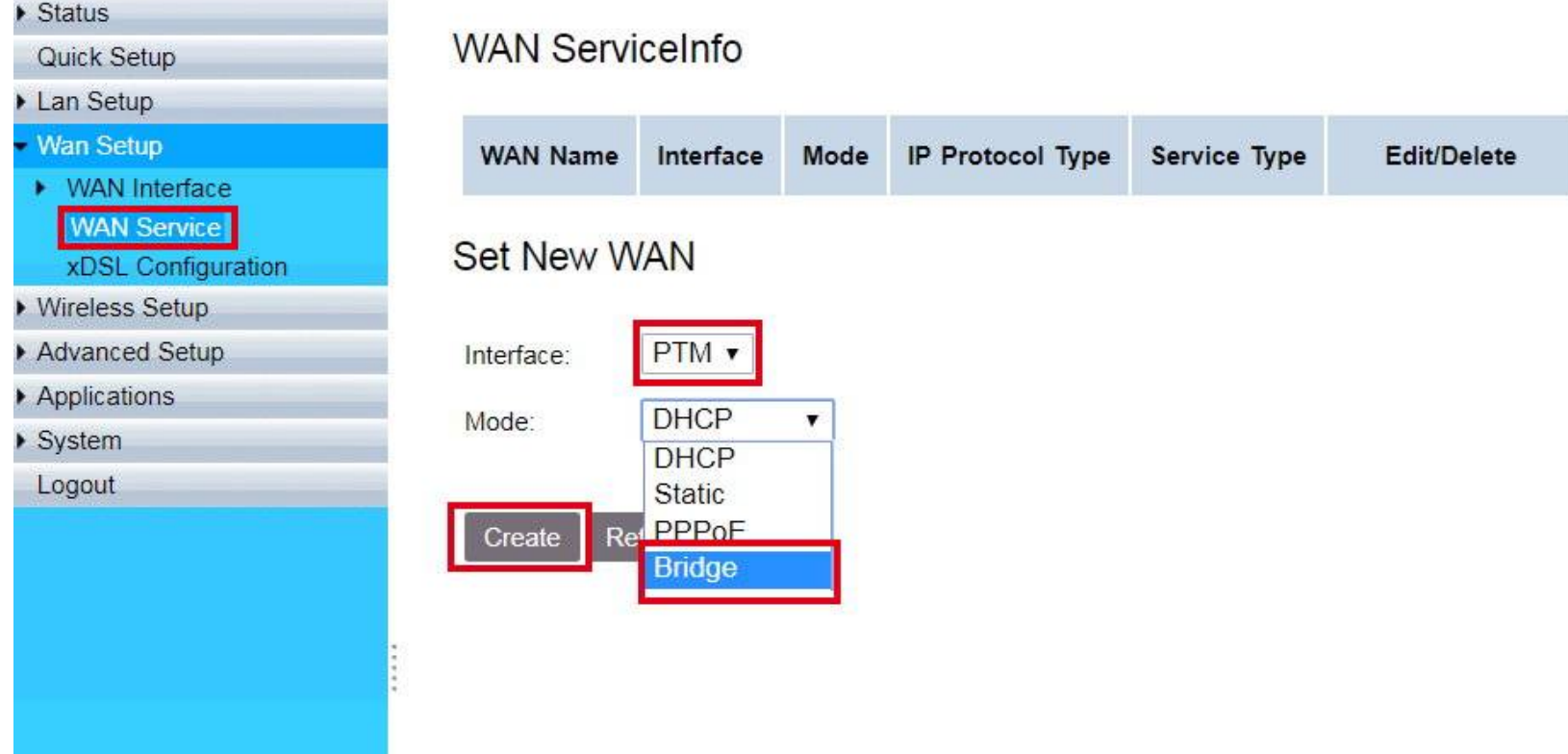

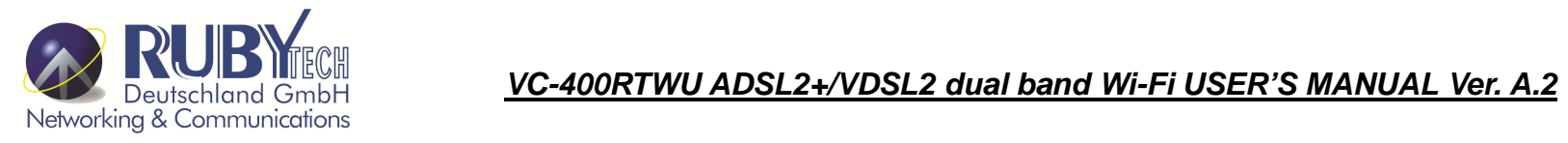

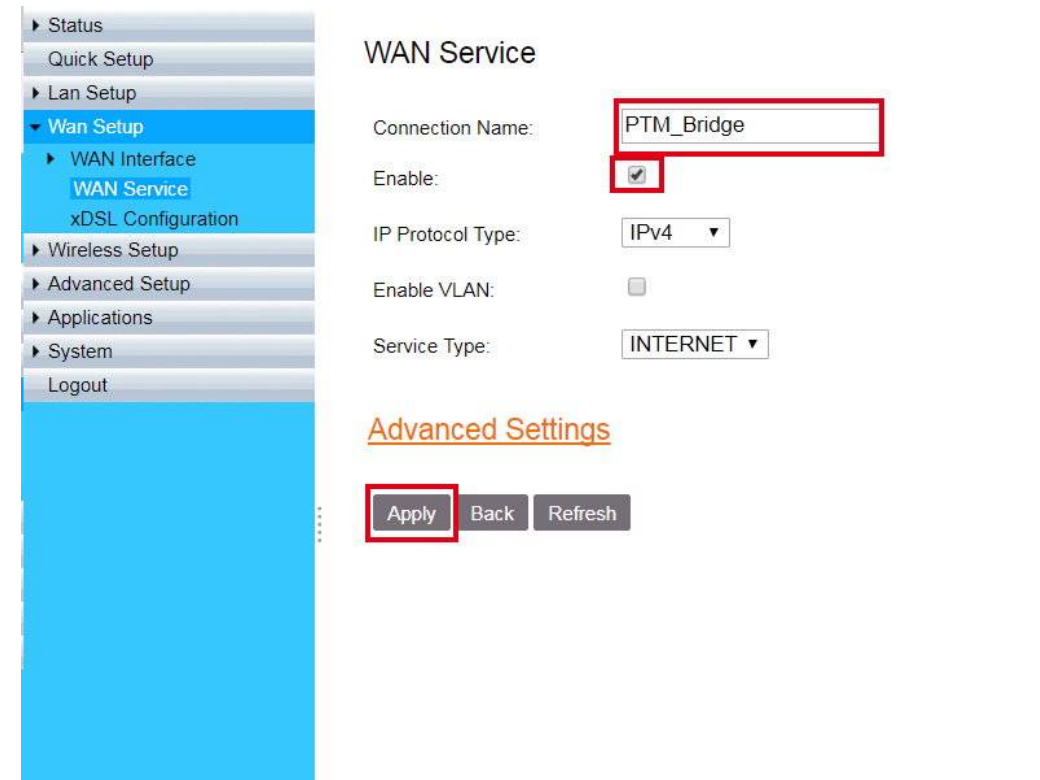

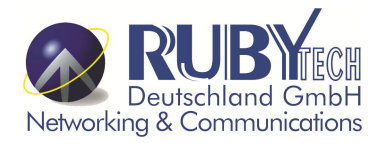

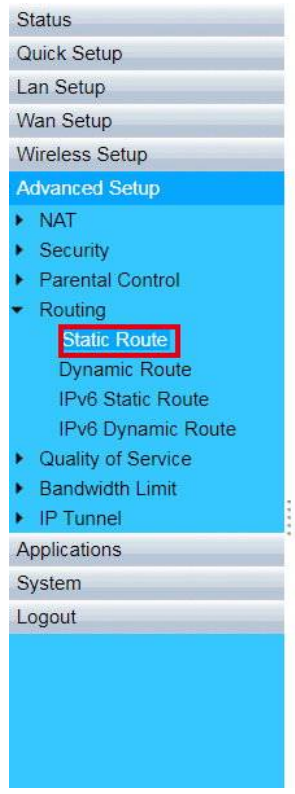

 $\overline{\phantom{a}}$ 

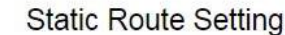

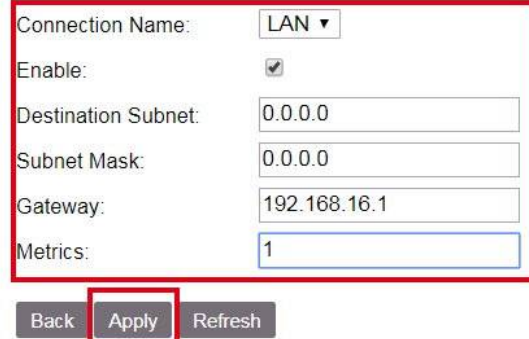

**Figure C-5 WAN Setup**

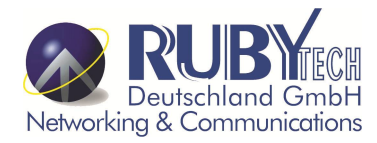

# **Appendix D: Troubleshooting**

### **Diagnosing the Router's Indicators**

The router can be easily monitored through its comprehensive panel indicators. These indicators assist the network manager in identifying problems the hub may encounter. This section describes common problems you may encounter and possible solutions.

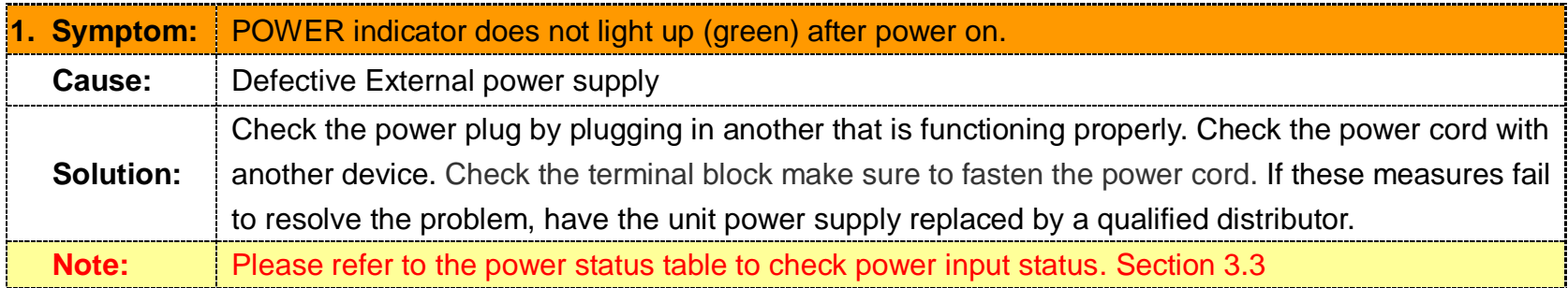

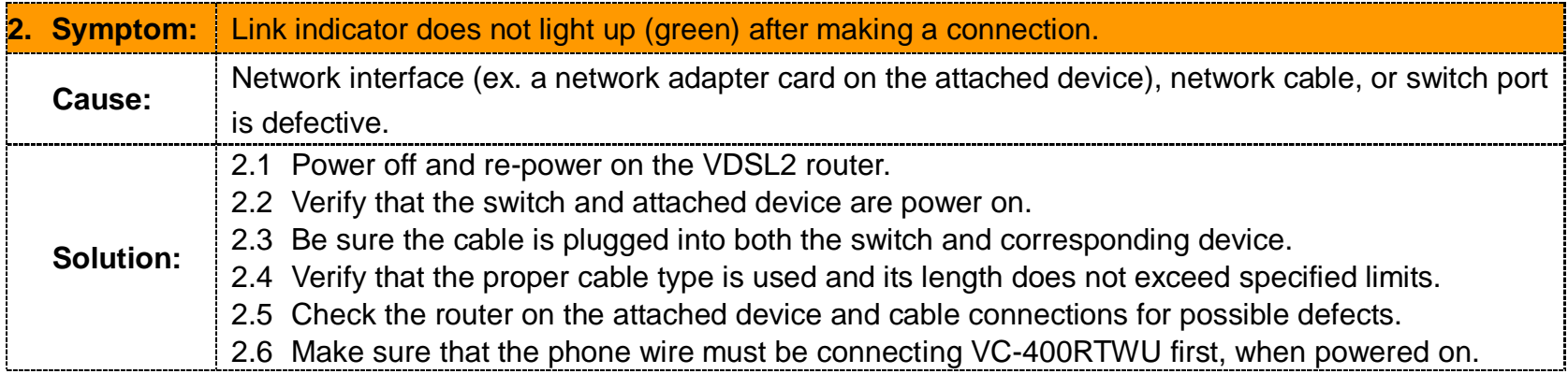

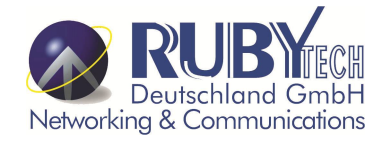

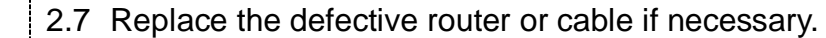

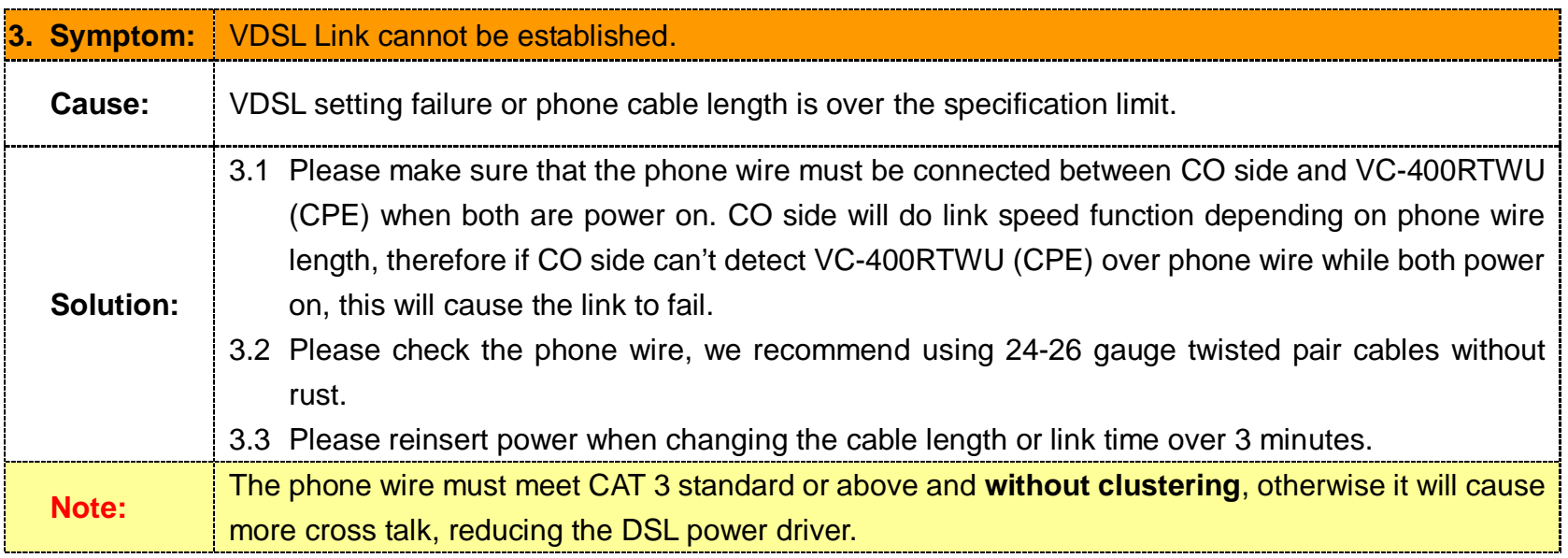

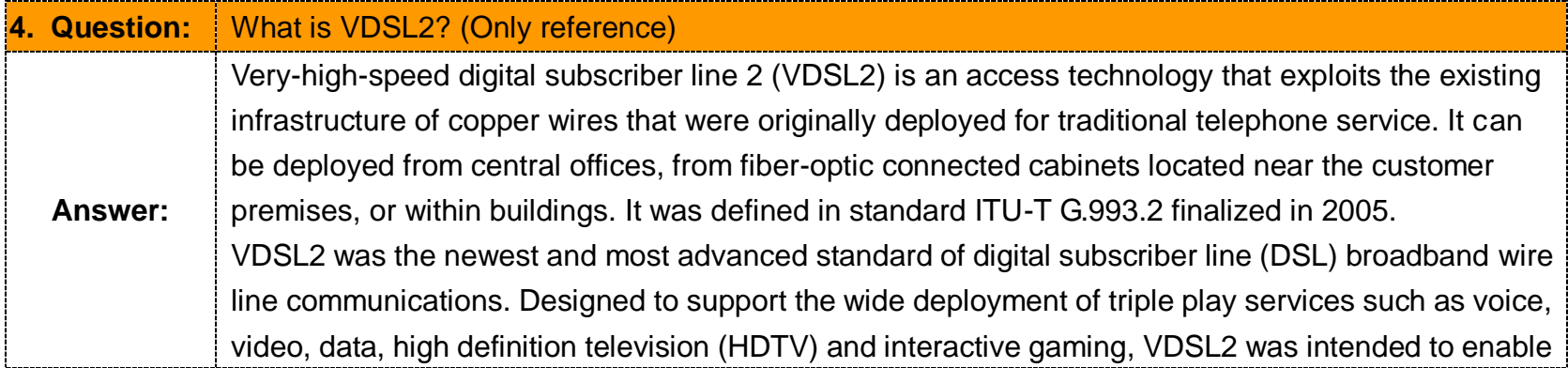

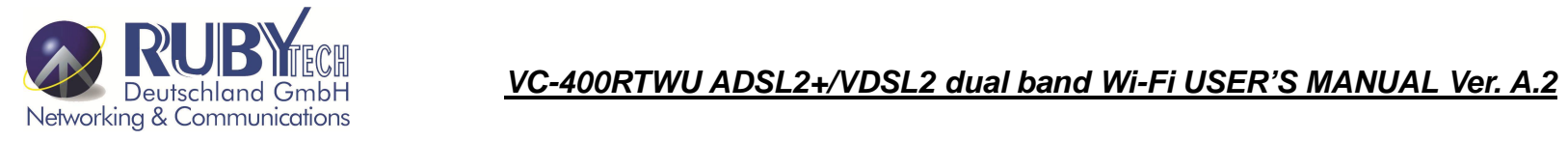

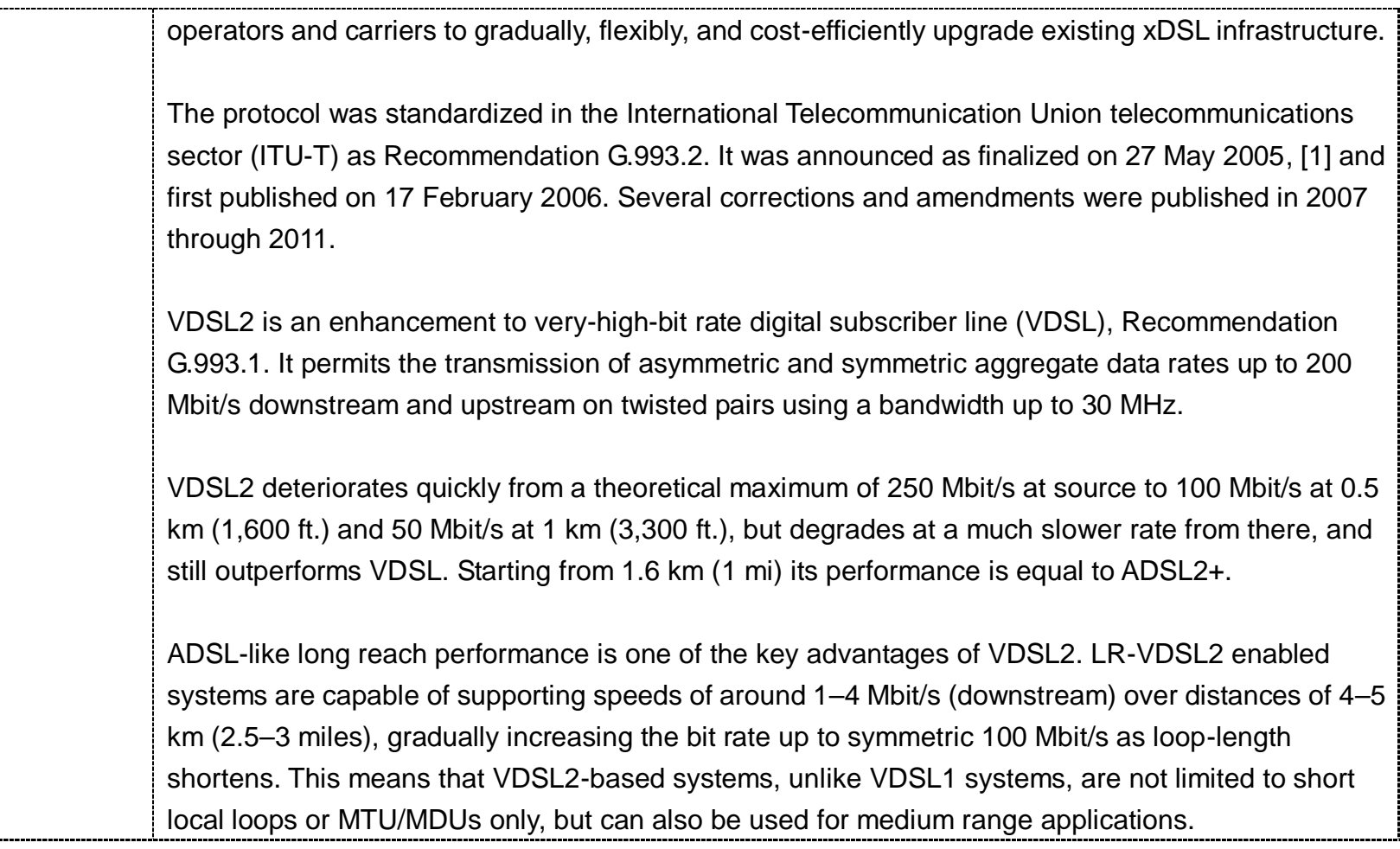

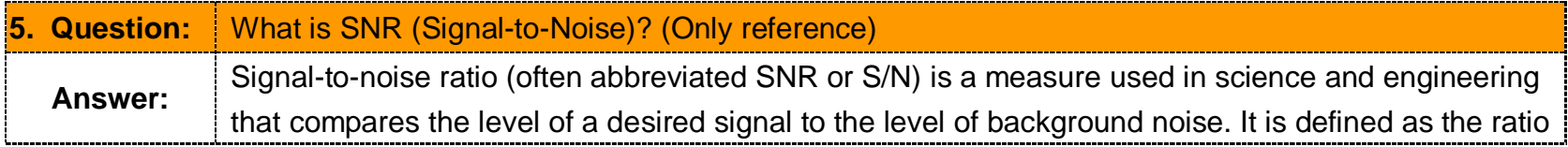

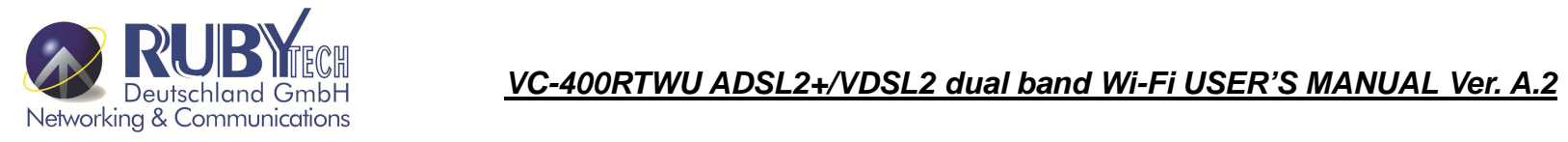

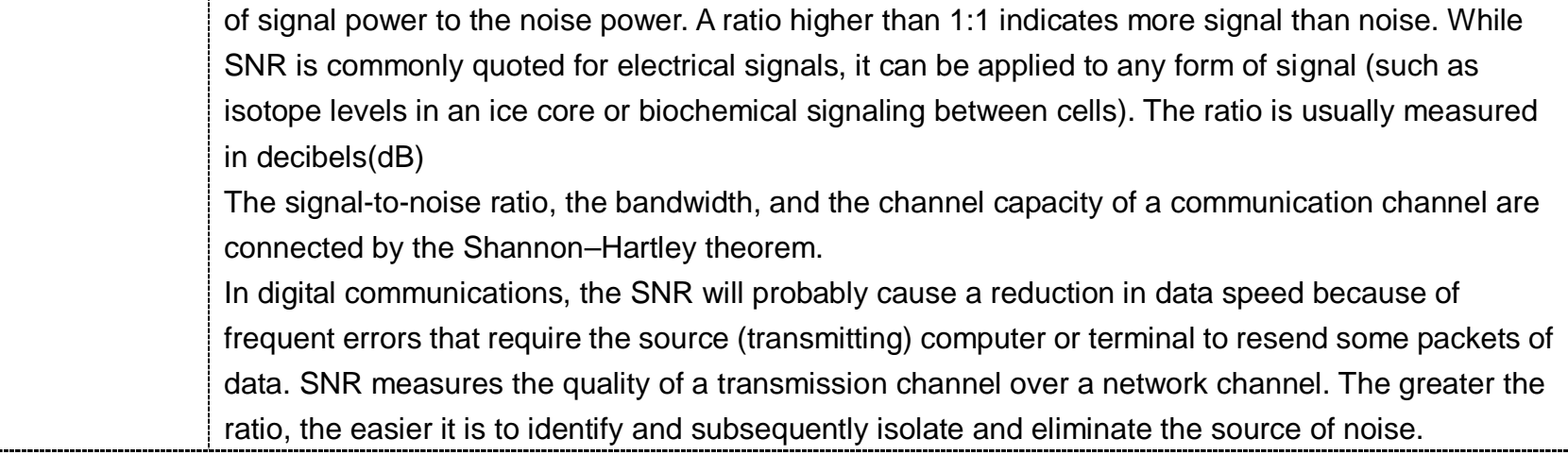

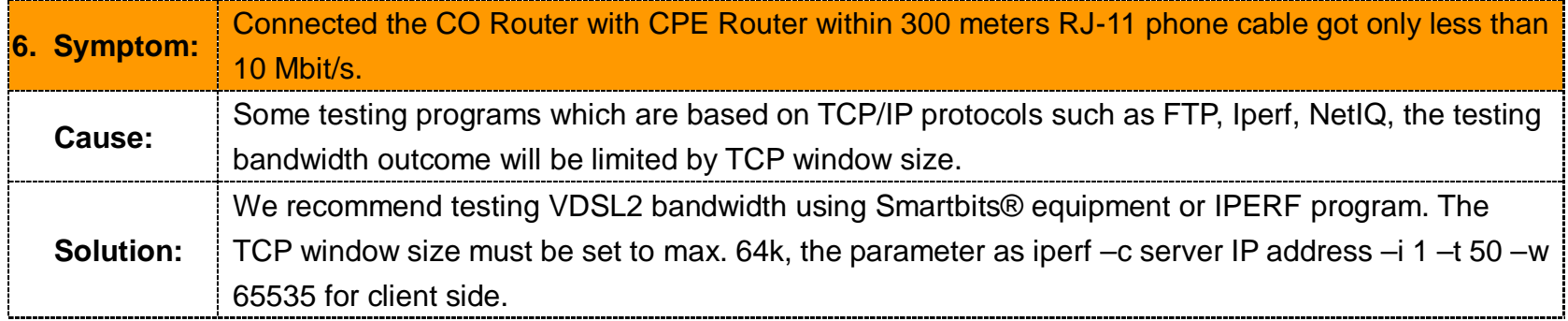

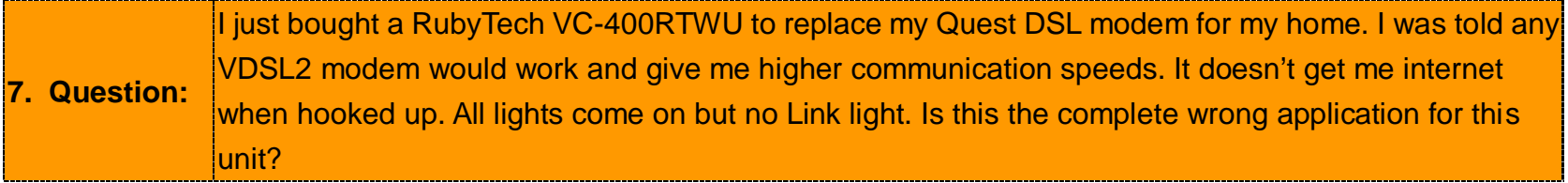

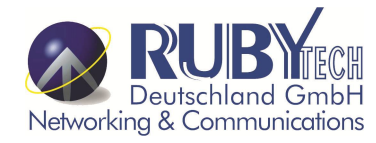

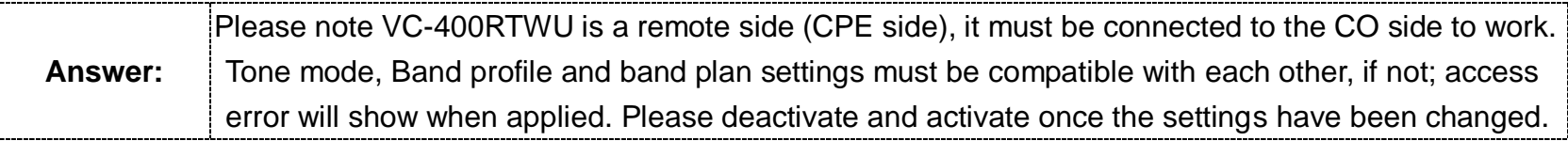

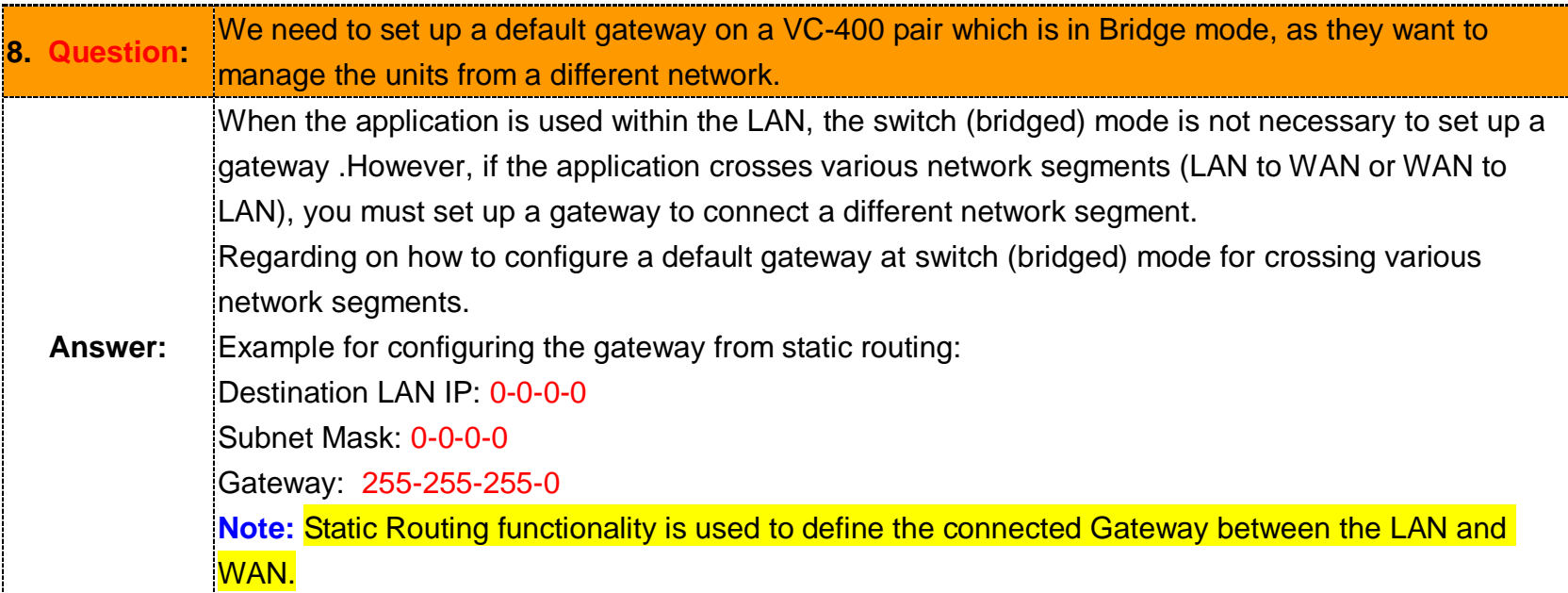

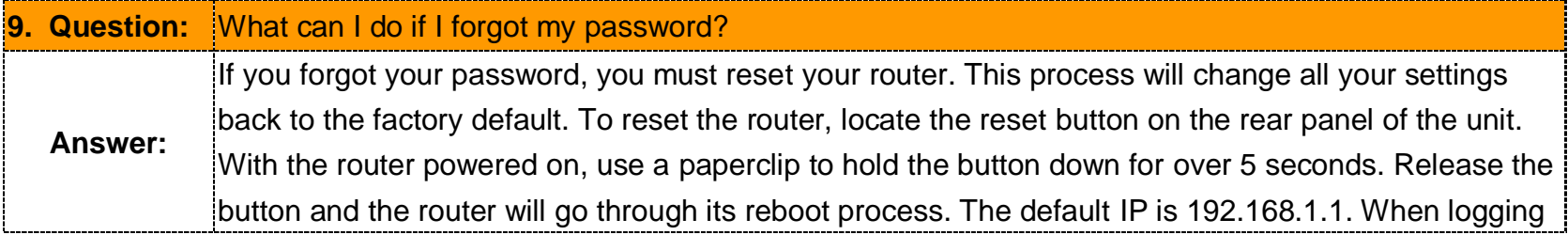
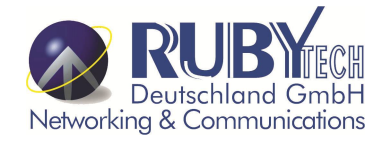

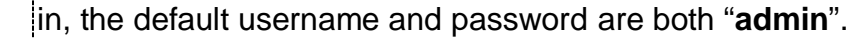

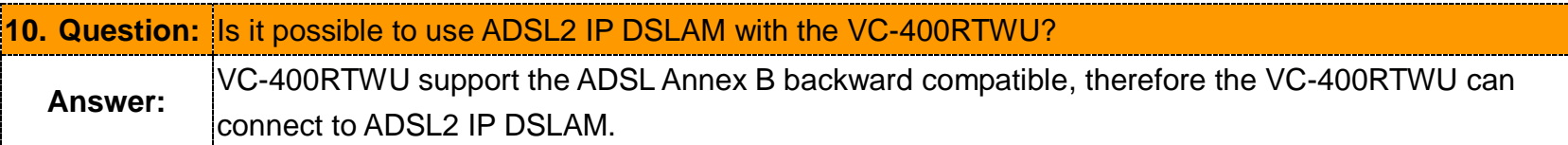

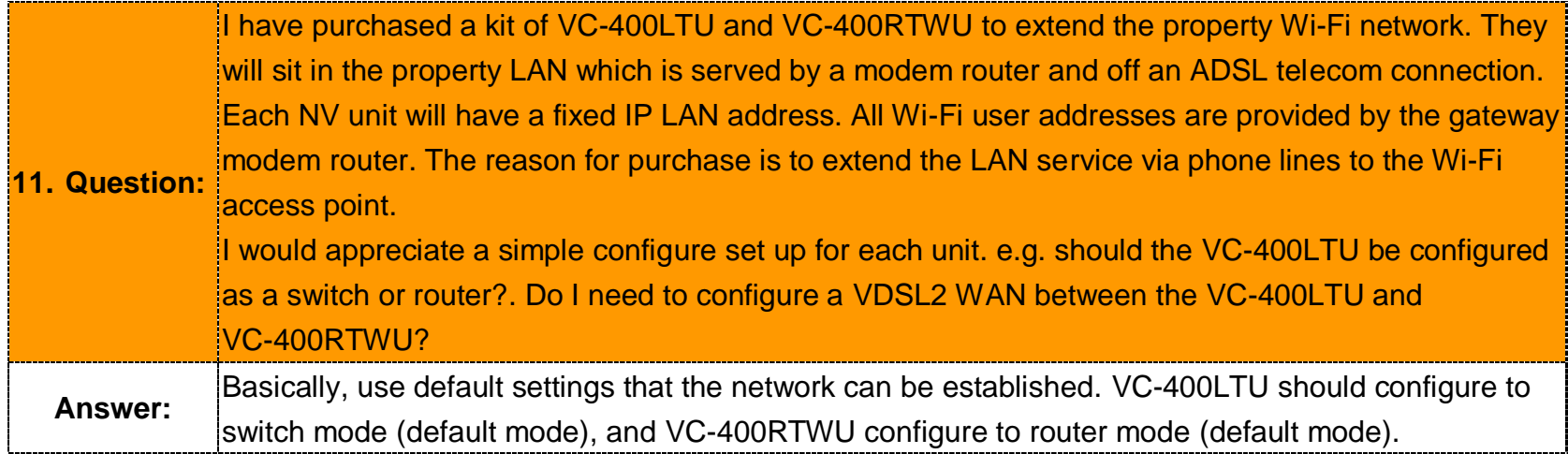

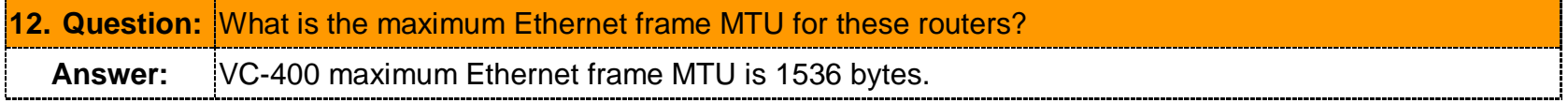

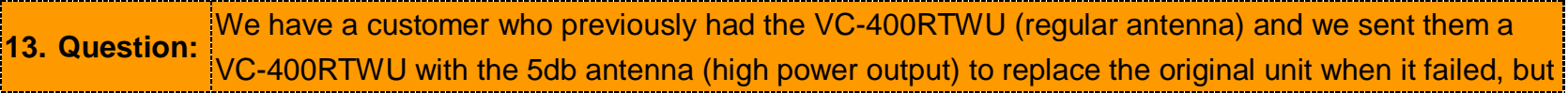

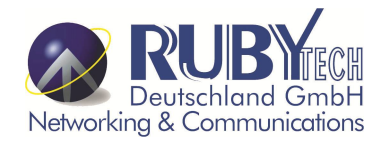

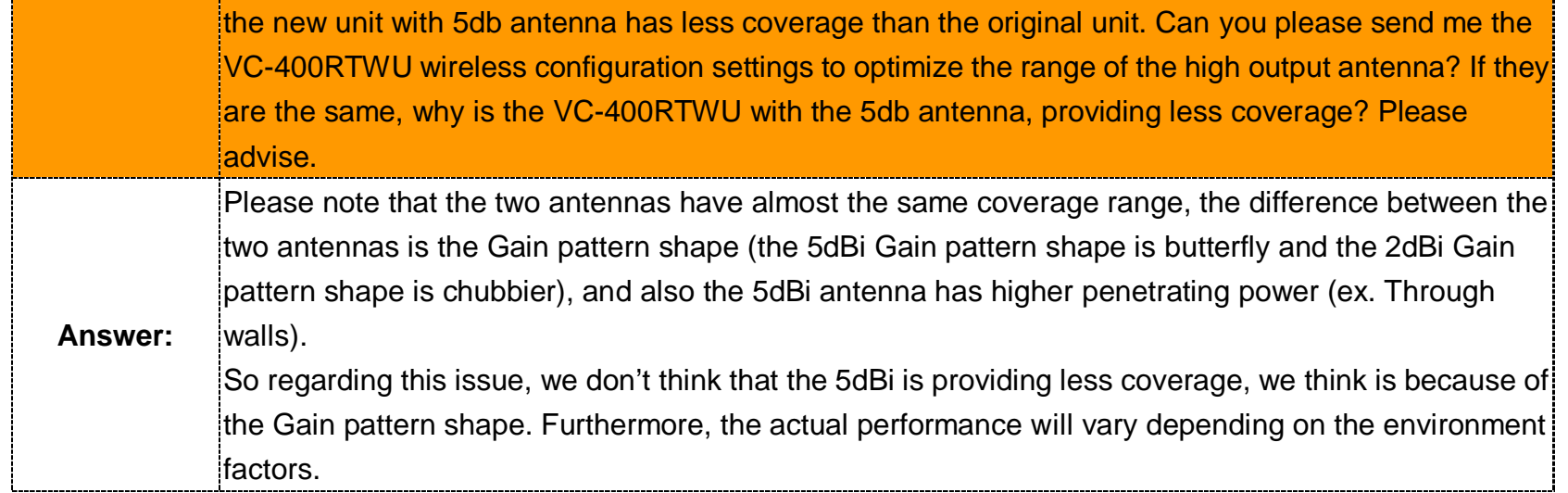

#### Gain Pattern 2dBi Antenna

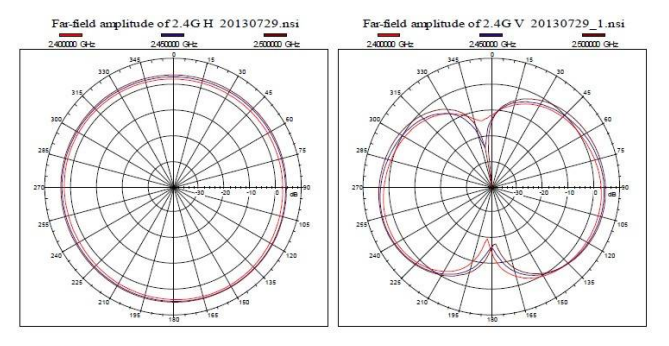

#### Gain Pattern 5dBi Antenna

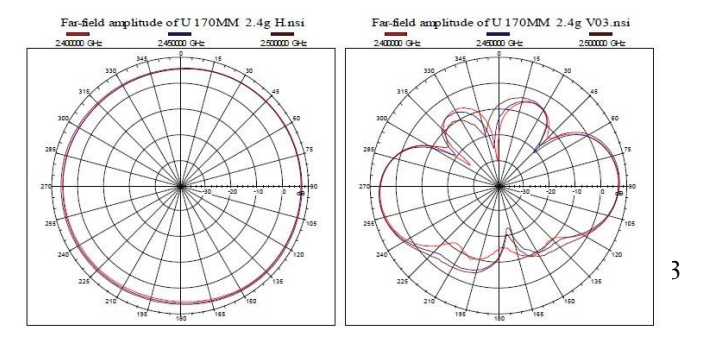

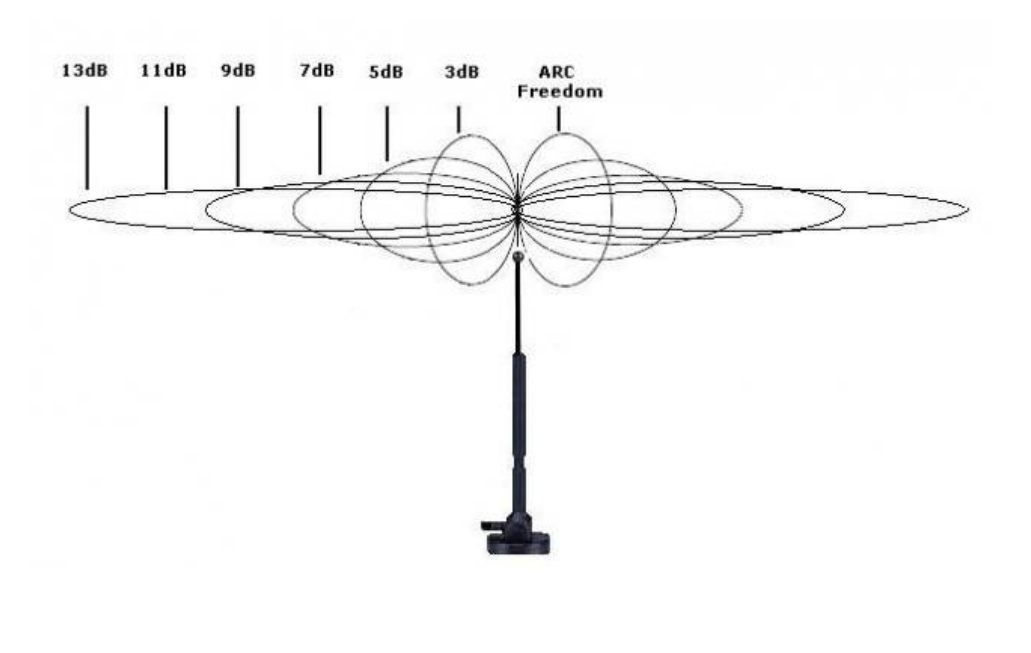

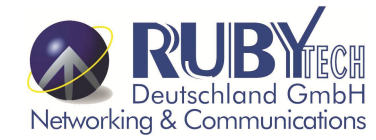

# **System Diagnostics**

#### **Power and Cooling**

If the POWER indicator does not turn on when the power cord is plugged in, you may have a problem with the power outlet, power cord, or internal power supply as explained in the previous section. However, if the unit power is off after running for a while, check for loose power connections, power losses or surges at the power outlet. If you still cannot isolate the problem, then the internal power supply may be defective. In this case, please contact your local dealer.

#### **Installation**

Verify that all system components have been properly installed. If one or more components appear to be malfunctioning (e.g. the power cord or network cabling), test them in an alternate environment where you are sure that all the other components are functioning properly.

#### **Transmission Mode**

The transmission mode for RJ45 ports is Giga Ethernet, for RJ-11 port is auto-negotiation VDSL2. Therefore, if the Link signal is disrupted (e.g. by unplugging the network cable and plugging it back in again, or by resetting the power), the port will try to reestablish communications with the attached device via auto-negotiation. If auto-negotiation fails, then communications are set to half duplex by default. Based on this type of commercial-standard connection policy, if you are using a full-duplex device that does not support auto-negotiation, communications can be easily lost (i.e. reset to the wrong mode) whenever the attached device is reset or experiences a power fluctuation, the best way to resolve this problem is to upgrade these devices to a version that support Ethernet and VDSL.

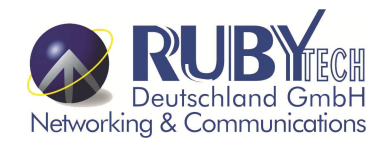

# **Physical Configuration**

If problems occur after altering the network configuration, restore the original connections, and try to track the problem down by implementing the new changes, one step at a time. Ensure that cable distances and other physical aspects of the installation do not exceed recommendations.

## **System Integrity**

As a last resort verify the switch integrity with a power-on reset. Turn the power to the switch off and then on several times. If the problem still persists and you have completed all the preceding diagnoses, then contact your dealer.

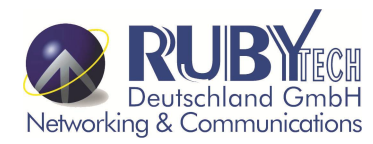

# **Appendix E: Compliance Information**

#### **FCC Radio Frequency Interference Statement**

This equipment has been tested and found to comply with the limits for a computing device, pursuant to Part 15 of FCC rules. These limits are designed to provide reasonable protection against harmful interference when the equipment is operated in a commercial environment. This equipment generates uses and can radiate radio frequency energy and, if not installed and used in accordance with the instructions, may cause harmful interference to radio communications. However, there is no guarantee that interference will not occur in a particular installation. If this equipment does cause harmful interference to radio or television reception, which can be determined by turning the equipment off and on, the user is encouraged to try to correct the interference by one or more of the following measures:

- 1. Reorient or relocate the receiving antenna.
- 2. Increase the separation between the equipment and receiver.
- 3. The equipment and the receiver should be connected to outlets on separate circuits.
- 4. Consult the dealer or an experienced radio/television technician for help.

Changes or modifications not expressly approved by the party responsible for compliance could void the user's authority to operate the equipment.

If this telephone equipment causes harm to the telephone network, the telephone company will notify you in advance that temporary discontinuance of service may be required. But if advance notice isn't practical, the telephone company will notify the customer as soon as possible. Also, you will be advised of your right to file a complaint with the FCC if you believe it is necessary.

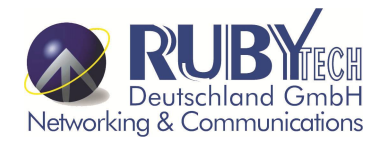

The telephone company may make changes in its facilities, equipment, operations or procedures that could affect the proper functioning of your equipment. If they do, you will be notified in advance in order for you to make necessary modifications to maintain uninterrupted service.

This equipment may not be used on coin service provided by the telephone company. Connection to party lines is subject to state tariffs.

# **FCC Radiation Exposure Statement:**

This equipment complies with FCC radiation exposure limits set forth for an uncontrolled environment. This equipment should be installed and operated with minimum distance 20cm between the radiator & your body.

### **FCC Warning**

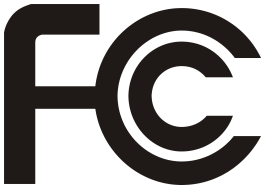

This equipment has been tested, pursuant to Part 15 of the FCC Rules. These limits are designed to provide reasonable protection against harmful interference when the equipment is operated in a commercial environment. This equipment can generate, use, and radiate radio frequency energy and, if not installed and used in accordance with the instruction manual, may cause harmful interference to

radio communications. Operation of this equipment in a residential area is likely to cause harmful interference in which case the user will be required to correct the interference at owner's expense.

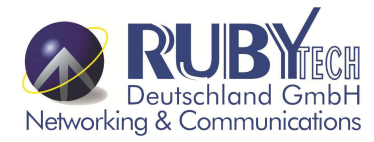

# **FCC ID: 2AOKZNV720XX**

This device complies with part 15 of the FCC rules. Operation is subject to the follow Two Conditions.

(1)This device may not cause harmful interference and

(2)This device must accept any interference including interference that may cause undesired operation.

# **CE Mark Warning**

In a domestic environment, this product may cause radio interference in which case the user may be required to take adequate measures.

#### **WEEE Warning**

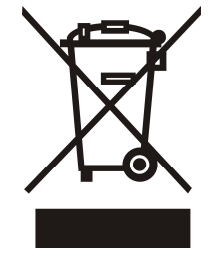

To avoid the potential effects on the environment and human health as a result of the presence of hazardous substances in electrical and electronic equipment, end users of electrical and electronic equipment should understand the meaning of the crossed-out wheeled bin symbol. Do not dispose of WEEE as unsorted municipal waste and have to collect such WEEE separately.

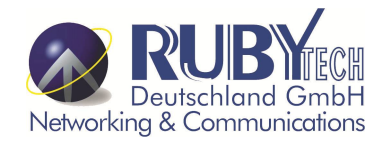

#### Warranty

The original product that the owner delivered in this package will be free from defects in material and workmanship for one year parts after purchase.

There will be a minimal charge to replace consumable components, such as fuses, power transformers, and mechanical cooling devices. The warranty will not apply to any products which have been subjected to any misuse, neglect or accidental damage, or which contain defects which are in any way attributable to improper installation or to alteration or repairs made or performed by any person not under control of the original owner.

The above warranty is in lieu of any other warranty, whether express, implied, or statutory, including but not limited to any warranty of merchantability, fitness for a particular purpose or any warranty arising out of any proposal, specification or sample. We shall not be liable for incidental or consequential damages. We neither assume nor authorize any person to assume for it any other liability.

#### **WARNING WARNING:**

**Warranty Void 1. DO NOT TEAR OFF OR REMOVE THE WARRANTY STICKER AS SHOWN, OR THE WARRANTY IS VOID. If Removed 2. WARRANTY VOID IF USE COMMERCIAL-GRADE POWER ADAPTER IS USED AT HARSH ENVIRONMENTS.**